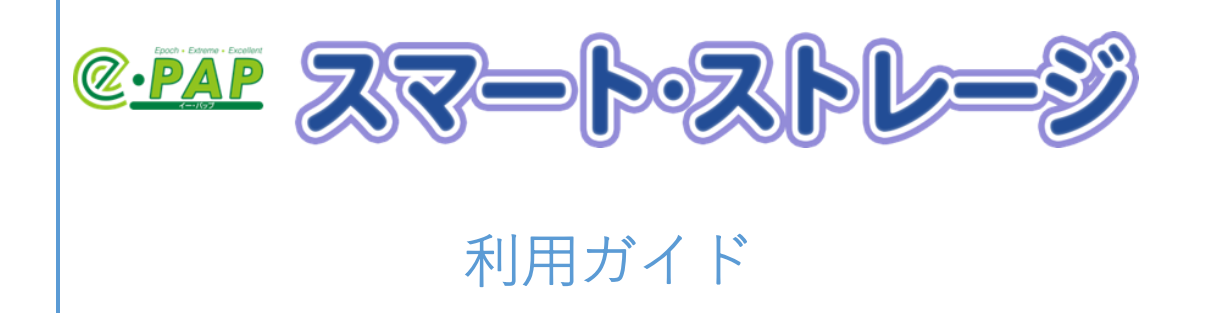

# 目次

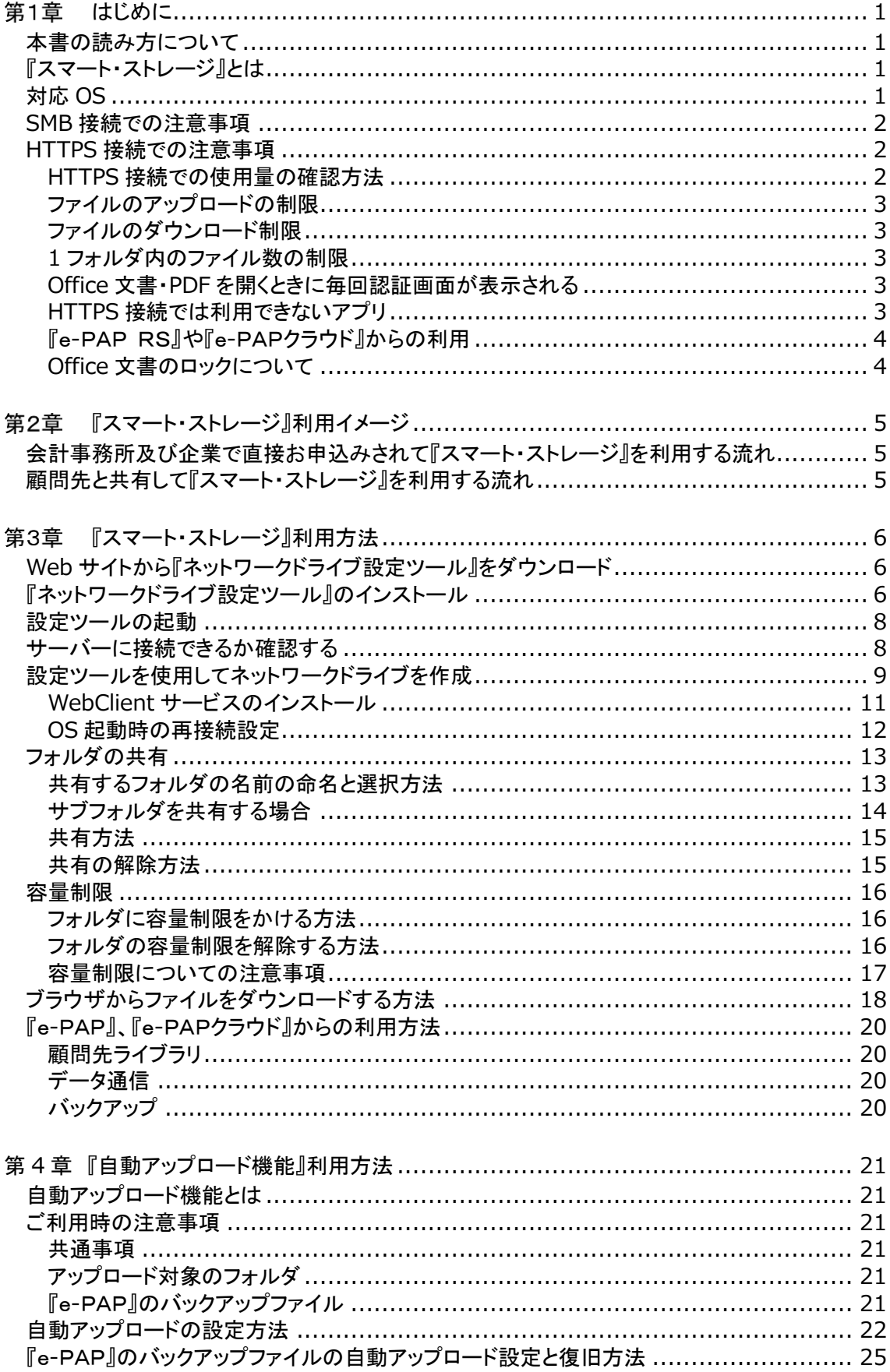

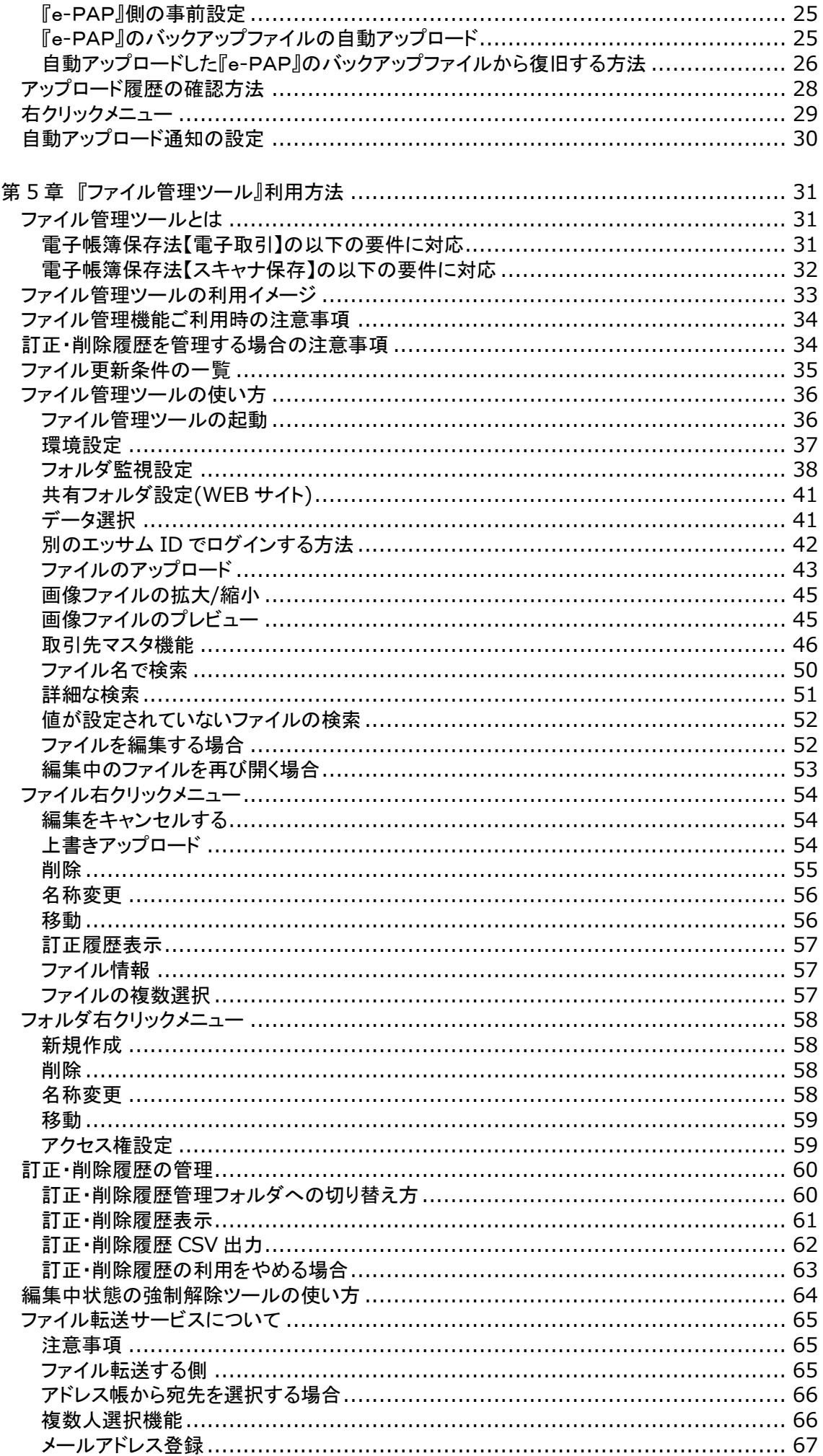

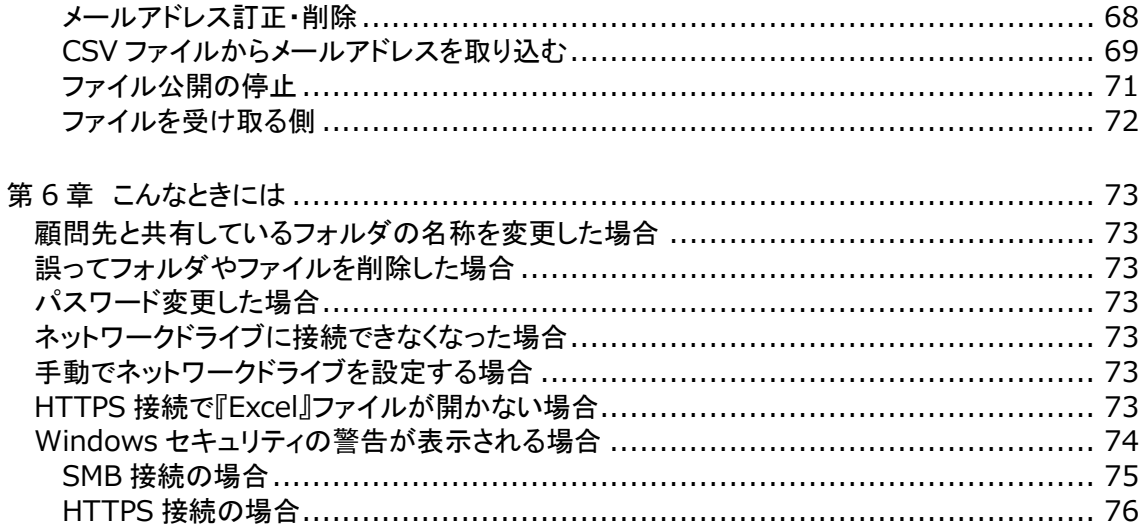

## <span id="page-4-0"></span>第1章 はじめに

この度は『スマート・ストレージ』をご利用いただき、ありがとうございます。

本書では、『スマート・ストレージ』を事務所や顧問先(企業)へ導入される際の手順、知っておいていただきたい ことを説明しています。お客様の目的にあった章をご参照ください。

#### <span id="page-4-1"></span>本書の読み方について

- ・エッサム ID とは、エッサムが提供するサービスを利用するために必要な ID のことです。(今までは、広場 ID/ 集い ID と呼んでいました。)すでにご利用いただいている広場 ID/集い ID は、手続きなくそのままお使いいた だけます。
- ・本書では PC のブラウザに「Microsoft Edge」を使って説明しています。また、スマートフォンは iPhone の 「GoogleChrome アプリ」を使って説明しています。
- ・スマートフォンでの利用については「スマートフォン活用ガイド」をご覧ください。

#### <span id="page-4-2"></span>『スマート・ストレージ』とは

『スマート・ストレージ』は、クラウドを利用した共有ストレージサービスです。インターネットが利用できればどこで もファイルの参照、更新ができます。

顧問先ごとにフォルダのアクセス権が設定できるため、セキュリティを確保した上で顧問先とのファイル共有が簡 単にできます。

『スマート・ストレージ』のプラットフォームには Microsoft Azure を採用しているため、災害や事故に強いサービス となっています。

『スマート・ストレージ』に保存したファイルは、日次で7世代、週次で3世代、月次で3世代保存しています。訂正 又は削除されたファイルでも復旧可能です。(復旧処理はエッサムにご依頼いただきます。)

#### <span id="page-4-3"></span>対応 OS

・Windows 10 Ver22H2

・Windows 11 Ver22H2 以降

・Windows Server 2016・2019・2022

※タブレットモードは対応していません。

※いずれも日本語版(32 ビット または 64 ビット)が動作可能なもの。

※ARM 版 Windows には対応しておりません。

#### <span id="page-5-0"></span>SMB 接続での注意事項

SMB3.0 のプロトコルで通信の暗号化をおこなっているため安全にご利用いただけます。 SMB 接続で『スマート・ストレージ』を利用するにはポート 445 番が 開放されている必要があります。 ポート 445 番 が開放されていない場合は、『スマート・ストレージ』のサーバー情報を参考に各種セキュリ ティ製品で以下のドメインに対してのみポート 445 番(OUT 側=上り側)の開放をおこなってください。

ドメイン名:storage.epapcloud.net

パブリック IP アドレス:20.46.161.196/32

ご利用 PC と上記ドメイン間の通信のみを許可するようにしてください。

ポート 445 番を開放できない場合に HTTPS 接続をご利用ください。

【ポート開放に関する補足】

ポート 445 番は、Windows が SMB(Server Message Block)通信で使用し、ファイル共有として便利で高機能な サービスを実現します。SMB3.0 では、暗号化機能が搭載されており、通信をプロトコルレベルでエンドツーエン ドで保護しています。更に、ポート開放の設定としては、Azure 上に設置されている仮想サーバーのグローバル IP を明示的に示すことにより、利用 PC と『スマート・ストレージ』間の通信のみを許可します。

第3[章サーバーに接続できるか確認するで](#page-11-1)『スマート・ストレージ』サーバーに接続できることをご確認ください。

#### <span id="page-5-1"></span>HTTPS 接続での注意事項

ポート 443 番を利用します。(このポートはブラウザ用に 開放されていますので、通常は何も操作は必要 ありません。)

第3[章サーバーに接続できるか確認するで](#page-11-1)『スマート・ストレージ』サーバーに接続できることをご確認ください。 HTTPS 接続で『スマート・ストレージ』を利用する場合、次の制限事項、注意事項があります。

#### <span id="page-5-2"></span>HTTPS 接続での使用量の確認方法

ネットワークドライブの使用量をエクスプローラーで確認すると、C ドライブの容量が表示されてしまいます。 正しい使用量を確認するためには、『ネットワークドライブ設定ツール』左下に表示される「ストレージ使用量」を 使って確認してください。

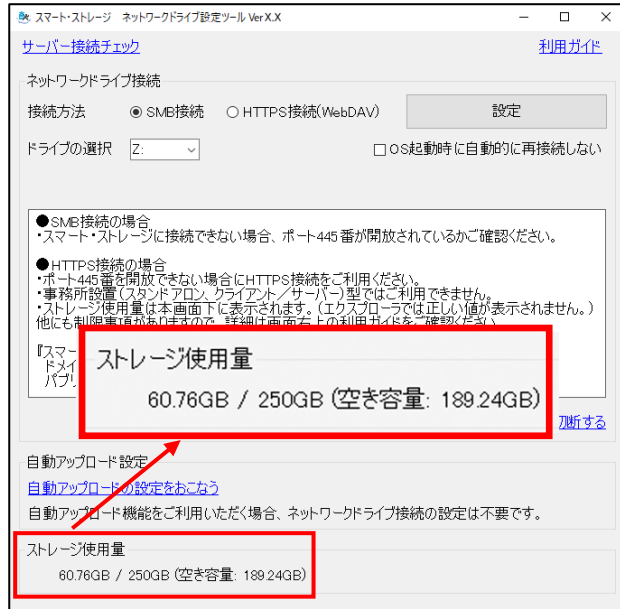

<span id="page-6-0"></span>ファイルのアップロードの制限

4GB を超えるファイルは保存できません。

#### <span id="page-6-1"></span>ファイルのダウンロード制限

100MB を超えるファイルはエクスプローラーで開いたりコピーができません。

100MB 以上のファイルをダウンロードする場合は[のブラウザからファイルをダウンロードする方法項](#page-18-2)目を参照して ください。

<span id="page-6-2"></span>1 フォルダ内のファイル数の制限

1 フォルダ内でのファイル数は 8000 ファイルまでになります。(サブフォルダは含めません。)

#### <span id="page-6-3"></span>Office 文書·PDF を開くときに毎回認証画面が表示される

『Excel』や『Word』などの Office 文書や PDF を開くときに、認証画面が表示されます。[資格情報を記憶する]に チェックを入れて[OK]ボタンをクリックしてください。

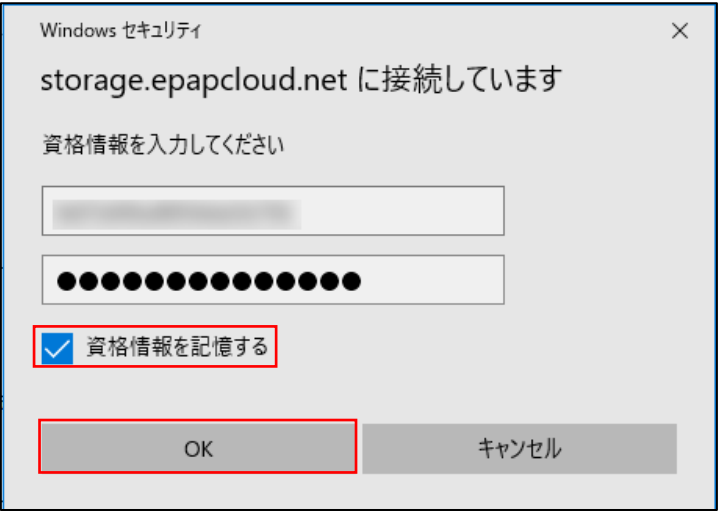

#### <span id="page-6-4"></span>HTTPS 接続では利用できないアプリ

事務所設置(スタンドアロン、クライアント/サーバー)型の「e-PAP」など管理者権限で実行するアプリ からは『スマート・ストレージ』をご利用いただけません。

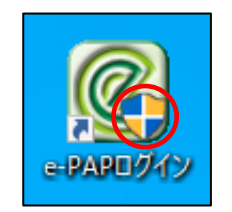

盾のマークがついたアプリが管理者権限で実行するアプリです。

#### <span id="page-7-0"></span>『e-PAP RS』や『e-PAPクラウド』からの利用

Excel 出力等で、出力したファイルを自動的に開く際、エラーになる場合があります。(ファイルは正しく保存され ています。)

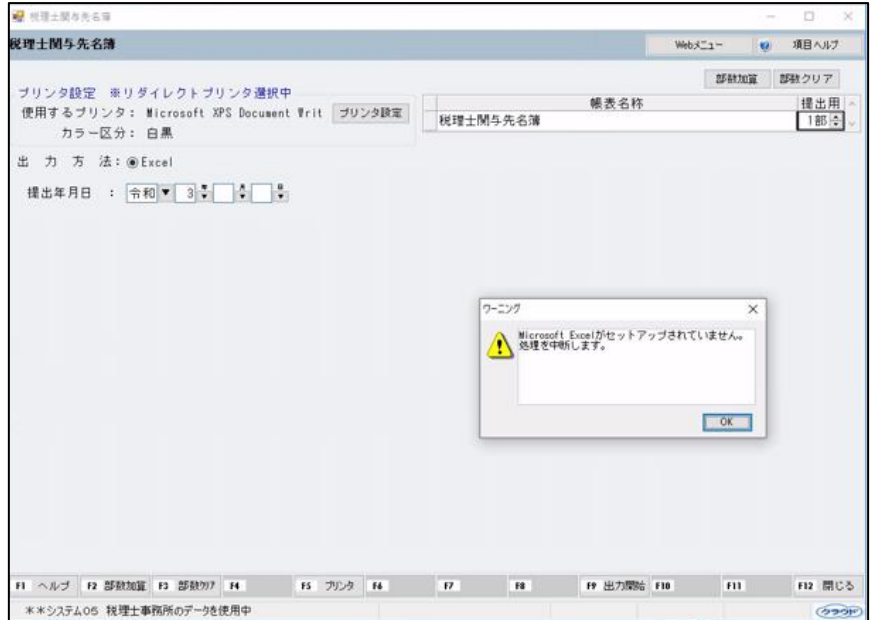

回避するためにはトップメニュー『22 システム設定』『03 エクスポート・フォルダ設定』を開きます。

「スマート・ストレージ(HTTPS 接続)設定(Windows ユーザー単位)」の待ち時間をエラーが出なくなる秒数まで 調節してください。

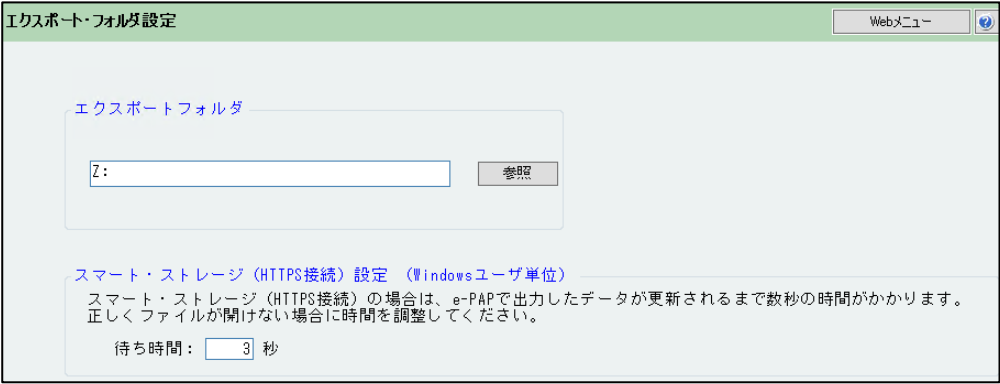

#### <span id="page-7-1"></span>Office 文書のロックについて

Office 文書を開くと通常はロックされ、後から開いたPCには下記メッセージが表示されますが、『スマート・ ストレージ』の接続方法によってはロックされず、下記メッセージが表示されない場合があります。

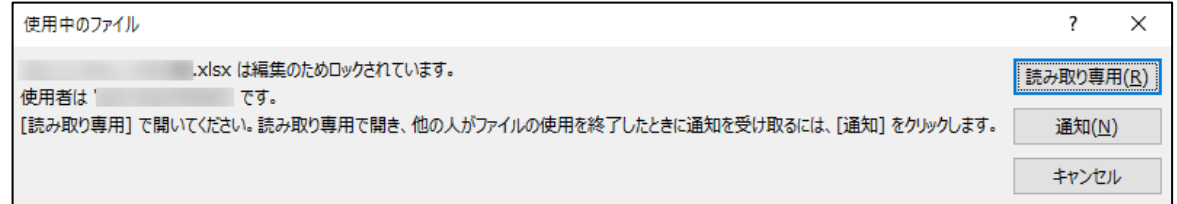

接続方法によってロックされないケース

・SMB 接続-HTTPS 接続

・HTTPS 接続(事務所)-HTTPS 接続(企業)

※ロックされない場合、後から開いた PC でも更新ができてしまいますのでご注意ください。

## <span id="page-8-0"></span>第2章 『スマート・ストレージ』利用イメージ

『スマート・ストレージ』を利用するにあたってのおおまかな流れは以下の通りです。 会計事務所(企業)で利用する場合と顧問先で利用する場合で手順が違いますので注意してください。 赤は事務所の代表者権限を持っているユーザー、オレンジは会計事務所(企業)のユーザー、青は顧問先のユ ーザーを表しています。

尚、『スマート・ストレージ』を利用いただくには事前にエッサム ID の取得が必要です。

#### <span id="page-8-1"></span>会計事務所及び企業で直接お申込みされて『スマート・ストレージ』を利用する流れ

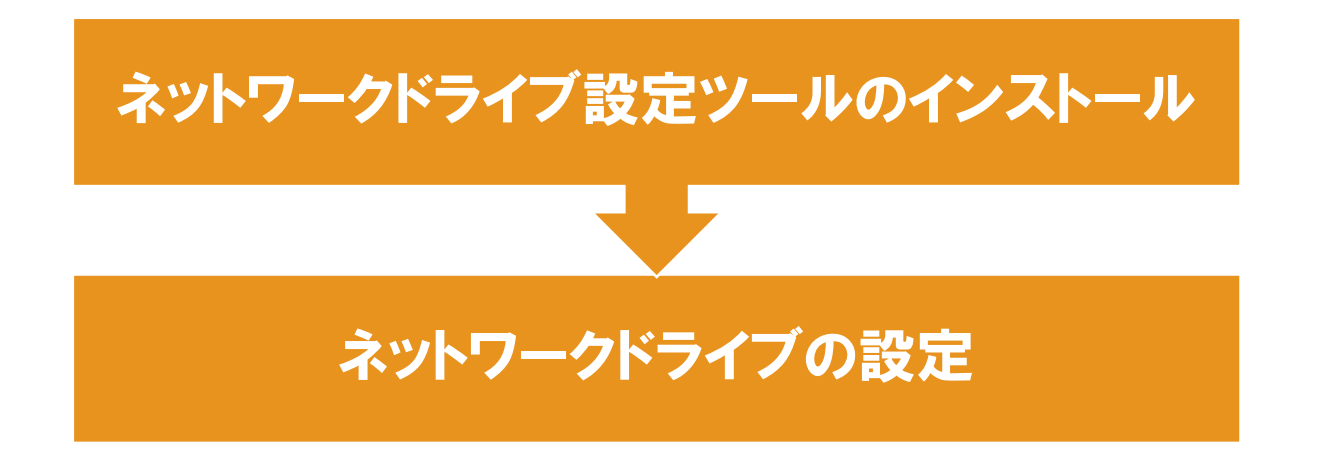

<span id="page-8-2"></span>顧問先と共有して『スマート・ストレージ』を利用する流れ

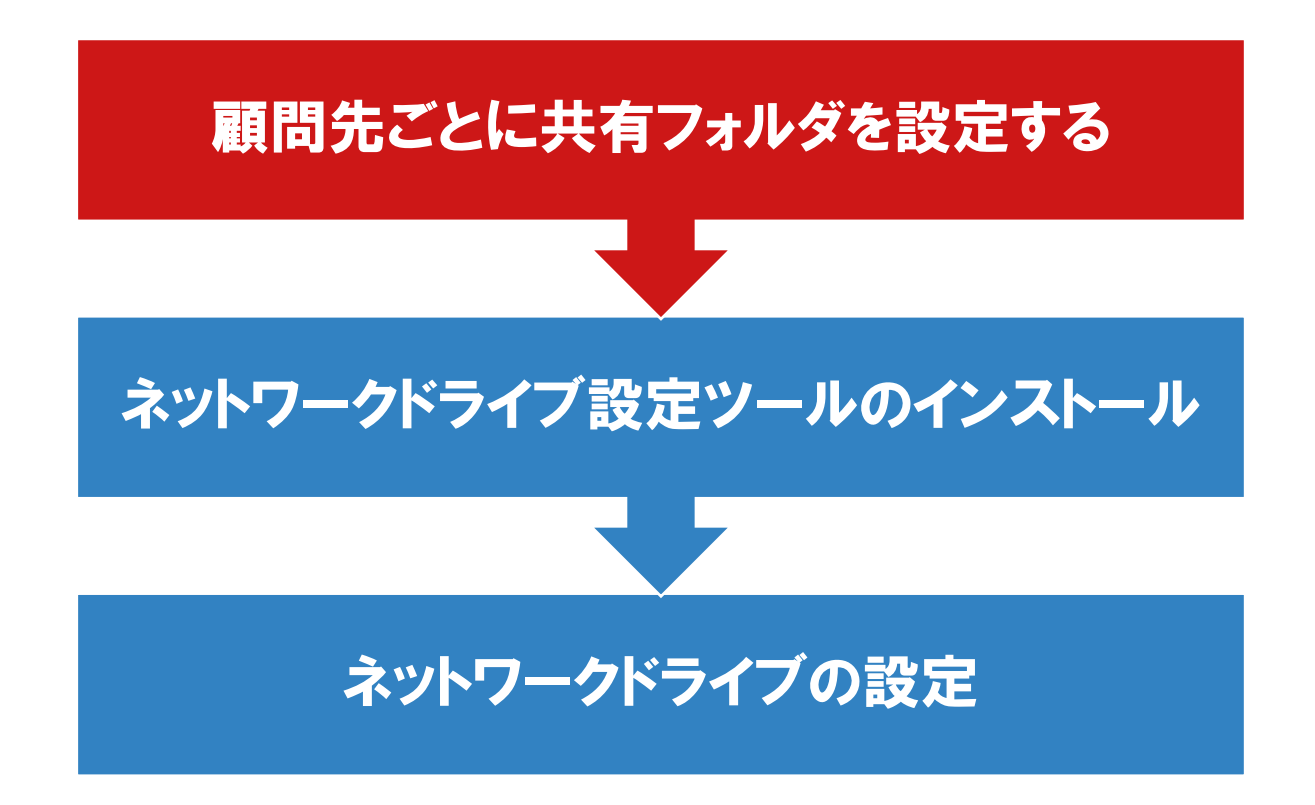

<span id="page-9-0"></span>第3章 『スマート・ストレージ』利用方法

『スマート・ストレージ』を利用するためにはネットワークドライブの設定をおこなう必要があります。

<span id="page-9-1"></span>Web サイトから『ネットワークドライブ設定ツール』をダウンロード

①ブラウザを起動し、下記リンクを表示します。

<https://storage.epapcloud.net/SmartStorage/Login.aspx>

『e-PAP』、『e-PAPクラウド』をご利用中の場合はトップメニューからも開くことができます。

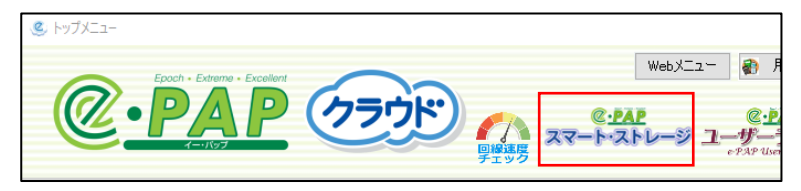

②エッサム ID とパスワードを入力し、[ログイン]をクリックします。

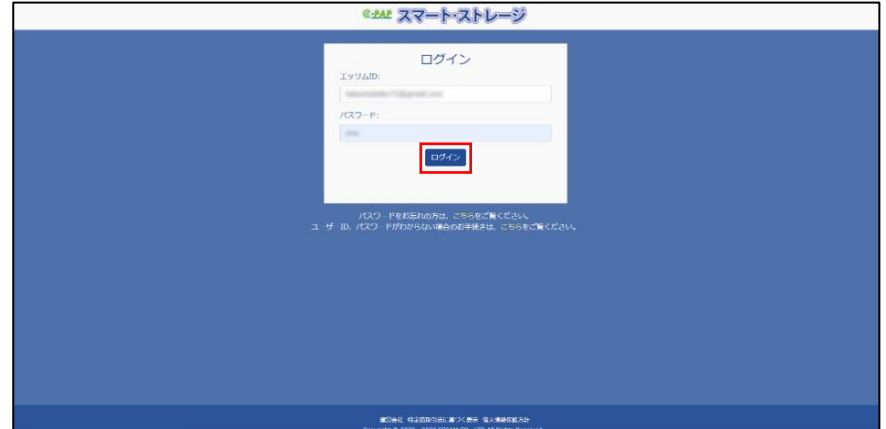

③[ネットワークドライブ設定ツールのダウンロード]をクリックし、ツールのダウンロードをおこなってください。

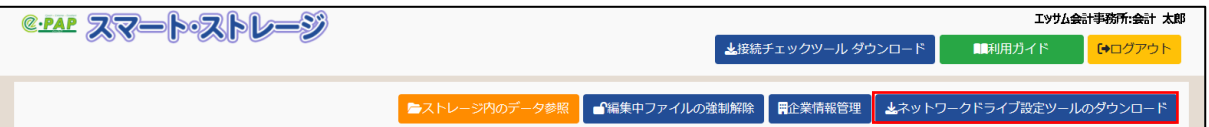

#### <span id="page-9-2"></span>『ネットワークドライブ設定ツール』のインストール

①右上に表示される[ファイルを開く]をクリックします。(Chrome の場合は左下から開きます。)

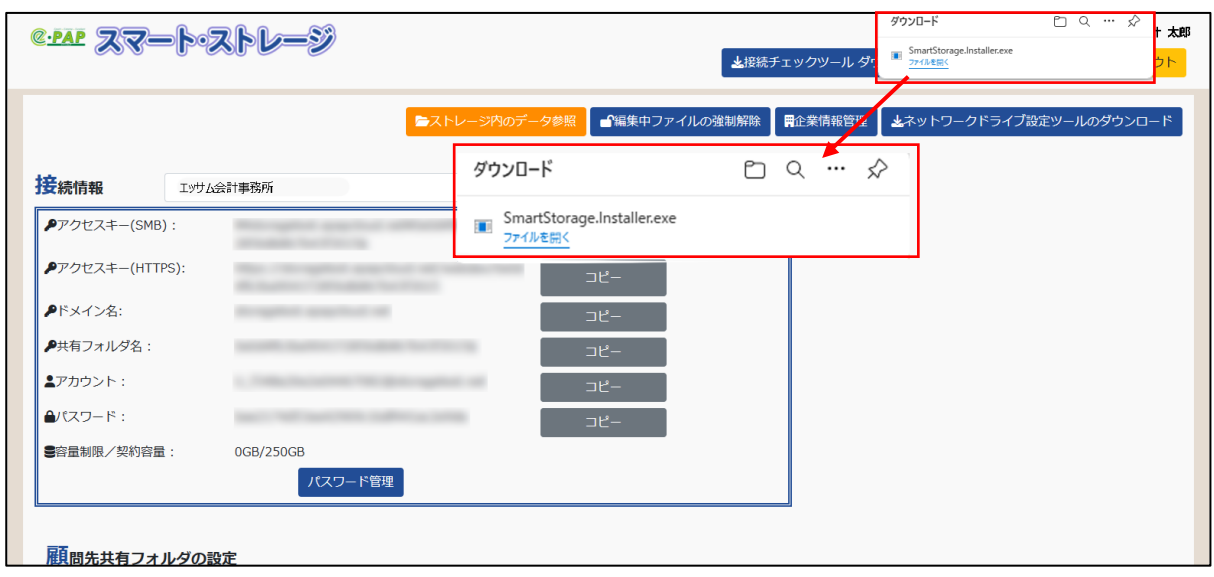

②[はい]をクリックしてください。

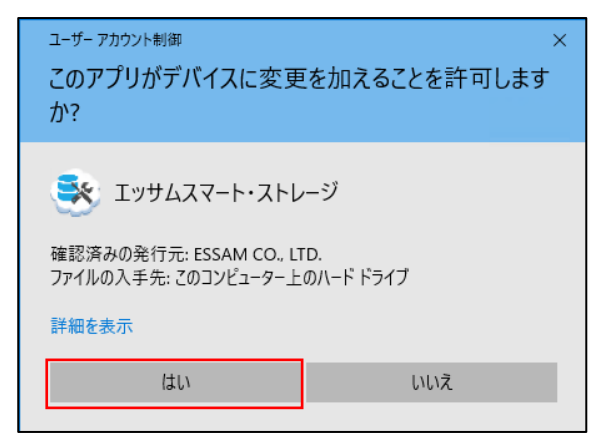

③[インストール開始]をクリックしてください。

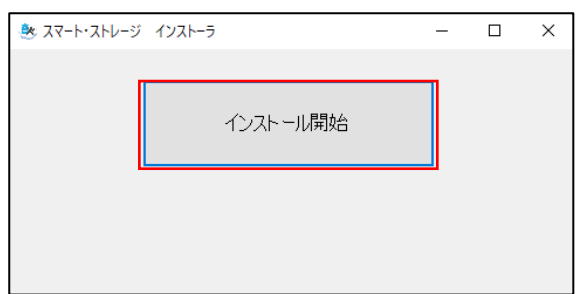

④インストール画面が起動します。画面の指示に従ってインストールをおこなってください。

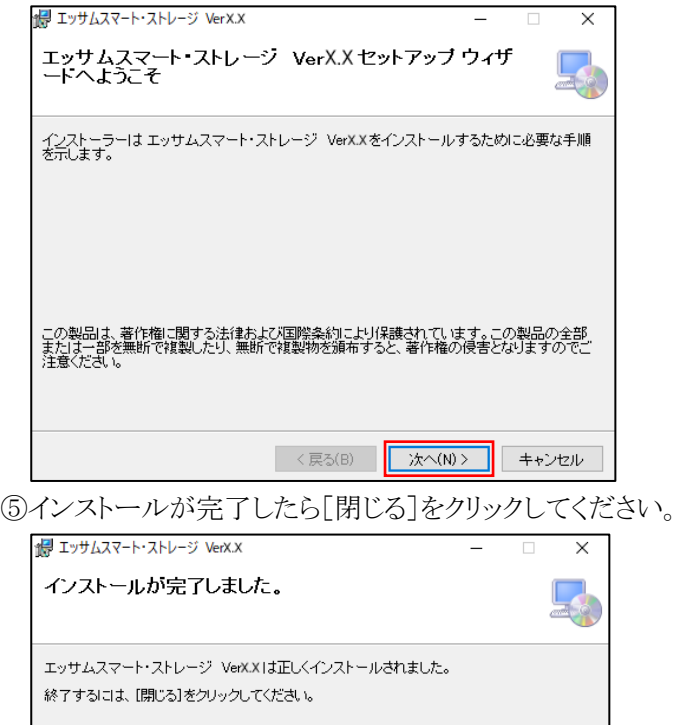

Windows Update で、NET Framework の重要な更新があるかどうかを確認してください。 <戻る(B) | 開じる(C) | キャンセル ⑥デスクトップとスタートメニューに2つのアイコンが追加されます。

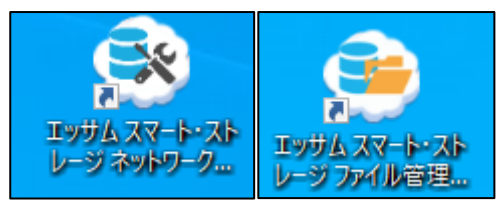

#### <span id="page-11-0"></span>設定ツールの起動

デスクトップの[エッサムスマート・ストレージネットワークドライブ設定]をクリックします。

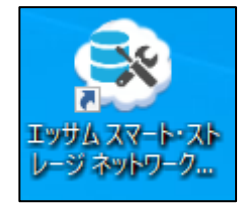

#### <span id="page-11-1"></span>サーバーに接続できるか確認する

①[サーバー接続チェック]をクリックします。

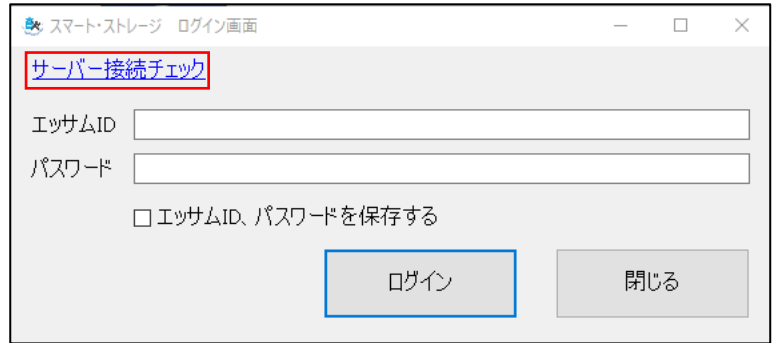

②接続確認

>接続できた場合

SMB と HTTPS ごとに"サーバーに接続できました。"のメッセージが表示されます。

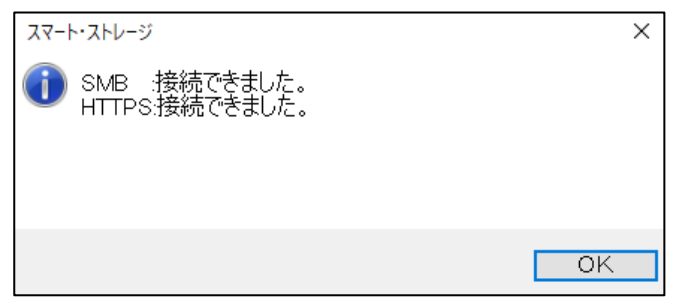

>接続できなかった場合

SMB と HTTPS ごとに"サーバーに接続できませんでした。"のメッセージが表示されます。

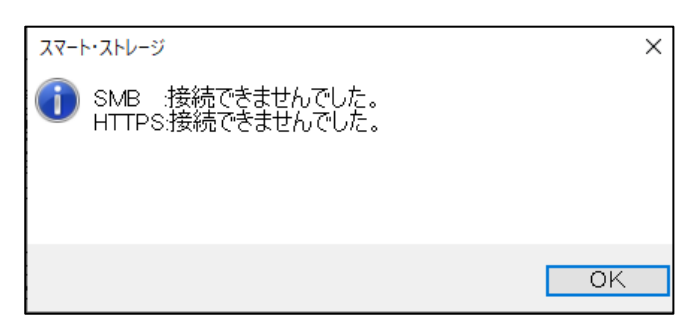

『スマート・ストレージ』のサーバー情報を参考に各種セキュリティ製品でポート開放の設定をおこなってください。

#### <span id="page-12-0"></span>設定ツールを使用してネットワークドライブを作成

①エッサム ID とパスワードを入力し、設定ツールにログインしてください。

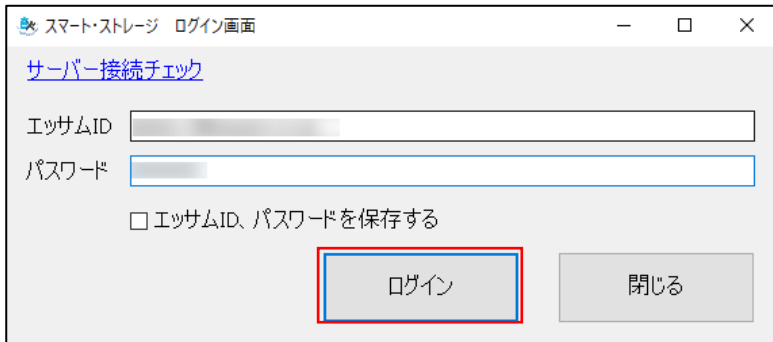

企業の場合、企業で契約したスマート・ストレージと会計事務所の顧問先共有フォルダのどちらのデータ領域 を利用するのかを選びます。同時利用はできません。

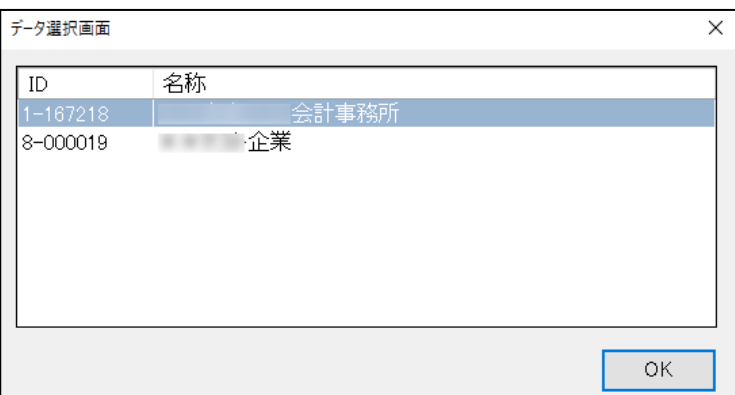

②[SMB 接続]または[HTTPS 接続(WebDAV)]を選択し、ネットワークドライブを割り当てるドライブを選択してく

ださい。[設定]をクリックするとネットワークドライブが設定されます。

※サーバーOS で[HTTPS 接続(WebDAV)]をご利用いただくには、初めに WebClient [サービスのインストー](#page-14-0) [ルが](#page-14-0)必要です。

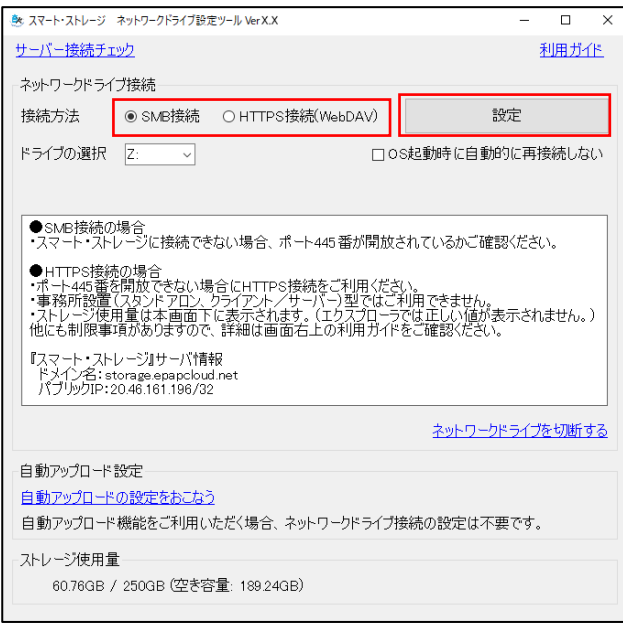

>次のメッセージが表示される場合がありますので[はい]をクリックしてください。

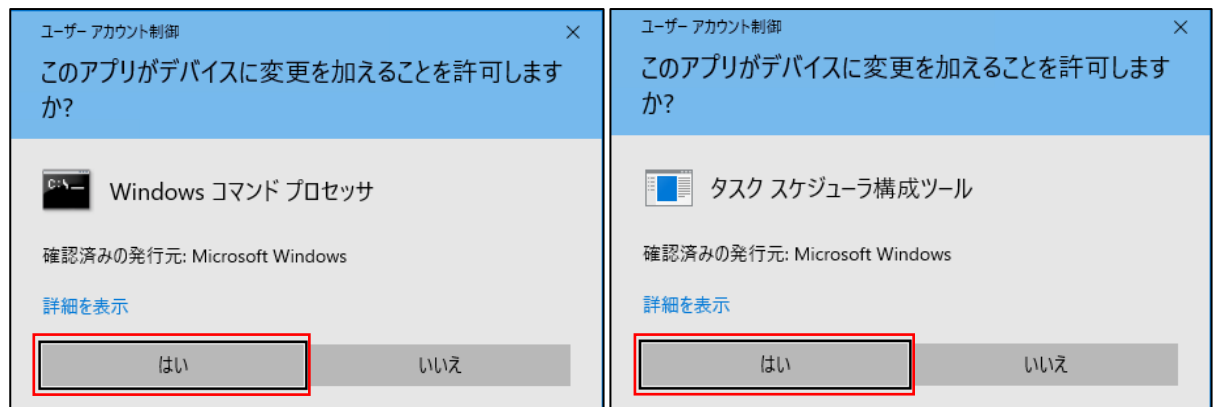

③"ネットワークドライブを設定しました。"のメッセージが表示されたら設定完了です。

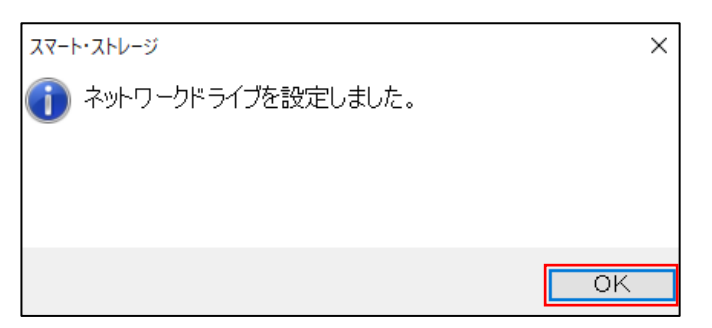

初めて設定する場合、以下のメッセージが表示されることがありますので PC を再起動してください。

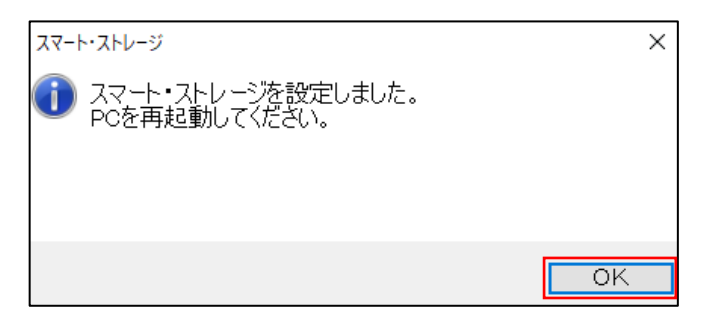

④エクスプローラを起動し、『スマート・ストレージ』のネットワークドライブが割り当てられていることを確認してくだ

さい。

#### $\Box$  PC  $\vee$   $\Box$  PC > 3D オブジェクト > 3D オブジェクト > - ダウンロード > - グウンロード ■ デスクトップ > <mark>■</mark> デスクトップ 豊 ドキュメント > 图 ドキュメント ■ピクチャ > ■ピクチャ 闇 ビデオ > 圖 ビデオ > ♪ ミュージック > ♪ ミュージック  $\Rightarrow$   $\frac{1}{2}$  Windows (C:)  $\frac{1}{2}$  Windows (C:)  $\rightarrow$   $\blacksquare$  Data (D:)  $\rightarrow$   $\blacksquare$  Data (D:) > <mark>=</mark> スマート・ストレージ (Z:) > 로 スマート・ストレージ(HTTPS) (Z:)

#### >SMB 接続の場合 <br>>HTTPS 接続の場合

<span id="page-14-0"></span>WebClient サービスのインストール

[HTTPS 接続(WebDAV)]が選択できない場合は、次の手順で WebClient サービスをインストールしてください。 ①[今すぐインストール]をクリックしてください。

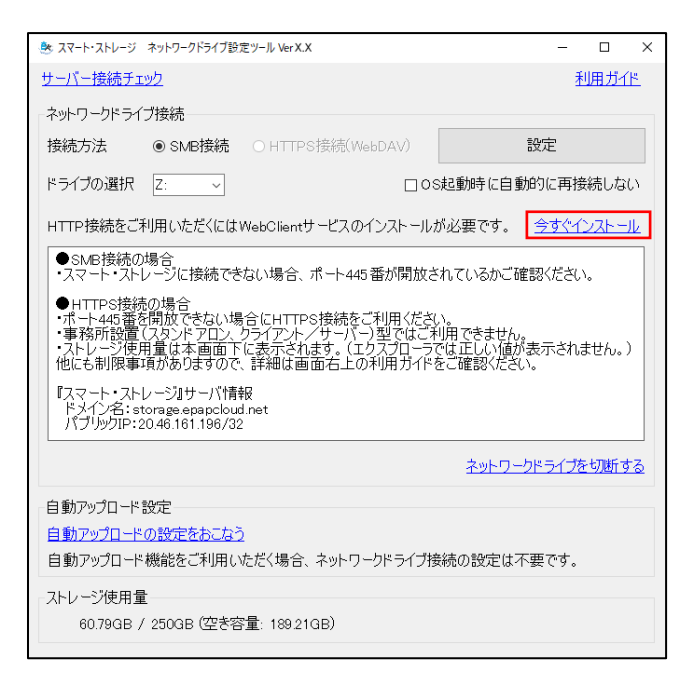

②[はい]をクリックしてください。

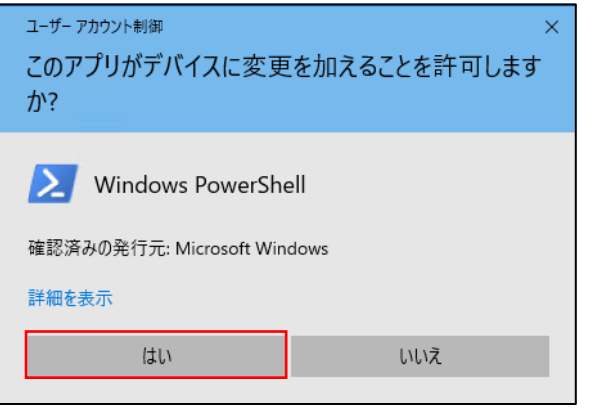

WindowsPowerShell が起動します。

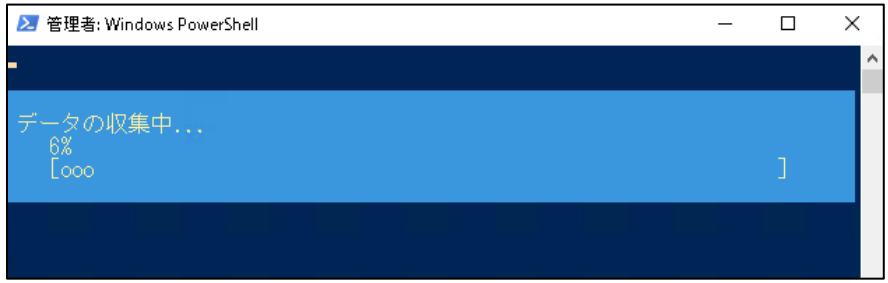

③処理が完了したら"WebClient サービスをインストールしました。PC を再起動してください。"のメッセージが表 示されますので PC を再起動してください。

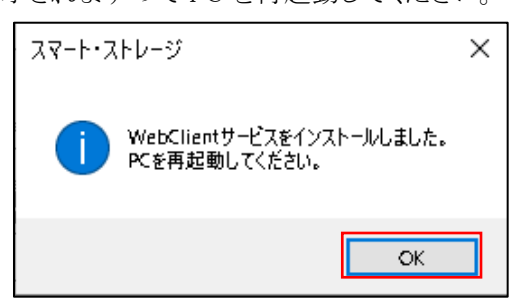

④PC を再起動後、[HTTPS 接続(WebDAV)]の選択が可能になります。

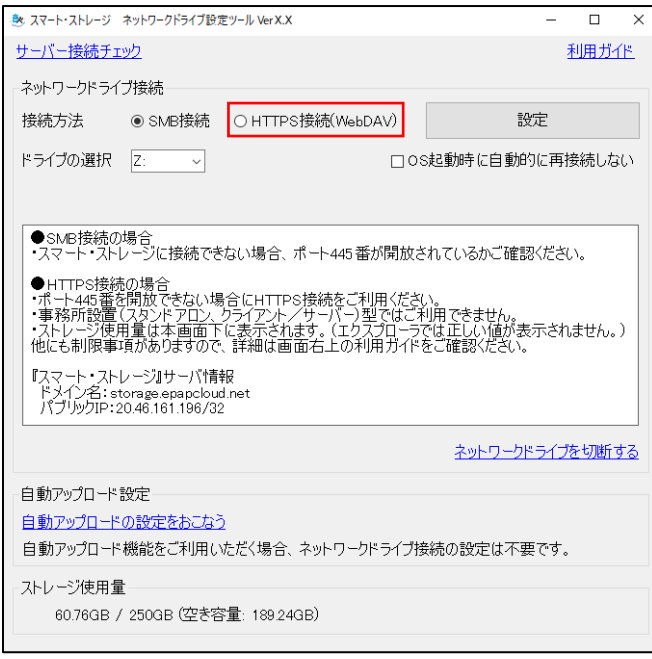

#### <span id="page-15-0"></span>OS 起動時の再接続設定

[OS 起動時に自動的に再接続しない]にチェックを入れると、OS 起動時に『スマート・ストレージ』のネットワー クドライブには再接続しません。

※『スマート・ストレージ』に接続する場合は、ネットワークドライブ設定をおこなっていただく必要があります。

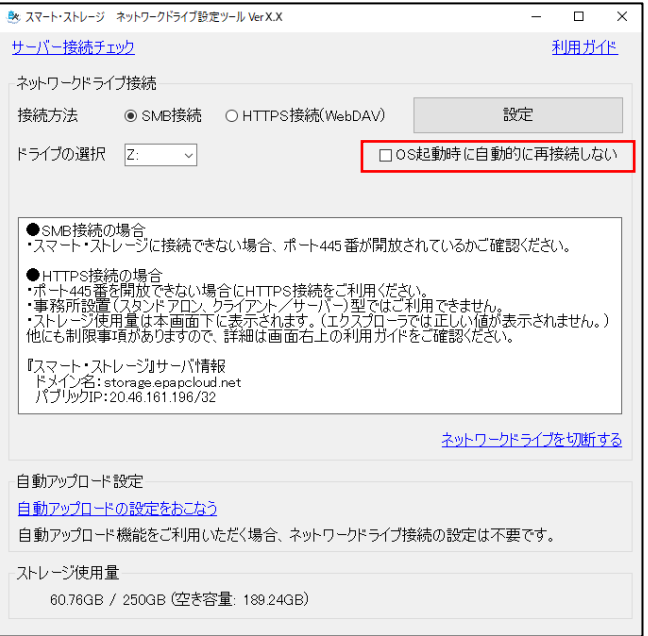

#### <span id="page-16-0"></span>フォルダの共有

会計事務所で『スマート・ストレージ』をご契約いただいている場合は顧問先と共有するフォルダを作成できます。 一般企業で『スマート・ストレージ』をご契約いただいている場合は会計事務所と共有するフォルダを作成できま す。

#### <span id="page-16-1"></span>共有するフォルダの名前の命名と選択方法

①共有するフォルダ名の先頭には"【share】"等、顧問先と共有していることがわかる文字を設定するとフォルダ の絞り込みに利用でき便利です。

![](_page_16_Picture_46.jpeg)

②共有ストレージ直下のフォルダ名の先頭が"【share】"のフォルダだけが絞り込まれて表示されます。

![](_page_16_Picture_47.jpeg)

③絞り込む文字列"【share】"は画面上で変更することもできます。

![](_page_16_Picture_48.jpeg)

<span id="page-17-0"></span>サブフォルダを共有する場合

![](_page_17_Picture_29.jpeg)

①[フォルダ切替]ボタンをクリックし、『フォルダ参照』のダイアログから共有したいサブフォルダの親フォルダをク リックします。

![](_page_17_Picture_30.jpeg)

②選択した親フォルダ名が[フォルダ切替]ボタンの左の枠に表示され、サブフォルダが共有できるようになります。

![](_page_17_Picture_31.jpeg)

#### <span id="page-18-0"></span>共有方法

①共有したいフォルダを選択し、[共有]をクリックします。

![](_page_18_Picture_63.jpeg)

<span id="page-18-2"></span>②"このフォルダを共有しますか?"のメッセージが表示されますので[OK]をクリックしてください。

![](_page_18_Picture_64.jpeg)

③共有が完了すると自動的に割り当てられたアクセスキー、アカウント、パスワードが表示され、容量制限も設定 可能となります。

![](_page_18_Picture_65.jpeg)

④設定ツールを使用し、共有相手の PC でネットワークドライブの設定をおこなってください。

#### <span id="page-18-1"></span>共有の解除方法

①共有を解除するには[解除]をクリックします。

![](_page_18_Picture_66.jpeg)

②"このフォルダの共有を解除しますか?"のメッセージが表示されますので[OK]をクリックしてください。

![](_page_18_Picture_67.jpeg)

③共有を解除するとアクセスキー、アカウント、パスワードが空欄となり容量制限も解除されます。

#### <span id="page-19-1"></span><span id="page-19-0"></span>フォルダに容量制限をかける方法

①[容量制限を設定する]をクリックしてください。

![](_page_19_Picture_80.jpeg)

②表示されたテキストボックスに容量制限したい数値を入力して、GB か MB か選択し[設定]ボタンをクリックして ください。設定している容量制限の合計は契約容量を超えないように設定する必要があります。

![](_page_19_Picture_81.jpeg)

③[OK]を選択してください。

![](_page_19_Picture_82.jpeg)

④入力した数値と選択した単位がラベルで表示されたら設定完了です。

![](_page_19_Picture_83.jpeg)

<span id="page-19-2"></span>フォルダの容量制限を解除する方法

①[解除]ボタンをクリックしてください。

![](_page_19_Picture_84.jpeg)

②[OK]を選択してください。

![](_page_19_Picture_85.jpeg)

③[容量制限を設定する]が表示されたら解除完了です。

![](_page_19_Picture_86.jpeg)

#### <span id="page-20-0"></span>容量制限についての注意事項

#### ネットワークドライブ設定ツールでの空き容量表示について

ネットワークドライブ設定ツールにログインした場合、容量制限していない場合は、契約している容量が画面に表 示されます。容量制限している場合は容量制限した値が表示されます。

![](_page_20_Picture_74.jpeg)

#### 空き容量不足時のメッセージについて

エクスプローラで容量制限を超えてファイルを保存した場合は以下のメッセージが表示されます。

>SMB 接続の場合(ポート 445)

![](_page_20_Picture_7.jpeg)

>HTTPS 接続の場合(ポート 443)

![](_page_20_Picture_9.jpeg)

#### <span id="page-21-0"></span>ブラウザからファイルをダウンロードする方法

①[ストレージ内のデータ参照]のボタンをクリックします。

![](_page_21_Picture_45.jpeg)

②認証画面が表示されるので、『スマート・ストレージ事務所情報』(代表権限なしユーザーの場合「接続情報」) の[アカウント]の文字列をユーザー名に、[パスワード]の文字列をパスワードに入力して

[サインイン]をクリックしてください。

![](_page_21_Picture_46.jpeg)

③ブラウザからストレージ内のデータが参照できます。

![](_page_21_Picture_47.jpeg)

④ブラウザからストレージ内のデータを参照し、ダウンロードしたい項目をクリックするとダウンロードが開始します。

![](_page_22_Picture_35.jpeg)

PC に保存されています。

![](_page_22_Figure_3.jpeg)

#### <span id="page-23-0"></span>『e-PAP』、『e-PAPクラウド』からの利用方法

※HTTPS 接続時は e-PAP からの利用できません。「HTTPS [接続では利用できないアプリ」を](#page-6-4)ご確認ください。

#### <span id="page-23-1"></span>顧問先ライブラリ

エクスポート・フォルダ設定で『スマート・ストレージ』のネットワークドライブを指定することができます。

![](_page_23_Picture_4.jpeg)

#### <span id="page-23-2"></span>データ通信

送信ファイルの作成先を『スマート・ストレージ』のフォルダにすることができます。

![](_page_23_Picture_88.jpeg)

### <span id="page-23-3"></span>バックアップ

バックアップ先の指定を『スマート・ストレージ』のフォルダにすることができます。

![](_page_23_Figure_10.jpeg)

#### <span id="page-24-0"></span>第4章 『自動アップロード機能』利用方法

#### <span id="page-24-1"></span>自動アップロード機能とは

PC 上のファイルを自動的に『スマート・ストレージ』にアップロードする機能です。

複合機でスキャンした PDF ファイル等を『スマート・ストレージ』に保存する場合などにご利用ください。

また、HTTPS 接続時に『e-PAP』のバックアップファイルを『スマート・ストレージ』に保存する場合もご利用いただけます。 自動アップロード状況はタスクトレイのアップロード履歴から確認できます。

#### <span id="page-24-2"></span>ご利用時の注意事項

#### <span id="page-24-3"></span>共通事項

- ・『スマート・ストレージ』のネットワークドライブ接続の設定は不要です。
- ・Windows がログオフ中でも自動アップロードをおこないます。
- ・『スマート・ストレージ』側にファイルが存在しない、または『スマート・ストレージ』側のファイルの更新日付が古い場合にア ップロードをおこないます。
- ・ネットワーク共有フォルダ、ネットワークドライブ、Windows フォルダ、Program Files フォルダ内のファイルはアップロードで きません。
- ・隠しフォルダ、システムフォルダ、隠しファイル、システムファイルのアップロードはできません。
- ・0 バイトのファイルまたは 10G バイトを超えるファイルはアップロードできません。
- ・使用中のファイルはアップロードできません。次回のアップロードとなります。
- ・追加、上書に関わらず『スマート・ストレージ』の空き容量は、アップロードするファイルのサイズ分必要となります。

#### <span id="page-24-4"></span>アップロード対象のフォルダ

- ・アップロードフォルダ設定の「有効」の 1~5 にチェックが入っているフォルダに対してアップロードを実施します。
- ・2022 年 12 月の機能強化により、サブフォルダもアップロード対象にすることができるようになりました。

#### <span id="page-24-5"></span>『e-PAP』のバックアップファイル

- ・アップロードする場合は、ネットワークドライブ接続ツールをサーバー機またはスタンドアロン機にインストールしてご利用 ください。
- ・アップロードできるバックアップファイルは、ドライブ指定でバックアップしたデータベースの一括バックアップファイルのみ です。プログラムのバックアップや個別指定保存で作成したバックアップファイルは対応していません。
- ・すでに『スマート・ストレージ』側のフォルダに同名のバックアップファイルが存在する場合は上書でアップロードされます。

#### <span id="page-25-0"></span>自動アップロードの設定方法

①『ネットワークドライブ設定ツール』にログインし、[自動アップロードの設定をおこなう]をクリックしてください。

![](_page_25_Picture_75.jpeg)

②[有効]にチェックを入れて PC 側フォルダの[参照]からアップロード元のフォルダを選択し

![](_page_25_Picture_76.jpeg)

![](_page_25_Picture_77.jpeg)

③更新されたファイルがあった場合のアップロード方法を[追加]と[上書]どちらかを選択します。

![](_page_25_Picture_78.jpeg)

>[追加]を選択した場合

同名のファイルが存在する場合は、"ファイル(1)" "ファイル(2)"とファイル名に連番を付与して保存します。

![](_page_25_Picture_79.jpeg)

#### >[上書]を選択した場合

ファイルが上書きで保存されます。

![](_page_26_Picture_67.jpeg)

④[スケジュール]ではアップロードを開始する日時を設定することができます。

#### 初期値は3分間隔です。変更する場合は[編集]をクリックしてください。

![](_page_26_Picture_68.jpeg)

[スケジュール設定]画面で任意の分間隔または日時を指定し、[OK]をクリックしてください。

![](_page_26_Figure_7.jpeg)

⑤[サブフォルダもアップロード対象とする]にチェックを入れるとサブフォルダもアップロードすることができます。

![](_page_26_Picture_69.jpeg)

### [設定]をクリックし、設定内容を保存してください。

![](_page_27_Picture_20.jpeg)

[有効]のチェックを外すと自動アップロードはおこないません。

![](_page_27_Picture_21.jpeg)

<span id="page-28-1"></span><span id="page-28-0"></span>『e-PAP』側の事前設定

①ドライブ選択でローカルドライブを選択してください。

![](_page_28_Picture_3.jpeg)

②ドライブ指定したバックアップ先に対して「データベース一括バックアップ」をおこなうか「自動バックアップ」を設定してく

#### ださい。

![](_page_28_Picture_89.jpeg)

#### <span id="page-28-2"></span>『e-PAP』のバックアップファイルの自動アップロード

①[e-PAPのバックアップファイルをアップロードする]にチェックを入れます。[参照]ボタンをクリックして『スマート・ストレー

ジ』側のアップロード先のフォルダを選択し[設定]をクリックしてください。

![](_page_28_Picture_90.jpeg)

②指定した『スマート・ストレージ』のフォルダにバックアップファイルが上書でアップロードされます。

![](_page_29_Picture_72.jpeg)

<span id="page-29-0"></span>自動アップロードした『e-PAP』のバックアップファイルから復旧する方法

・「スマート・ストレージからのダウンロード」のチェックが利用できる場合(e-PAP のバージョンによっては利用できません。) ①トップメニュー14『バックアップ』23『データの復旧』を選択して「スマート・ストレージからのダウンロード」にチェックを入れ て[開始]をクリックしてください。

![](_page_29_Picture_73.jpeg)

②"データの復旧処理を開始します。よろしいですか?"のメッセージが表示されますので[はい]をクリックしてください。

![](_page_29_Picture_74.jpeg)

③『e-PAP』のバックアップファイルが保存されているフォルダを選択して[OK]をクリックしてください。

データ復旧を開始します。

![](_page_29_Picture_75.jpeg)

④復旧が完了しましたら以下のメッセージが表示されるので[OK]をクリックしてください。

![](_page_30_Picture_1.jpeg)

・「スマート・ストレージからのダウンロード」のチェックが利用できない場合

[①ブラウザからファイルをダウンロードする方法を](#page-21-0)参考の上、『e-PAP』のバックアップファイルをダウンロードしてください。

![](_page_30_Picture_87.jpeg)

②PC にダウンロードした『e-PAP』のバックアップファイルをバックアップ設定で指定した場所にコピーしてください。 >e-PAP リモートステーションをご利用の場合

#### $\mathcal{F}(\mathbb{R})$ C:\PAPBACK\

☑ドライブ指定 ※顧問先からは、アクセスできないようにフォルダアクセス権を設定します。 パックアップ先のドライブ: ハードディスク (C) マンコン マンコンドアAPBACK¥

>e-PAP リモートステーションをご利用していない場合

 $f$ 列 $)C:Y$ 

![](_page_30_Picture_10.jpeg)

③『e-PAP』のトップメニュー『14 バックアップ』『23 データの復旧』から復旧をおこなってください。

![](_page_30_Picture_88.jpeg)

#### <span id="page-31-0"></span>アップロード履歴の確認方法

①タスクトレイに表示される[スマート・ストレージ通知情報]アイコンをダブルクリックしてください。

![](_page_31_Picture_2.jpeg)

②アップロード履歴が表示されます。

![](_page_31_Picture_67.jpeg)

>[この PC]を選択した場合

自分の PC でアップロードしたファイルの履歴のみ表示されます。

>[すべて]を選択した場合

会計事務所で履歴表示した場合:事務所と顧問先でアップロードしたファイルの履歴がすべて表示されます。 顧問先で履歴表示した場合:該当顧問先でアップロードしたファイルの履歴のみ表示されます。

企業で履歴表示した場合:企業でアップロードしたファイルの履歴がすべて表示されます。

#### <span id="page-32-0"></span>右クリックメニュー

タスクトレイのアイコンを右クリックすると以下のメニューが表示されます。

>「ネットワークドライブ設定ツール起動]

『ネットワークドライブ設定ツール』を起動することができます。

![](_page_32_Picture_4.jpeg)

>[ファイル管理ツール起動]

『ファイル管理ツール』を起動することができます。

![](_page_32_Picture_93.jpeg)

>[Office 資格情報のクリア]

Office の資格情報を削除することができます。

詳細は HTTPS 接続で『Excel[』ファイルが開かない場合を](#page-76-6)参照してください。

![](_page_32_Picture_11.jpeg)

>[終了]

アイコンが一時的にタスクトレイに表示されなくなります。OS 再起動後再度表示されます。

![](_page_32_Picture_14.jpeg)

#### <span id="page-33-0"></span>自動アップロード通知の設定

[アップロードが失敗した場合、画面に通知する]にチェックを入れると、自動アップロードエラーが発生した場合に画面 右下にエラー通知を表示します。

![](_page_33_Picture_34.jpeg)

【画面右下に表示されるエラー通知】

[自動アップロード履歴を開く]をクリックすると自動アップロード履歴を表示します。

![](_page_33_Picture_5.jpeg)

#### <span id="page-34-1"></span><span id="page-34-0"></span>ファイル管理ツールとは

#### <span id="page-34-2"></span>電子帳簿保存法【電子取引】の以下の要件に対応

・訂正・削除履歴の確保。

・検索要件の確保(「取引年月日」「取引先」「取引金額」の3つの項目で検索可能)。

電子帳簿保存法【電子取引】に対応したファイル管理をおこなう場合にご利用いただけます。エクスプローラの代わりにご 利用ください。

・保存したファイルは、保存期限なしで保存されます。

・電子取引データの種類(領収書、請求書、見積書、納品書、注文書など)にフォルダ分けすることによって種類別に検索 することができます。または、「メモ」に種類(領収書、請求書、見積書、納品書、注文書など)を登録することで訂正削除履 歴としても検索できます。

![](_page_34_Picture_8.jpeg)

- ・電子取引データを手動で『スマート・ストレージ』を使って管理する場合は、保存する電子取引データの訂正及び削除の 防止に関する事務処理規程を定めて運用してください。
- ・電子帳簿保存法【電子取引】では授受した電子取引データの訂正削除は原則禁止とする事務処理規程を定めることが 「必須」 となっています。

#### <span id="page-35-0"></span>電子帳簿保存法【スキャナ保存】の以下の要件に対応

- ・バージョン管理(訂正または削除の事実および内容の確認)
- ・検索要件の確保(「取引年月日」「取引先」「取引金額」の3つの項目で検索可能)。 電子帳簿保存法【スキャナ保存】に対応したファイル管理をおこなう場合にご利用いただけます。エクスプローラの代わり にご利用ください。
- ・既に登録されたスキャン文書に対して、新たにスキャニングしたバ-ジョンの文書を追加で保存する場合は[[上書きアップ](#page-58-1) [ロード「訂正・削除履歴管理フォルダ」のファイルの場合](#page-58-1)]をご利用ください。

・過去バージョン(最新バージョン以外全て)の内容は変更・削除できません。

スキャナ保存制度の要件を確保するには以下を満たすスキャナ、ディスプレイ、プリンタが必要となります。 >スキャナ

・解像度: 200dpi 以上(ScanSnap の場合はスーパーファインを推奨)

- >ディスプレイ
	- ・サイズ: 14inch(映像面の最大径が 35cm)以上
	- ・カラー: RGB256 階調相当以上
- >プリンタ
	- ・解像度: 200dpi 以上
	- ・カラー: RGB256 階調相当以上
	- 等倍のまま、200dpi、RGB256 階調以上で紙に印刷してください。

また、レシート大の原稿について、市販のプリンタで最小用紙サイズまで拡大して紙に印刷してください。

・スキャナ保存制度の適用要件を満たすには、事務手続きを明らかにした書類およびスキャナによる電子化保存規程が 必要です。

事務手続きを明らかにした書類「必須」:書類備付の適用要件。一般書類の場合、入力期間の制限なく入力するこ ともできます。

スキャナによる電子化保存規程:入力期間において「業務サイクル方式」にて行う場合に策定が必要です。

エッサムではサンプルをご用意しております。適宜、加筆修正してご活用ください。

電子帳簿保存法【スキャナ保存】関係の詳細は国税庁のサイトをご確認ください。

<https://www.nta.go.jp/law/joho-zeikaishaku/sonota/jirei/tokusetsu/03.htm>
ファイル管理ツールの利用イメージ

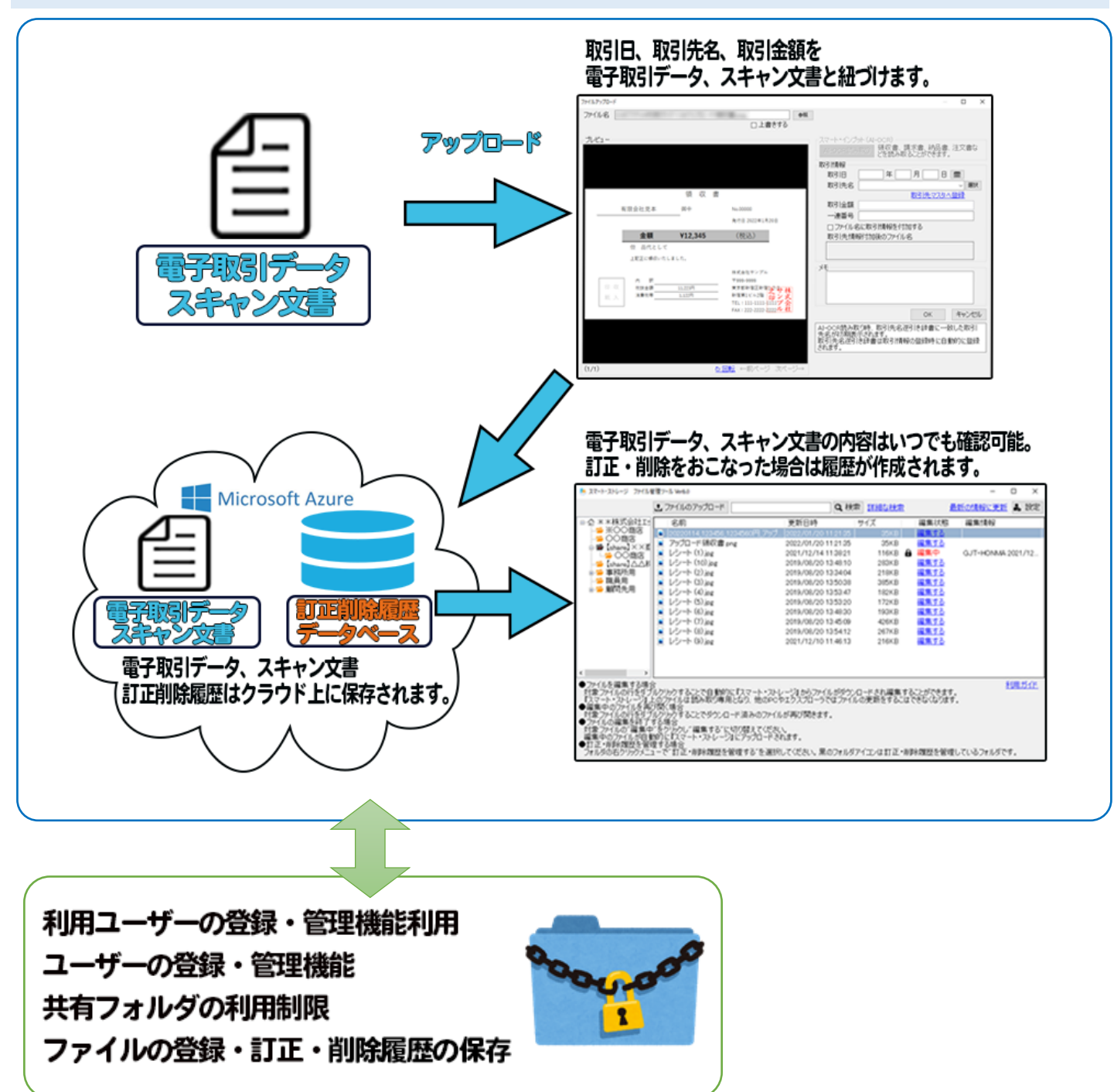

### ファイル管理機能ご利用時の注意事項

- ・編集中の状態は PC 単位で管理されます。同じエッサム ID でも違う PC の場合は編集することができません。
- ・PC が壊れた等で編集中の状態を解除できなくなったファイルは[、強制解除ツールで](#page-66-0)解除してください。
- ・他の PC で編集中のファイルは読み取り専用で開きます。
- ・編集中のファイルは、エクスプローラで読み取り専用で開くことができますが更新・削除はできません。
- ・4GB を超えるファイルのアップロードはできません。
- ・解像度の表示は".jpg", ".jpeg", ".png", ".gif", ".bmp", ".tiff", ".tif"のファイル形式に対応しています。
- iPhone のカメラで撮影した HEIC 形式の写真は解像度が表示できません。表示する場合は iPhone の「設定」→「カメラ」 →「フォーマット」を開き「互換性優先」にチェックを入れてから写真を撮影してください。

### 訂正・削除履歴を管理する場合の注意事項

- ・訂正・削除履歴を管理するフォルダおよびサブフォルダに含まれるファイルは、エクスプローラまたはスマートフォンで読 み取り専用で開くことができますが追加・更新・削除はできません。
- ・訂正・削除履歴を管理するフォルダおよびサブフォルダに自動アップロード機能でファイルをアップロードした場合は訂 正履歴が作成されます。
- ・訂正・削除履歴を管理するフォルダから訂正・削除履歴を管理しないフォルダへのサブフォルダとファイルの移動はでき ません。
- ・訂正・削除履歴を管理するフォルダから、別の訂正・削除履歴を管理するフォルダへのサブフォルダとファイルの移動は できません。
- ・訂正・削除履歴を管理するフォルダおよび上位のフォルダは削除できません。
- ・顧問先で訂正・削除履歴を管理する場合は、顧問先の共通フォルダ内に訂正・削除履歴の管理フォルダを作成してくだ さい。(作成しないと顧問先での操作は履歴に残りません。)

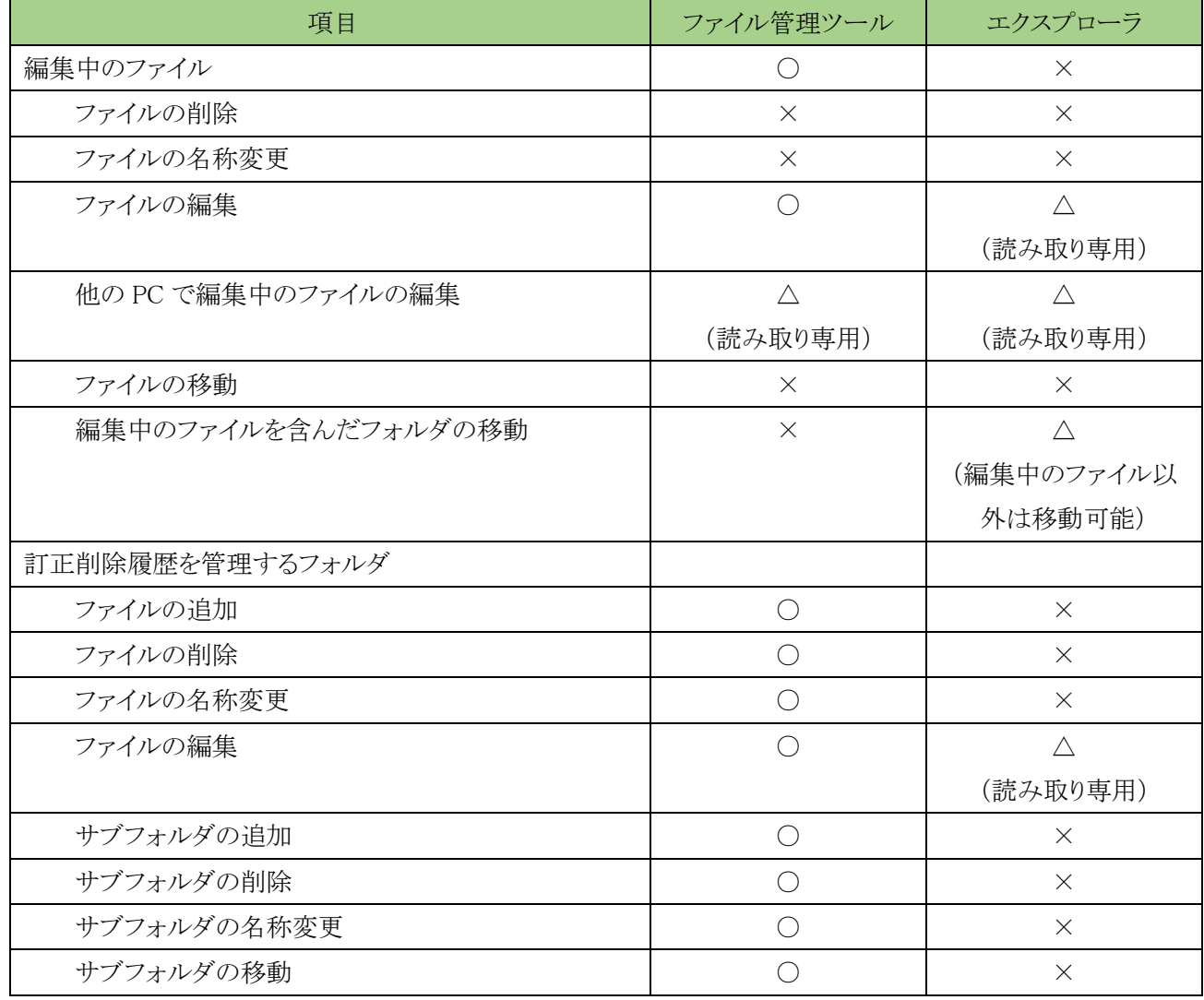

#### ファイル管理ツールの起動

①デスクトップのアイコンからファイル管理ツールを起動してください。

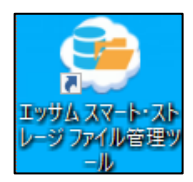

②エッサム ID とパスワードを入力し、ファイル管理ツールにログインしてください。

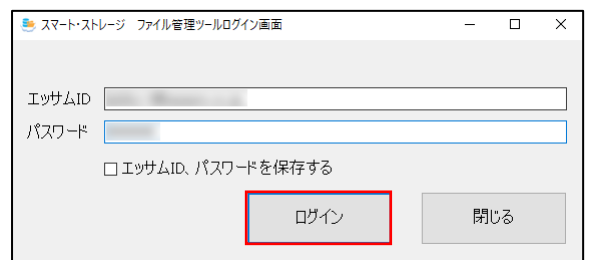

③ファイル管理ツール画面が開きます。

[最新の情報に更新]をクリック、またはファンクションキーF5 で最新の状態を取得することができます。

ファイルをダブルクリックすることでファイルを開くことができ、容易にファイルの内容を確認、印刷できます。

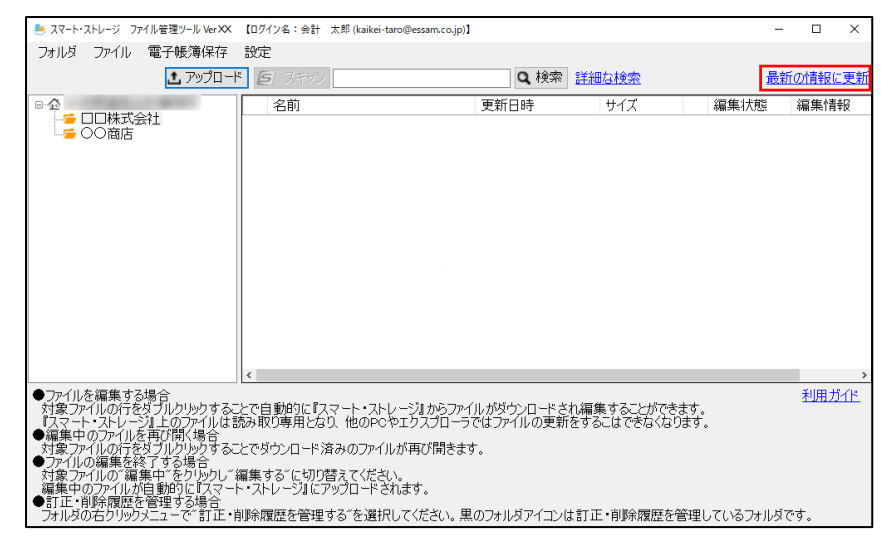

ファイルは帳簿書類に準じた規則性を有する形式で表示されます。(保存されている PDF ファイルや画像データの内 容を確認できます。)

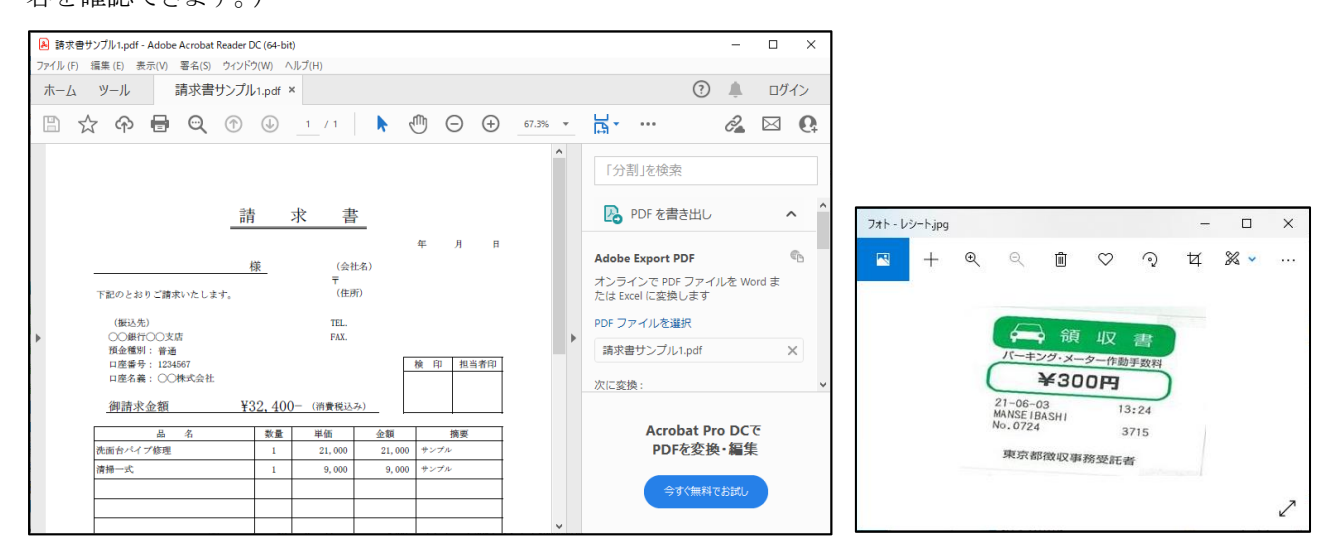

## 環境設定

①[設定]をクリックして、[環境設定]を選択してください。

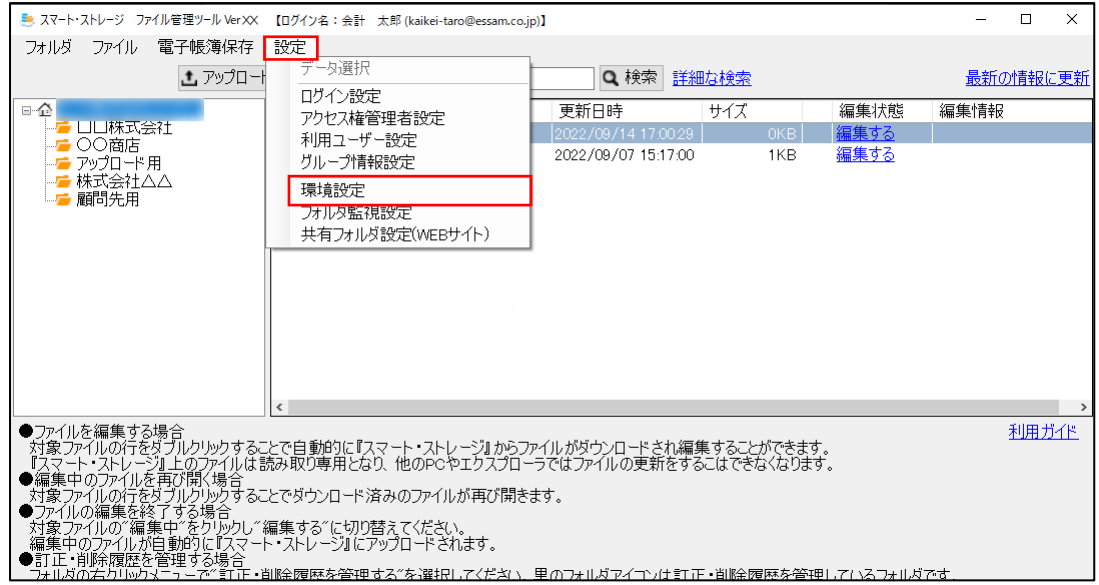

②ドラッグ&ドロップ機能を利用する場合は[利用する]を選択し、保存先を指定した上で[登録]してください。

[スマート・インプット(AI-OCR)を利用する]にチェックを入れると読み取り時に AI-OCR が使用できます。 スマート・インプット(AI-OCR)機能を利用するには、『スマート・インプット』のオプション契約が必要です。 詳しくは別冊の『AI-OCR 活用ガイド』をご覧ください。

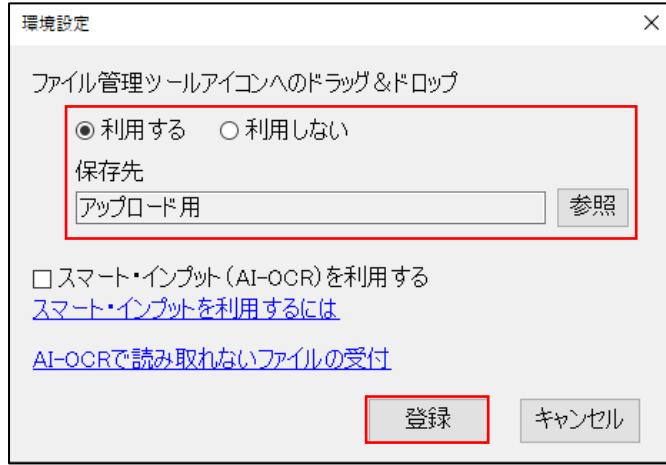

※ドラッグ&ドロップ機能を利用する場合はファイル管理ツールアイコンにファイルをドラッグ&ドロップすることでアップロ ード画面が起動します。

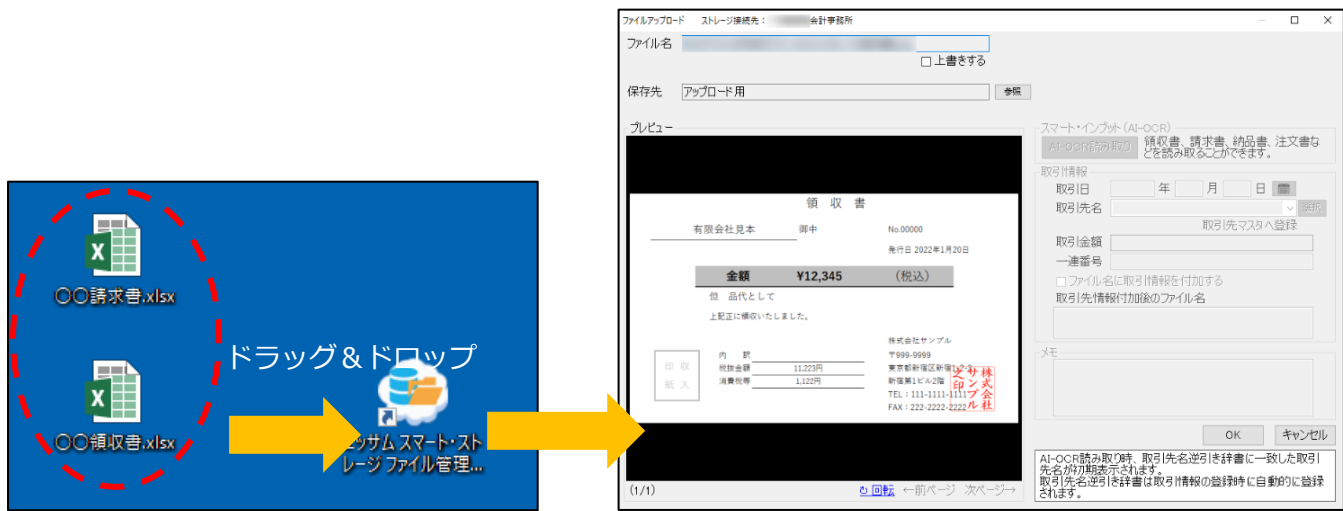

## フォルダ監視設定

指定したフォルダ内のファイルに追加、更新、削除の変更があった場合に通知する機能です。 ①[設定]をクリックして、[フォルダ監視設定]を選択してください。

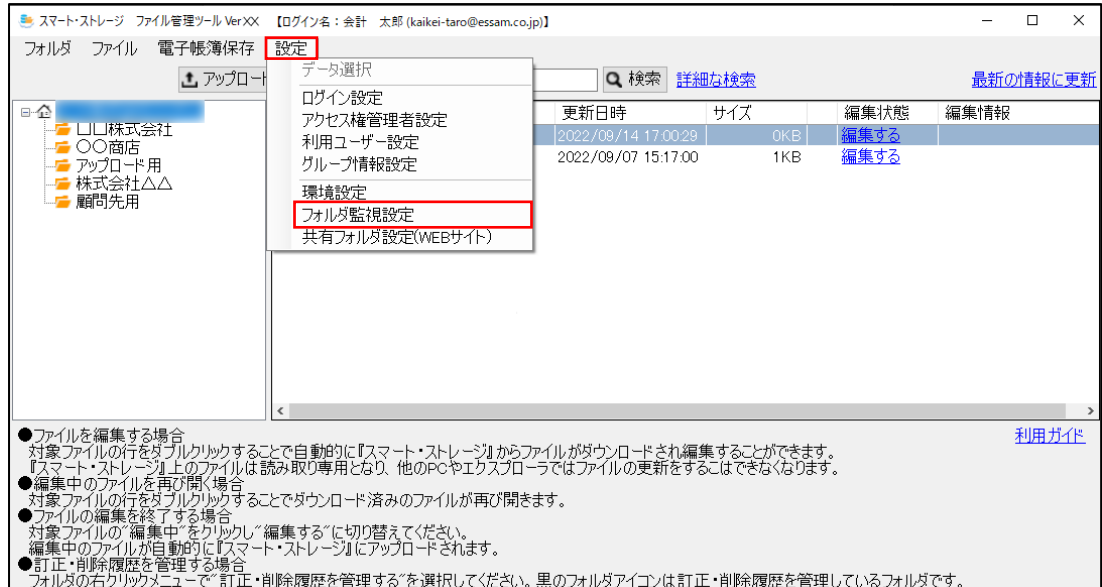

②[有効]にチェックを入れて、[選択]をクリックしてください。

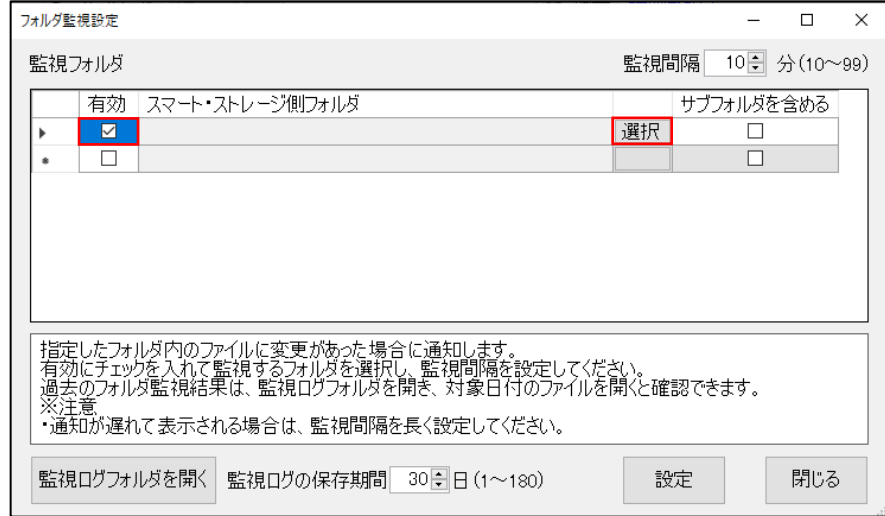

③監視したいフォルダを選択して[OK]をクリックしてください。

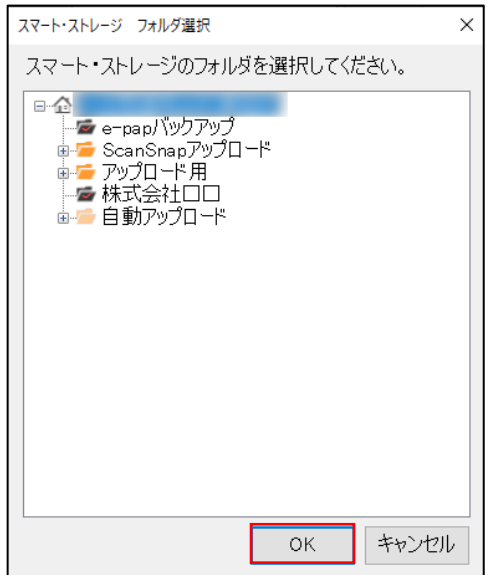

④サブフォルダも監視対象にしたい場合は、[サブフォルダを含める]にチェックをいれてください。 監視間隔を 10 分~99 分の範囲で入力し、[設定]をクリックしてください。

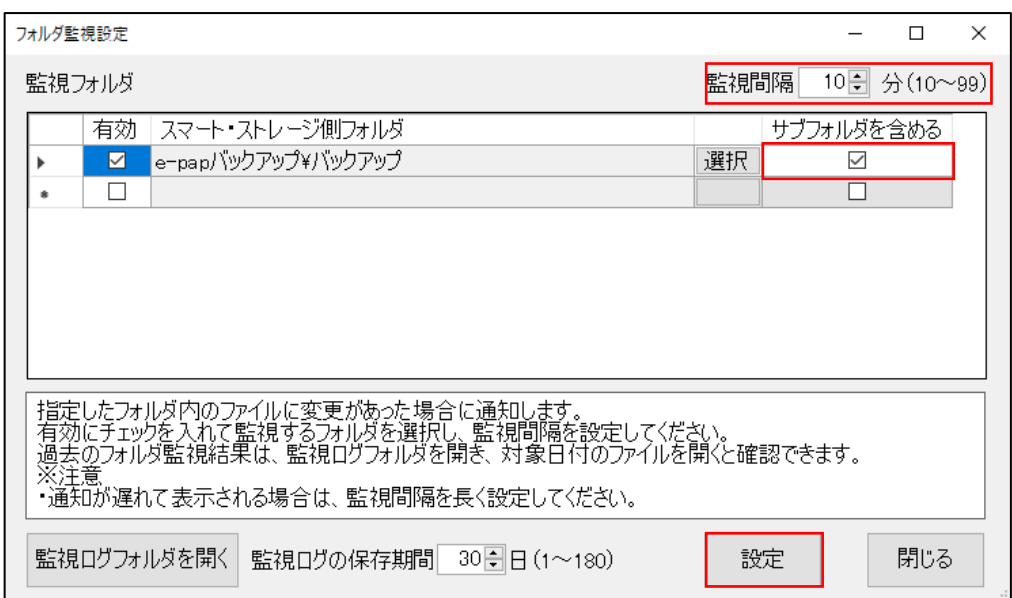

⑤監視対象に指定したフォルダ内のファイルに変更があった場合、画面右下に通知画面が表示されます。

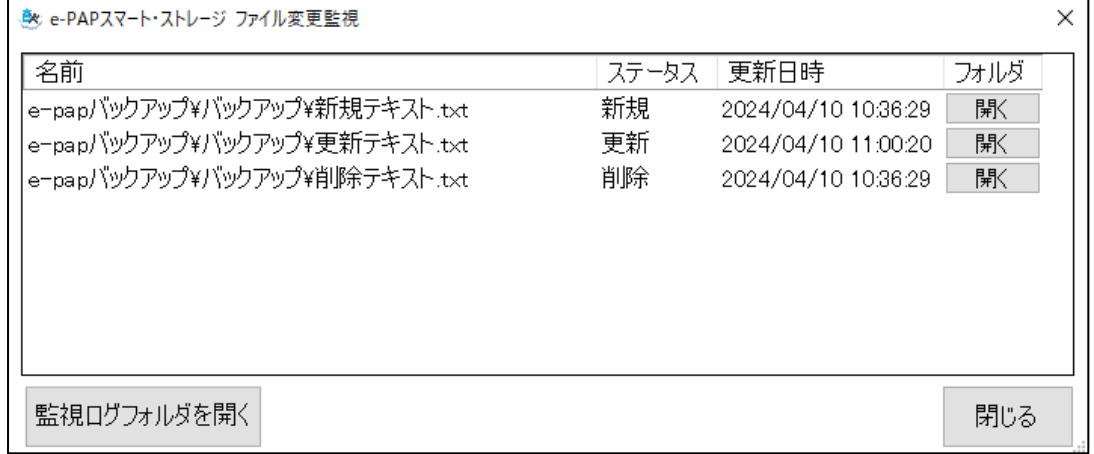

>フォルダの開き方

通知画面の[開く]をクリックすると、ファイルが格納されているフォルダがエクスプローラーで開きます。

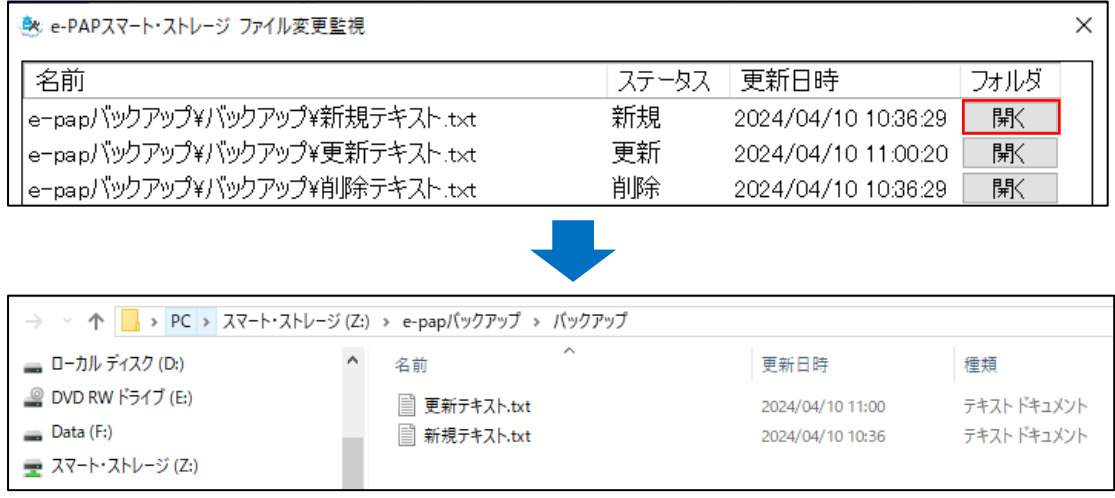

### >監視ログ機能

監視ログを確認できます。監視ログの保存期間を 1~180 日から選択できます。

①[監視ログフォルダを開く]をクリックしてください。

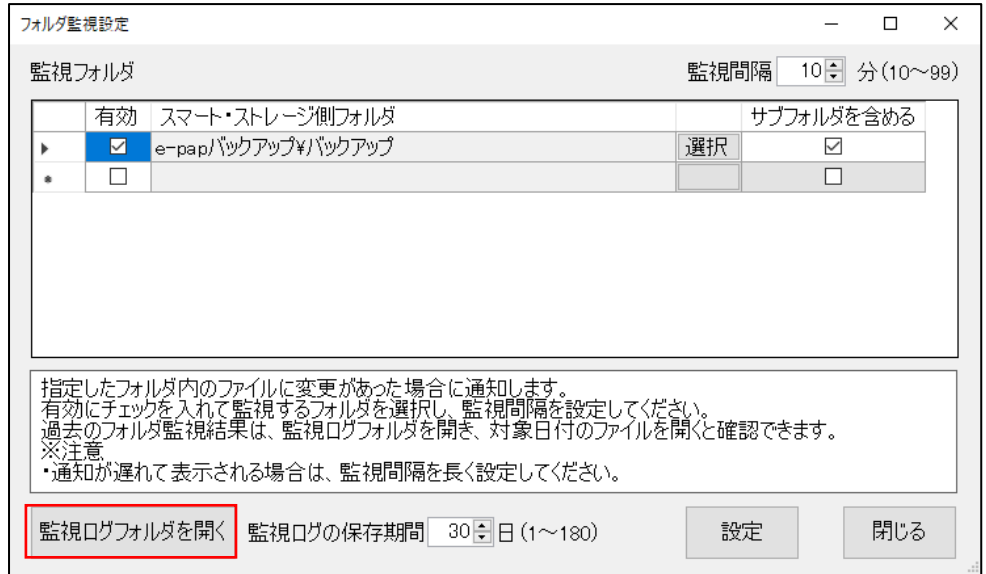

②監視ログを確認したい日付の CSV ファイルを開いてください。

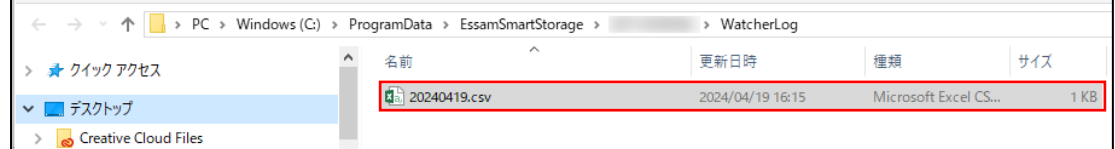

③監視ログが確認できます。

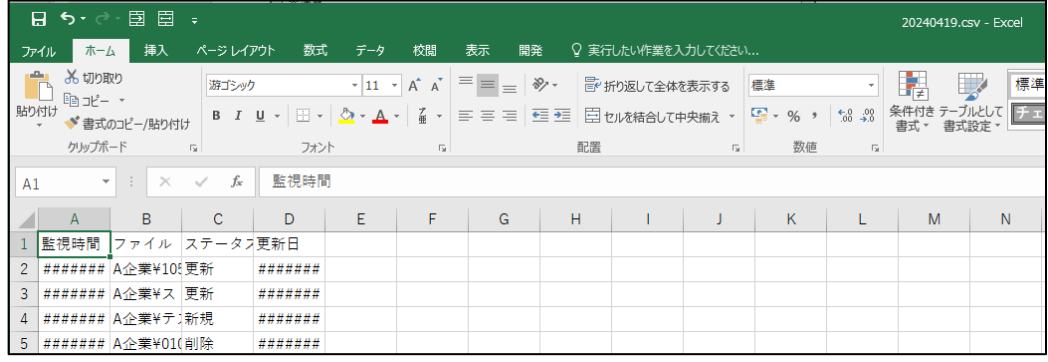

# 共有フォルダ設定(WEB サイト)

①[設定]をクリックして、[共有フォルダ設定(WEB サイト)]を選択してください。

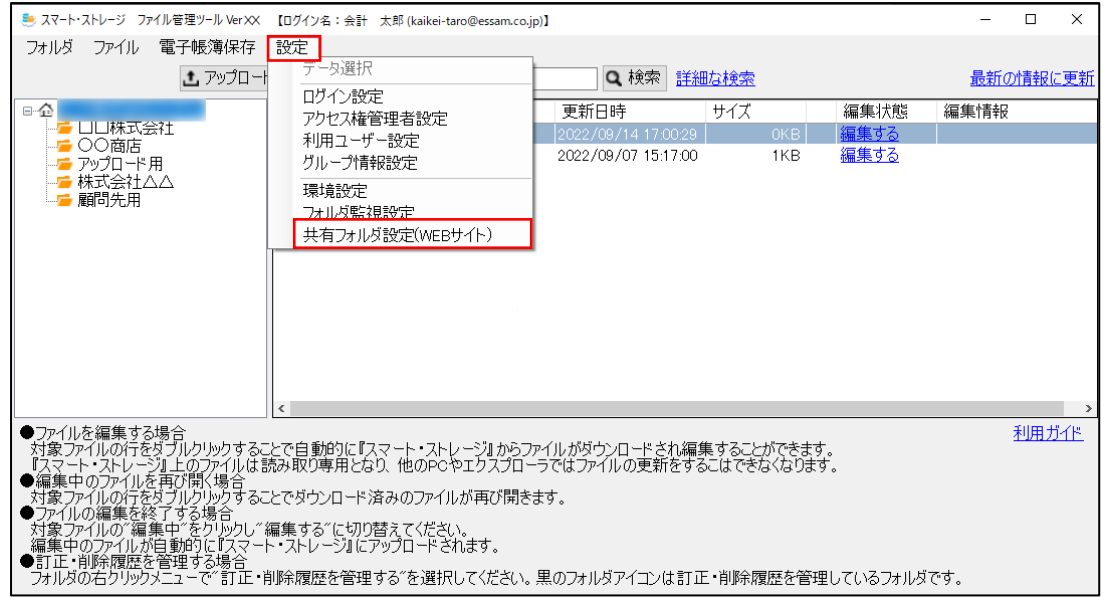

②『ファイル管理ツール』にログインしているアカウントで共有フォルダ設定(WEB サイト)を表示します。

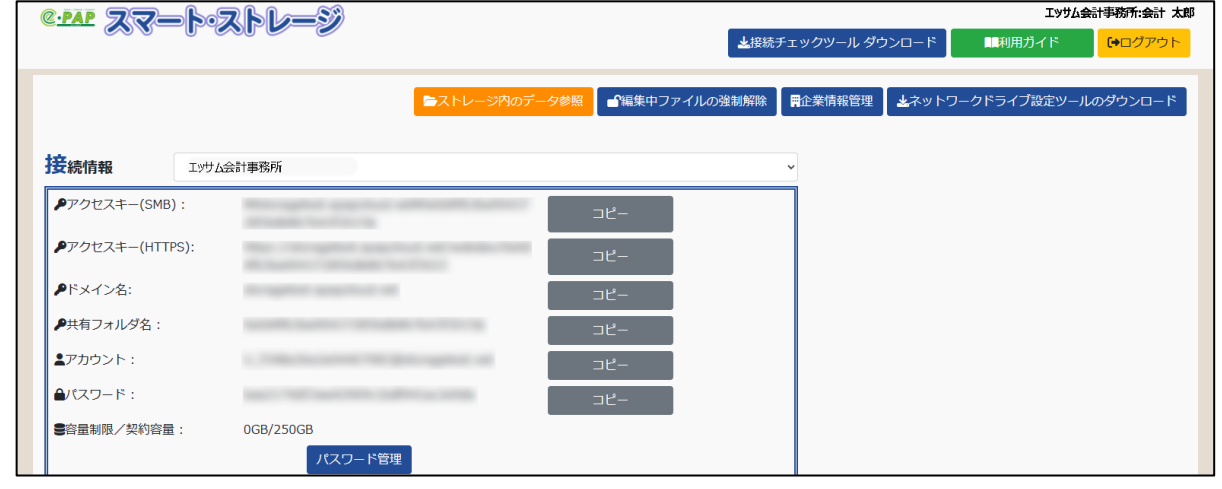

# データ選択

①[設定]をクリックして、[データ選択]を選択してください。

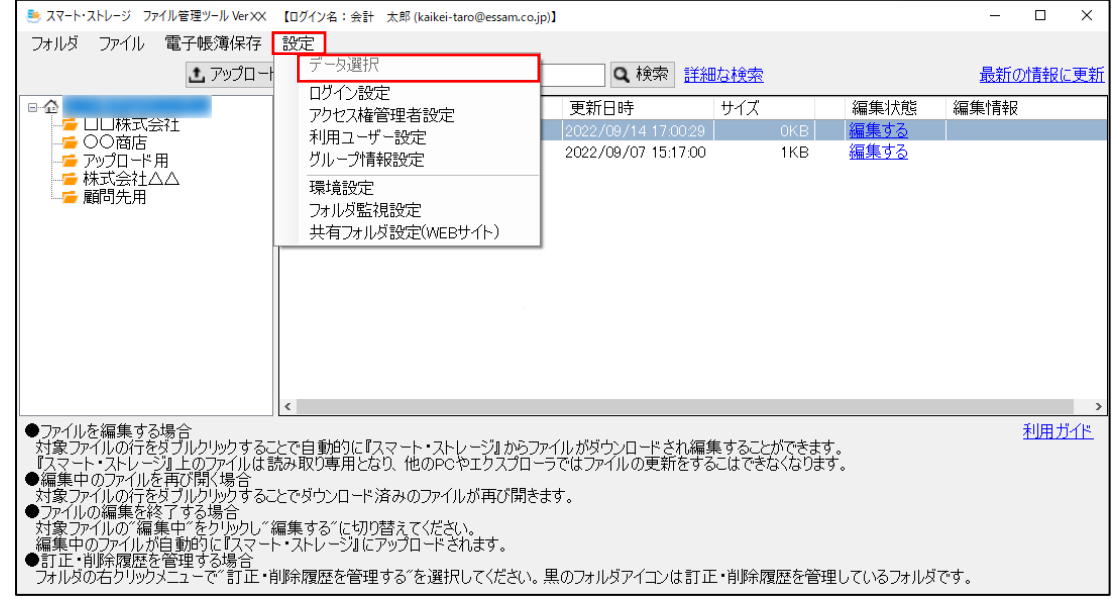

②データ選択画面が表示されます。

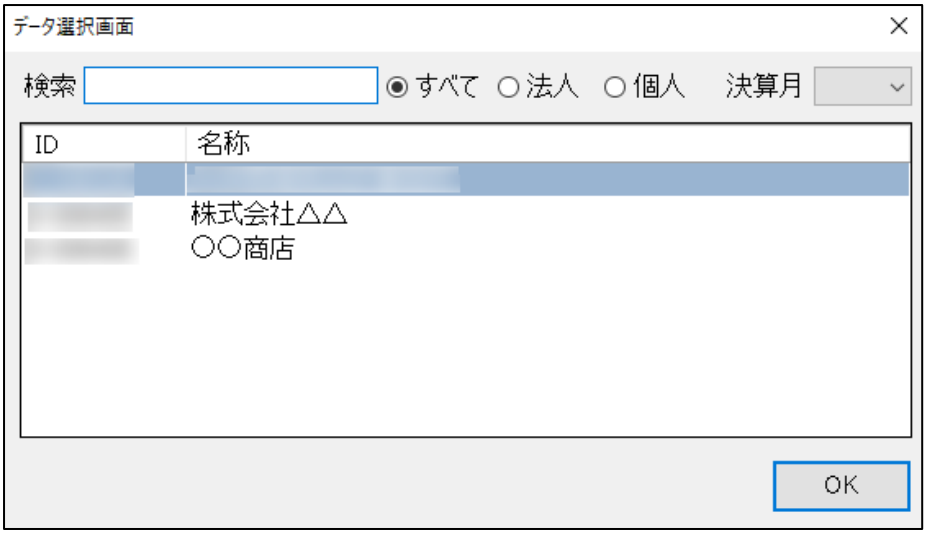

法人・個人、決算月で絞り込み検索をおこなう場合は、『・』の『企業情報管理』から企業情報の法人・個人区分および 決算月の設定をおこなってください。

別のエッサム ID でログインする方法 ①[設定]をクリックして、[ログイン設定]を選択してください。

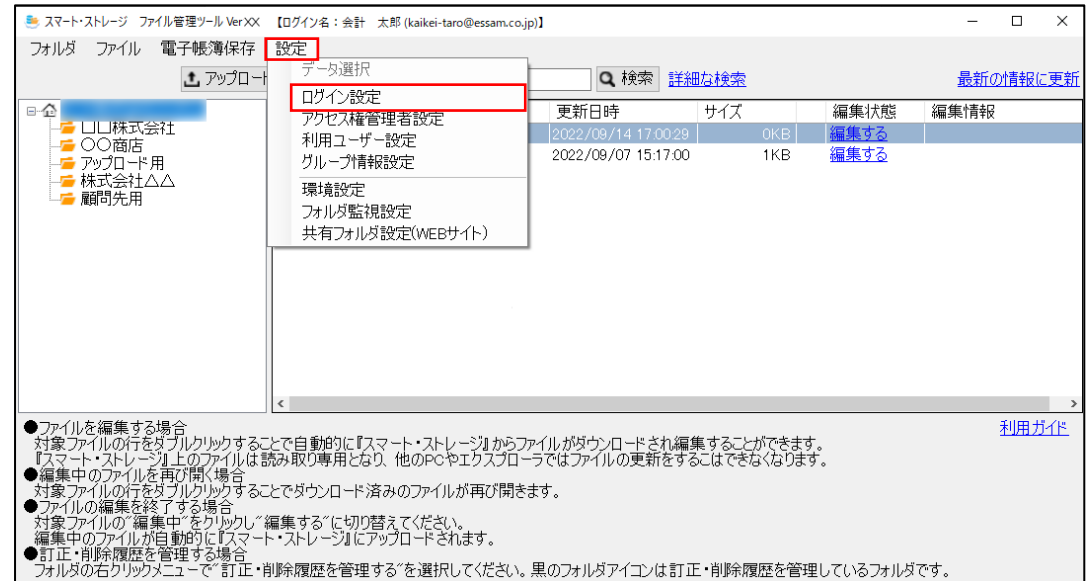

②ログイン画面が表示されます。変更したいエッサム ID とパスワードを入力し[変更]をクリックしてください。

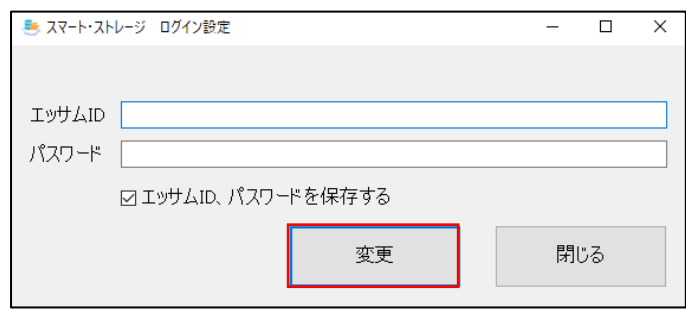

# ファイルのアップロード

①[ファイルのアップロード]をクリックしてください。

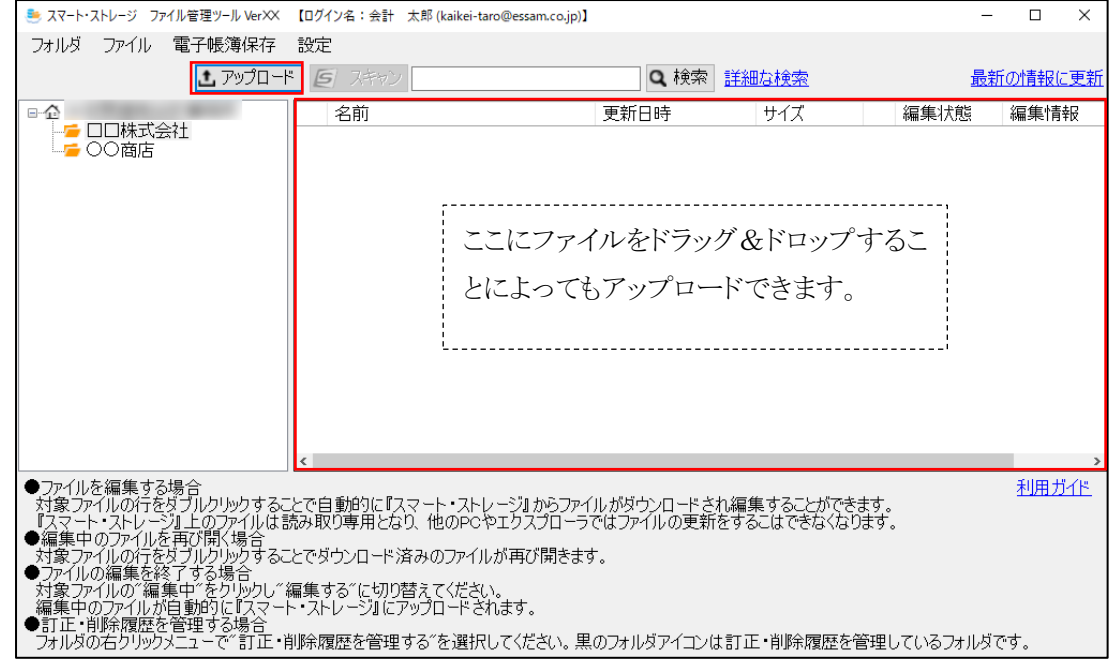

②アップロードするファイルを参照ボタンから選択し、[OK]ボタンをクリックするとファイルがアップロードされます。

※ファイルの選択は Shift キーまたは Ctrlキーを押しながら選択することで複数選択できます。

訂正削除履歴を管理するフォルダおよびサブフォルダにファイルをアップロードする場合は取引情報を入力できます。 [ファイル名に取引情報を付加する]にチェックを入れた場合、取引日、取引先名、取引金額が自動的にファイル名に付 加されます。※ファイルを複数選択した場合はチェックできません。

例:YYYYMMDD ○○商店 1000 円 ○○請求書.pdf

>通常のフォルダの場合

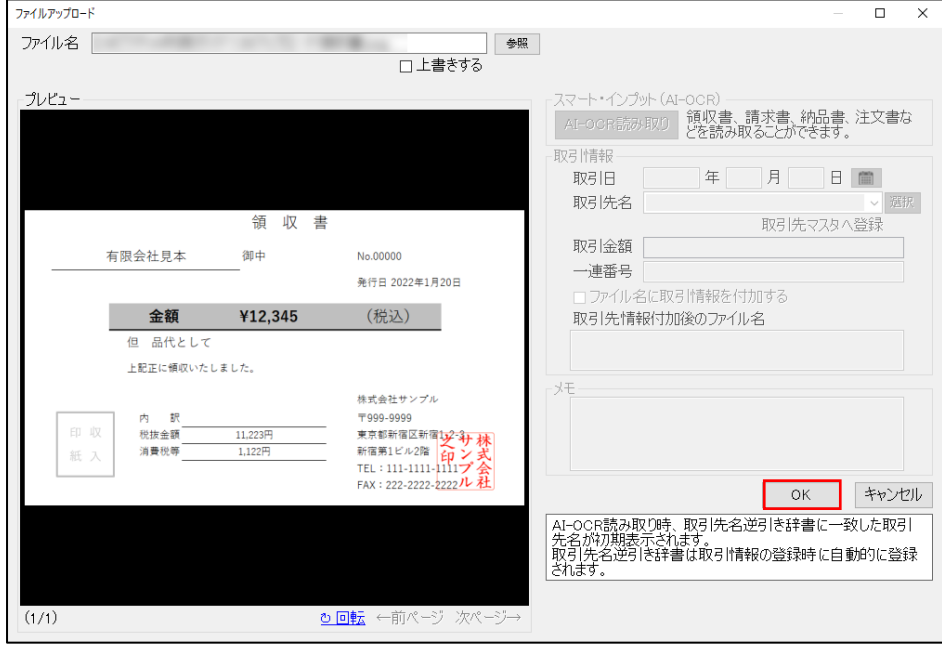

## >訂正・削除履歴管理フォルダの場合

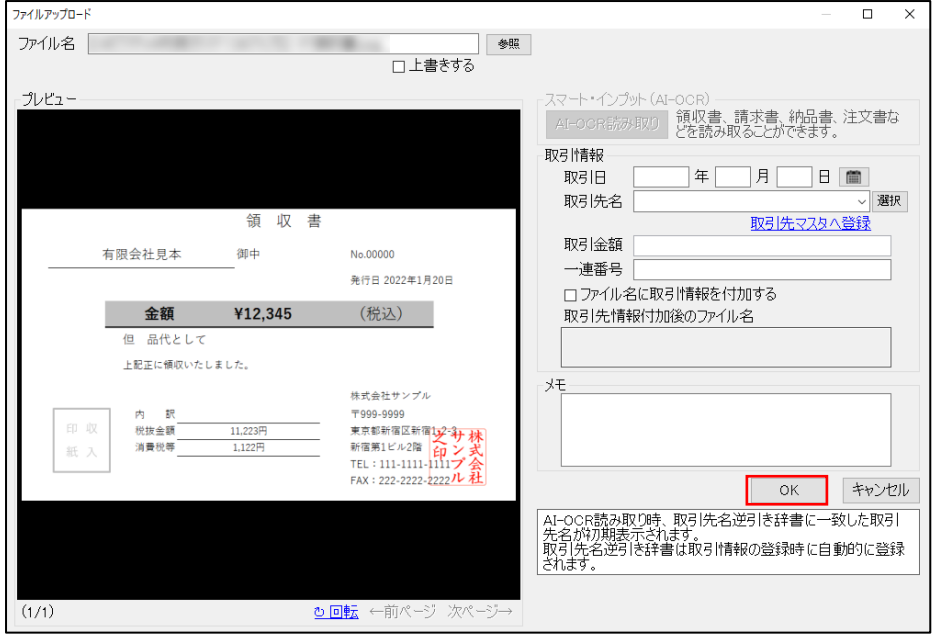

※[上書きする]にチェックを入れた場合、同名のファイルが既にフォルダに存在する場合は上書きで保存されます。

# >チェックを入れない場合

同名のファイルが存在する場合は、"ファイル(1)" "ファイル(2)"とファイル名に連番を付与して保存します。

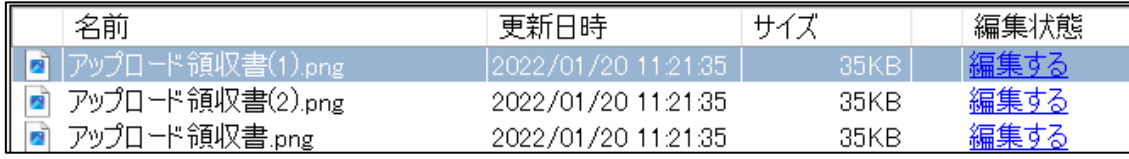

>チェックを入れた場合

ファイルが上書きで保存されます。

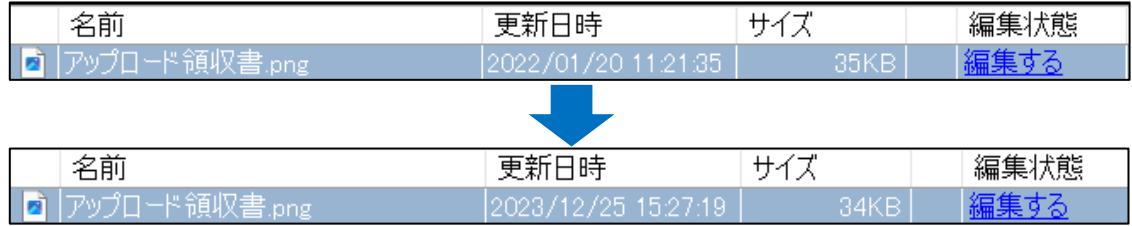

# 画像ファイルの拡大/縮小 プレビュー内の画像を、マウスホイールで拡大/縮小することができます。

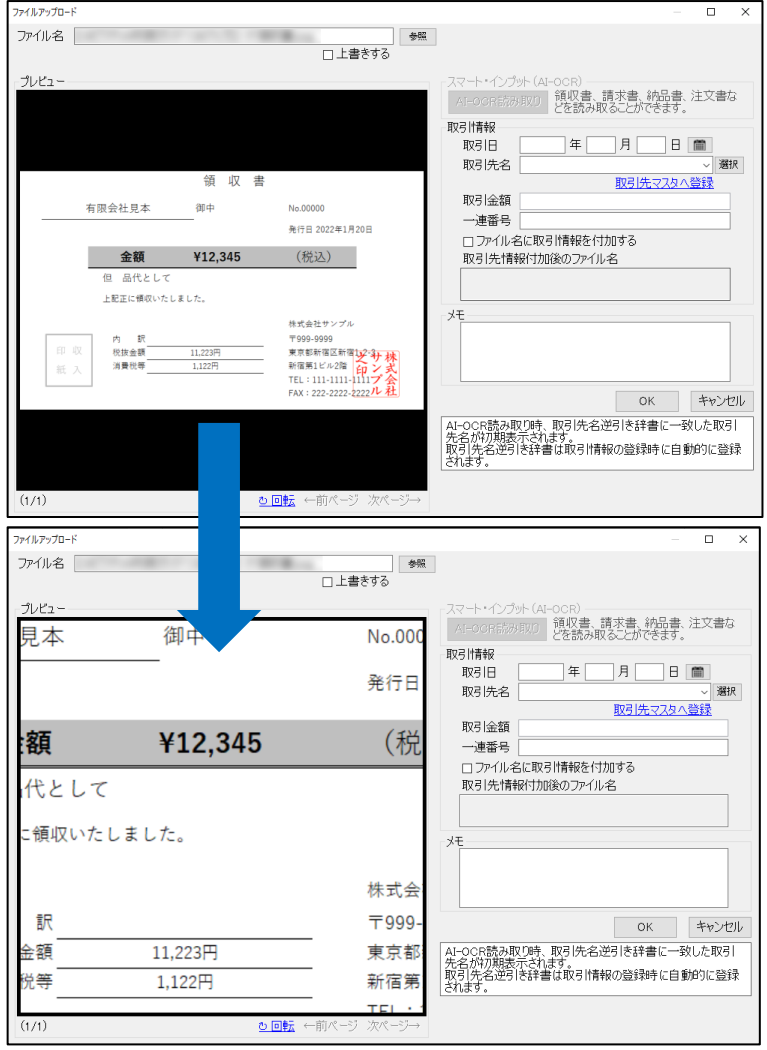

# 画像ファイルのプレビュー

プレビュー内をダブルクリックすることで、プレビューを別ウィンドウで表示できます。

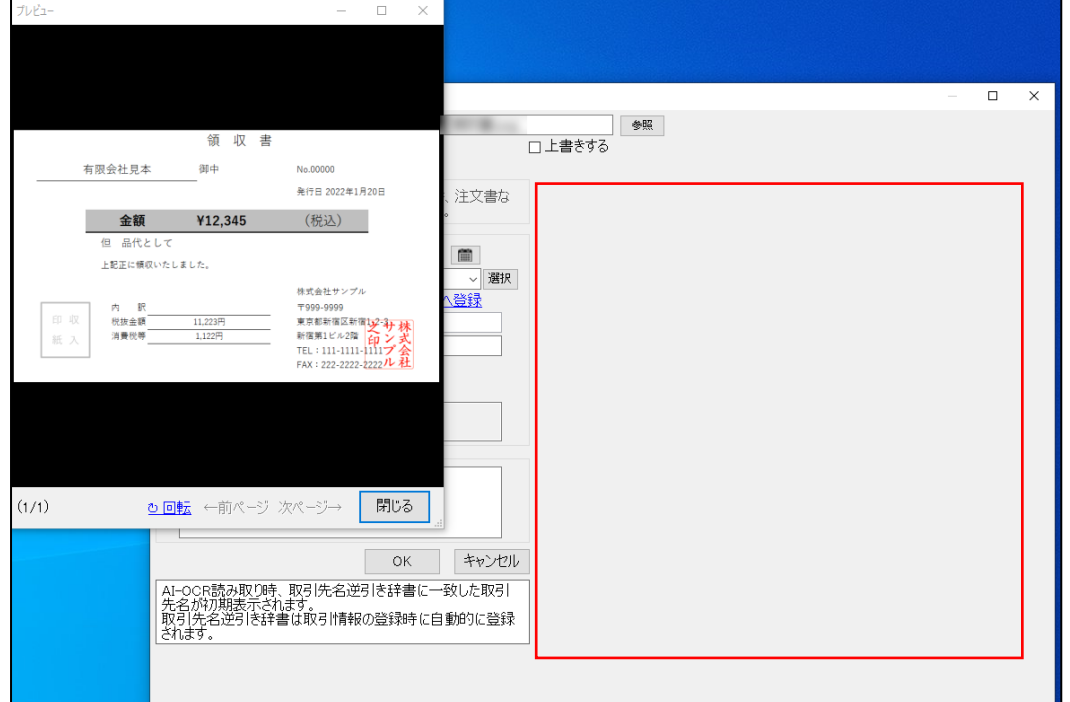

## 取引先マスタ機能

①取引先名は、あらかじめ取引先マスタに登録しておくことができます。 [選択]をクリックしてください。

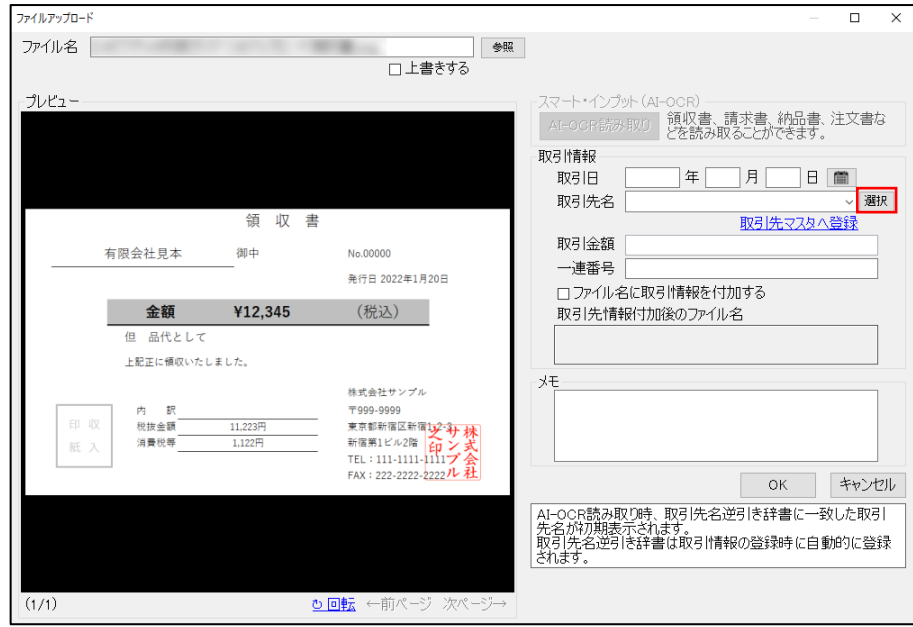

②取引先に指定したい行をダブルクリックすることで選択できます。

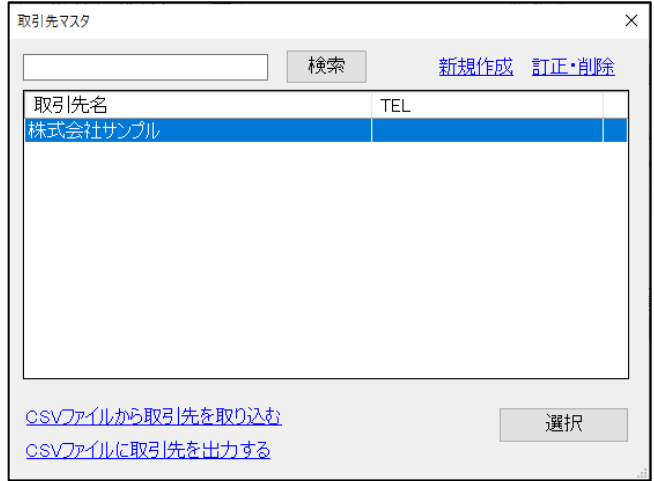

>ファイルアップロード画面から登録する場合

取引先名を入力し[取引先マスタへ登録]をクリックして登録できます。

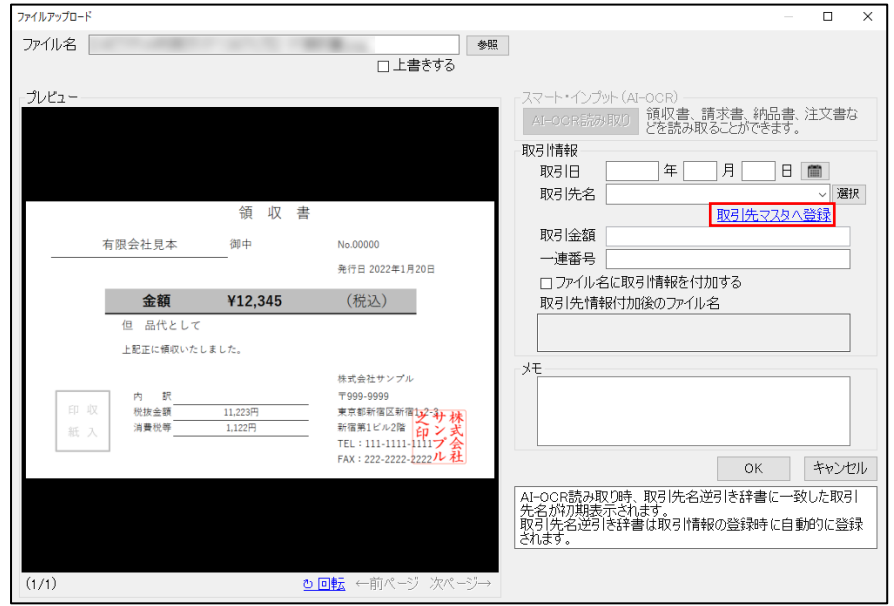

# >取引先マスタ[新規作成]から登録する場合

①[選択]をクリックしてください。

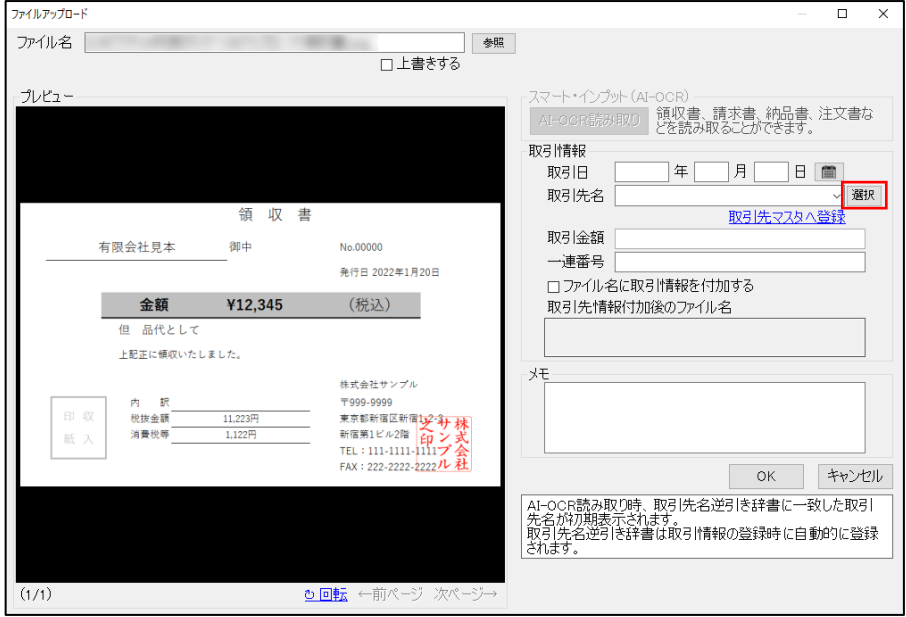

②[新規作成]をクリックしてください。

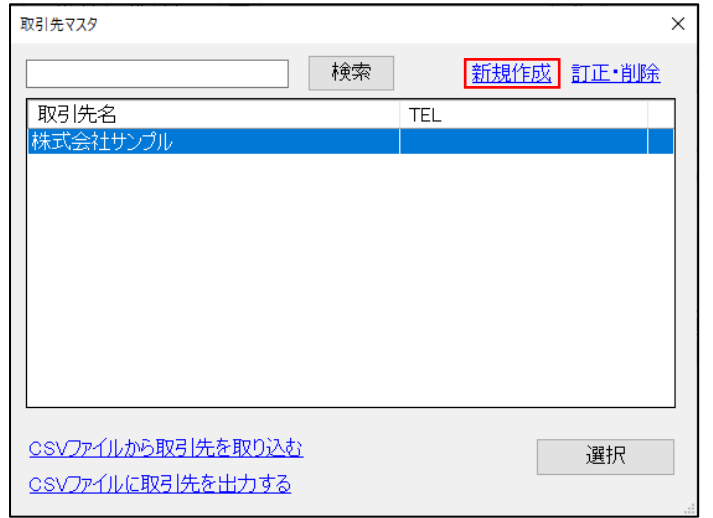

③取引先名を入力して[登録]をクリックしてください。

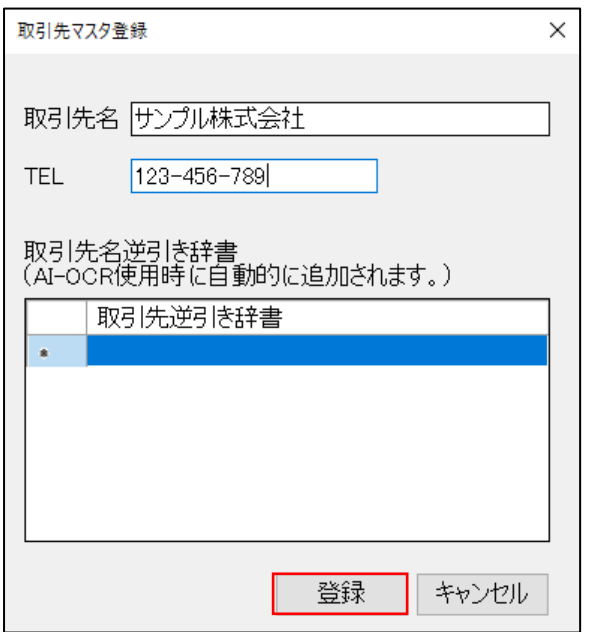

## >CSV ファイルから取引先を取り込む場合

①[CSV ファイルから取引先を取り込む]をクリックしてください。

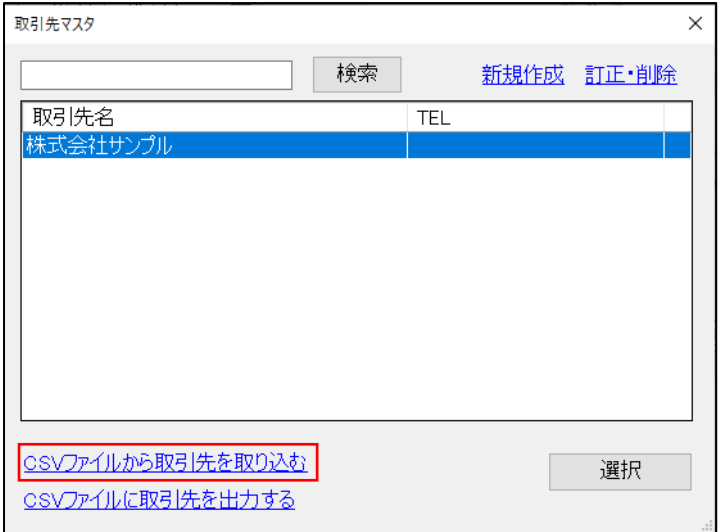

②[参照]をクリックし、CSV ファイルを選択して[次へ]をクリックしてください。

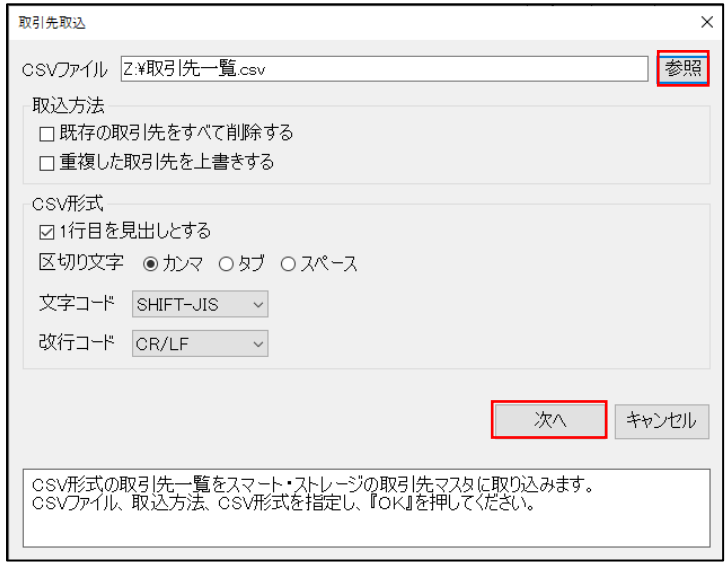

③「CSV ファイルの列」の項目を「スマート・ストレージ」の当てはまる項目にドラッグ&ドロップしてください。

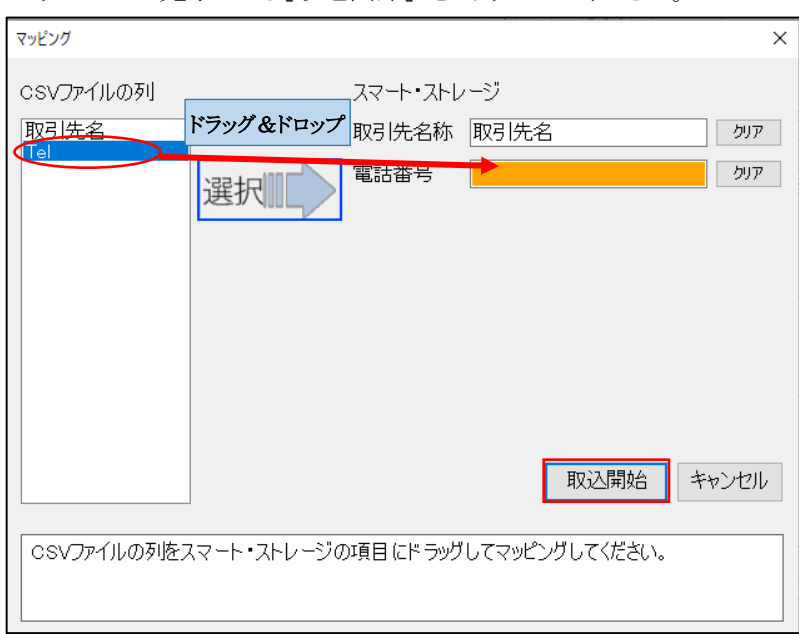

マッピングが完了したら[取込開始] をクリックしてください。

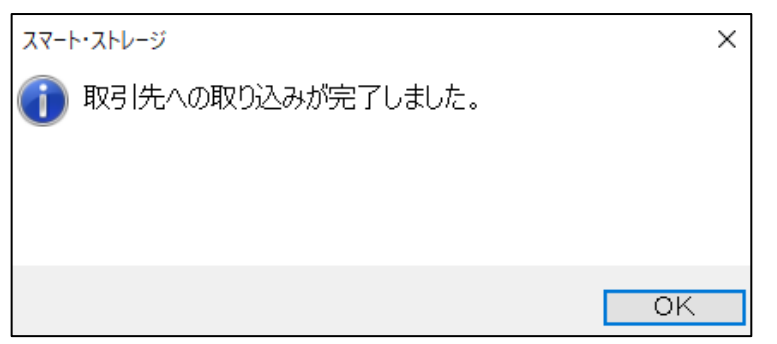

取り込みできなかった行は[取引先取込エラー] 画面に表示されます。エラー理由を確認の上、CSV データの修正をおこ なってください。

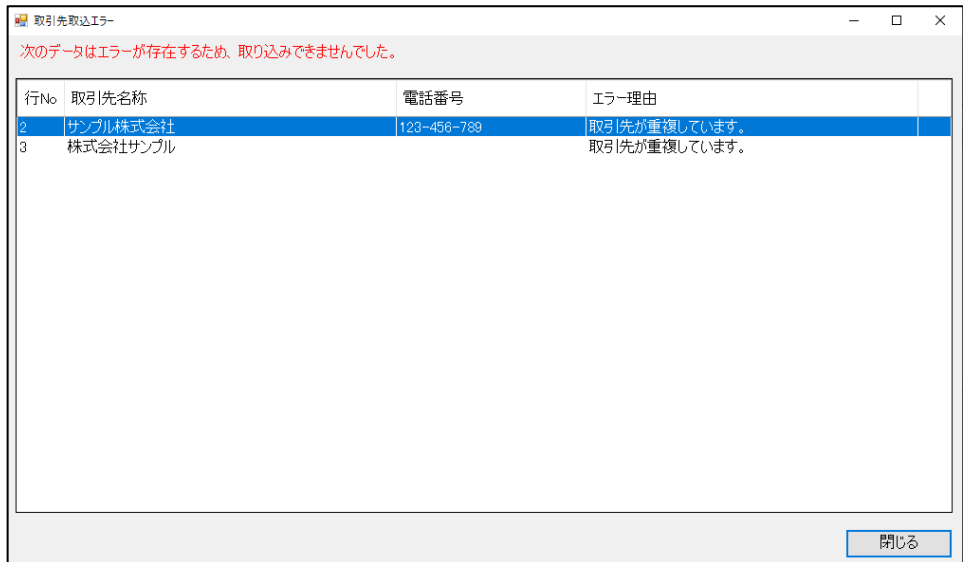

>CSVファイルに取引先を出力する場合

①[CSV ファイルに取引先を出力する]をクリックしてください。

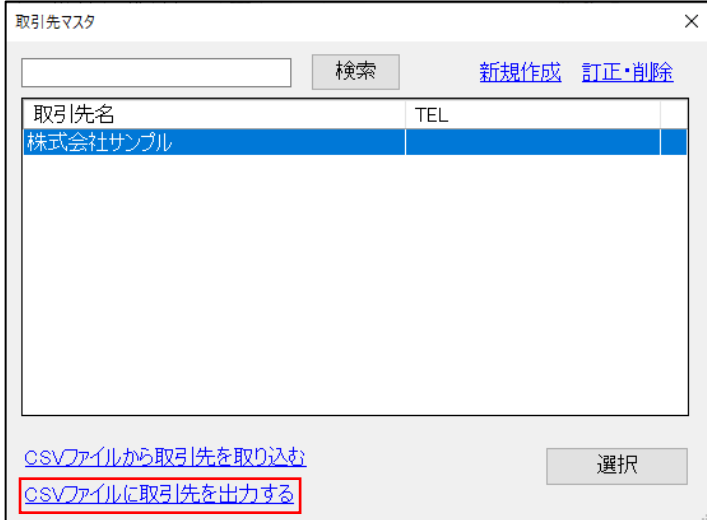

②出力する CSV ファイルの保存先選択し、[保存]をクリックしてください。

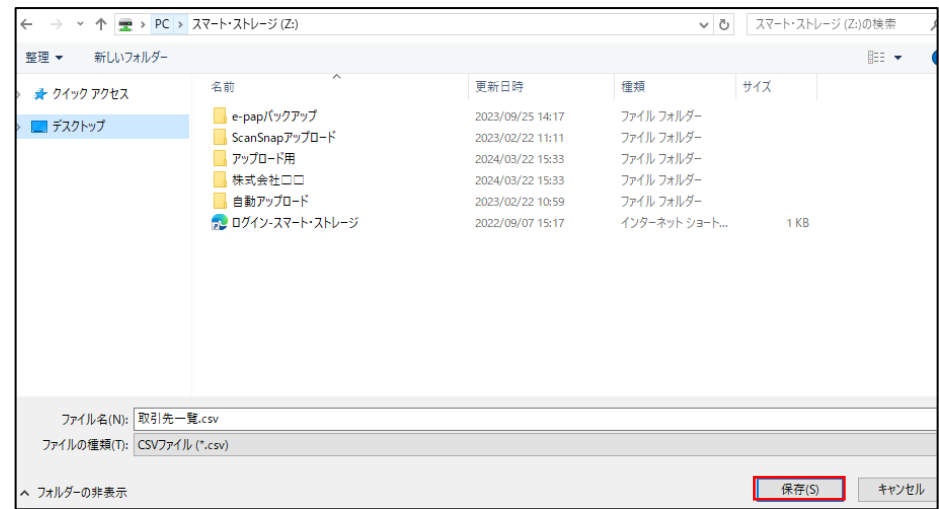

③[エクスポートが完了しました。]のメッセージが表示されたら出力完了です。

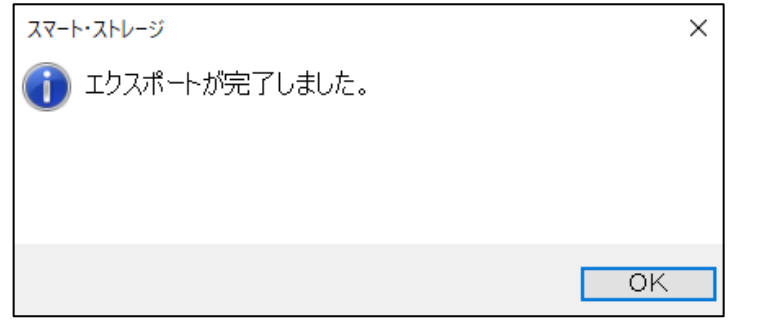

# ファイル名で検索

①テキストボックスに検索するファイル名を入力し、[検索]ボタンをクリックしてください。

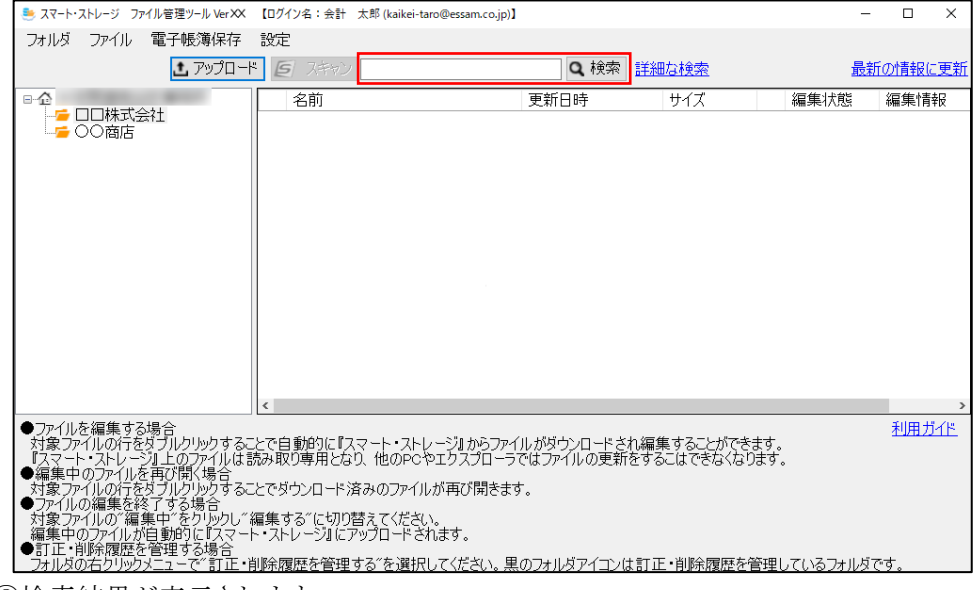

②検索結果が表示されます。

訂正・削除履歴を管理するフォルダおよびサブフォルダの場合は取引情報が検索結果に表示されます。

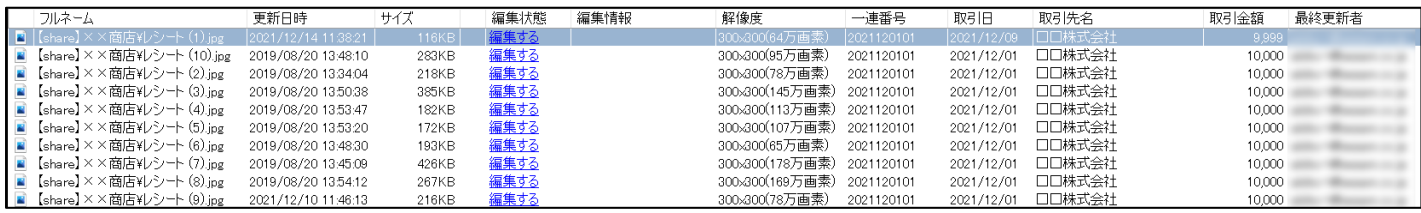

### 詳細な検索

①[詳細な検索]をクリックしてください。

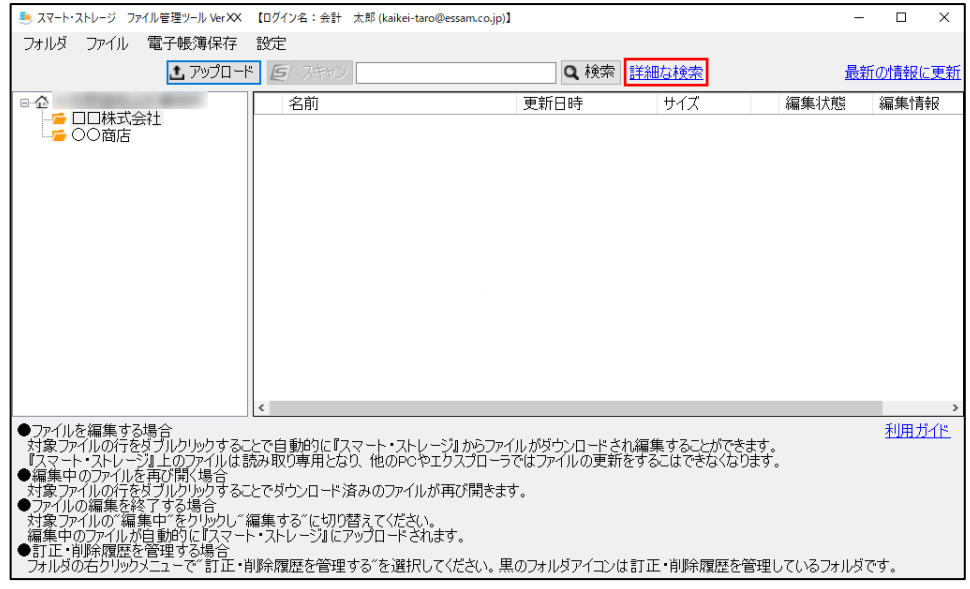

②検索したい項目にチェックを入れ、検索条件を入力してください。検索項目は複数の条件を満たす検索となります。 取引日の範囲指定をおこなうことで課税期間や四半期での範囲検索ができます。

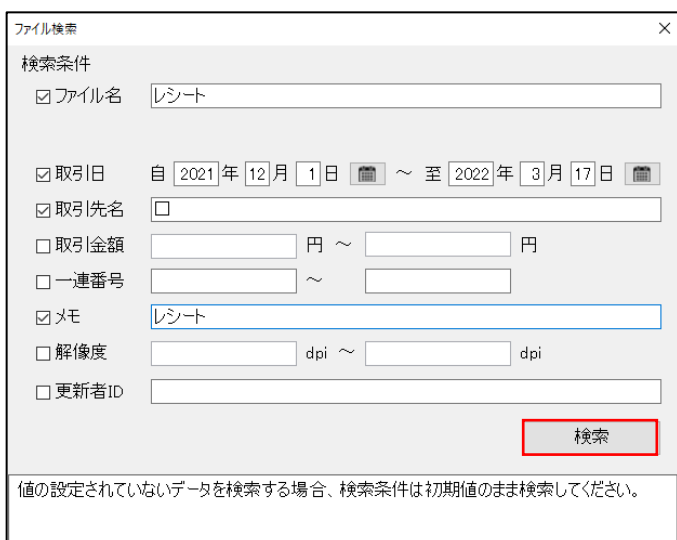

③検索結果が表示されます。

訂正・削除履歴を管理するフォルダおよびサブフォルダの場合は取引情報が検索結果に表示されます。

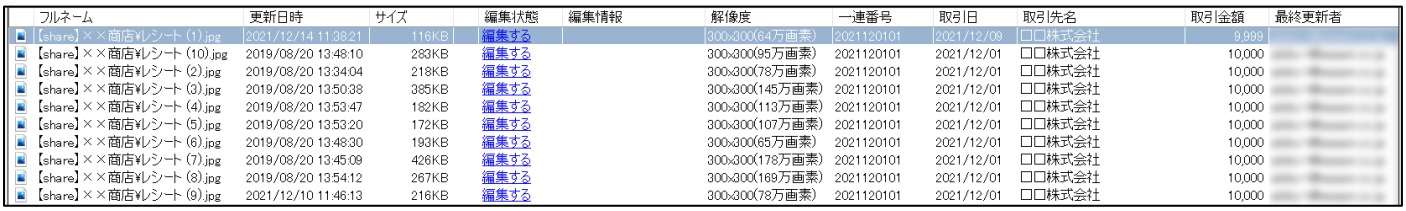

## 値が設定されていないファイルの検索

①チェックを付けた項目の値を空のまま検索することでその項目に値が設定されていないファイルを検索できます。

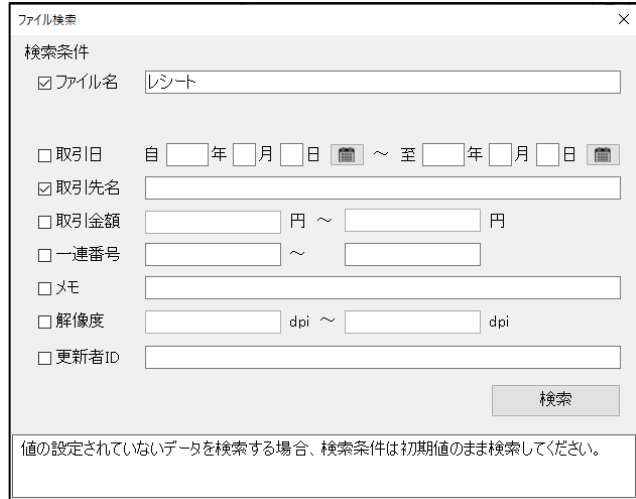

②検索結果が表示されます。

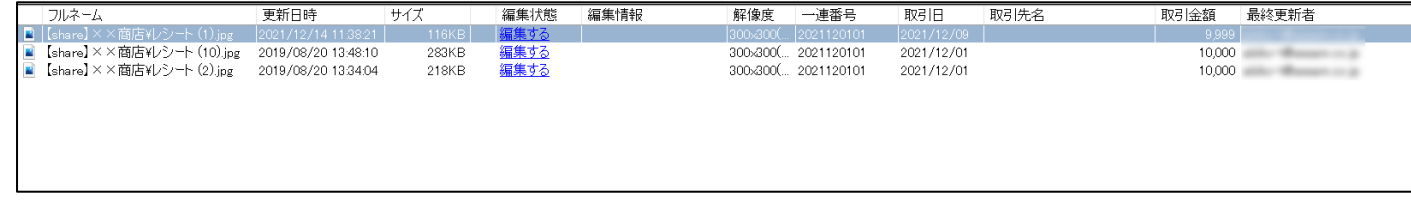

# ファイルを編集する場合

①ツールを起動し、編集したいファイルの行をダブルクリックしてください。

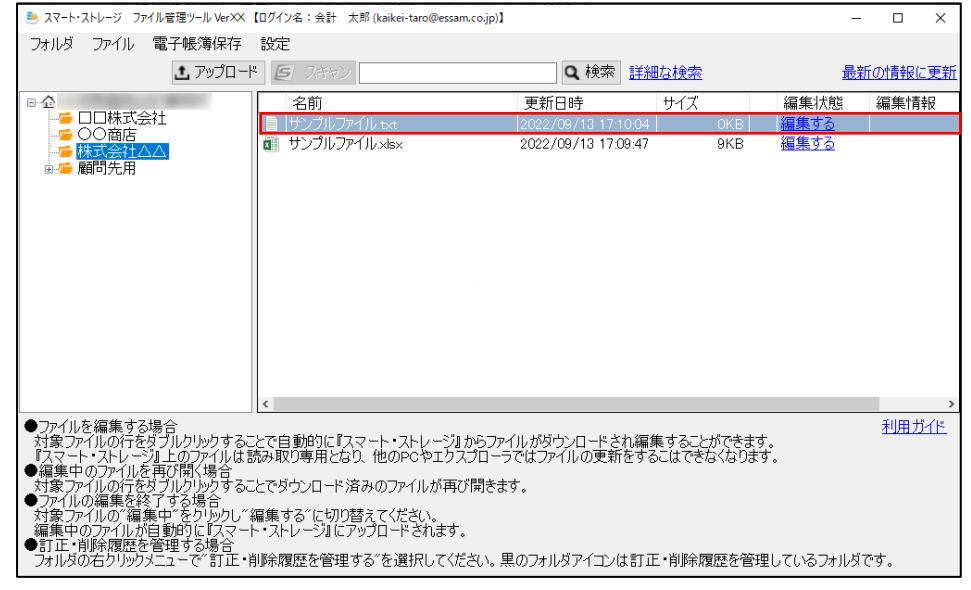

②"ファイルを開きますか?"のメッセージが表示されます。 [編集中に切り替えて開く]選択してください。

※[読み取り専用で開く]を選択した場合は編集中に切り替えずに読み取り専用でファイルを開きます。

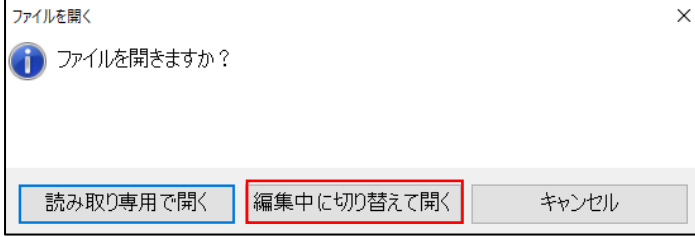

③編集状態が[編集中]に変わり、ファイルが開きます。

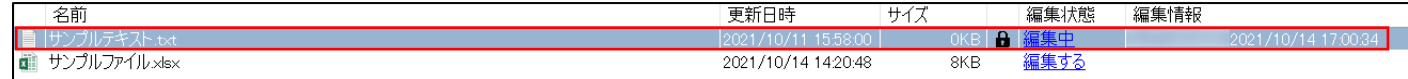

※ほかの PC で編集中のファイルは赤字で [編集中]と表示されます。編集の解除はできません。

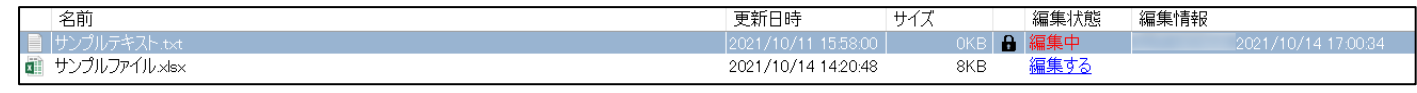

## 編集中のファイルを再び開く場合

ファイルの行をダブルクリックするとファイルが再び開きます。

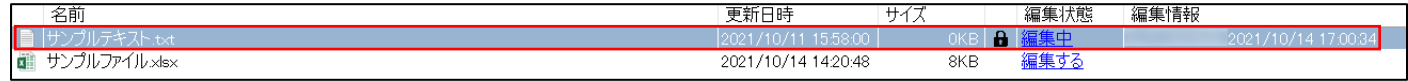

ファイルの編集を終了する場合

①ファイルの行の[編集中]をクリックしてください。

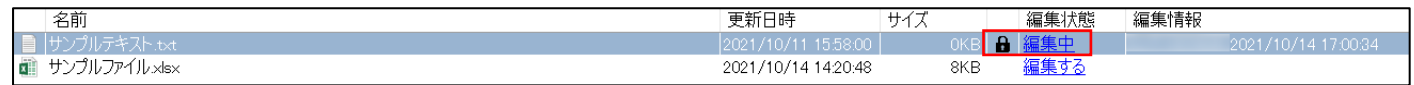

②"ファイルの編集を終了しますか?" のメッセージが表示されます。[はい]を選択してください。

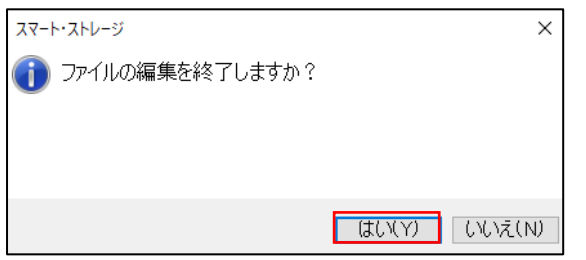

訂正・削除履歴を管理するフォルダのファイルの場合は取引情報入力画面が開きます。

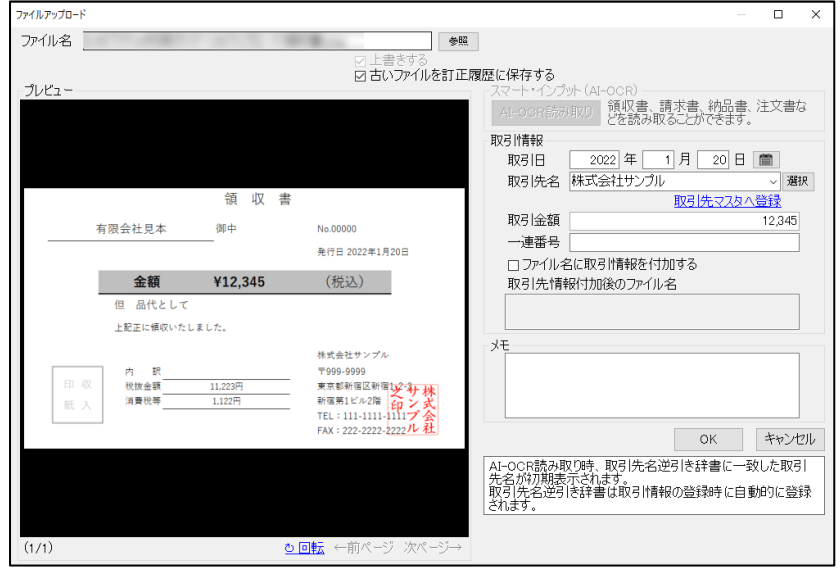

③[編集する]に切り替わり、編集したファイルが自動的に『スマート・ストレージ』にアップロードされます。

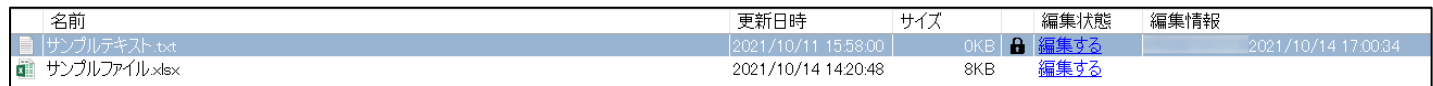

#### 編集をキャンセルする

①キャンセルする行を右クリックし、 [編集をキャンセルする]を選択してください。

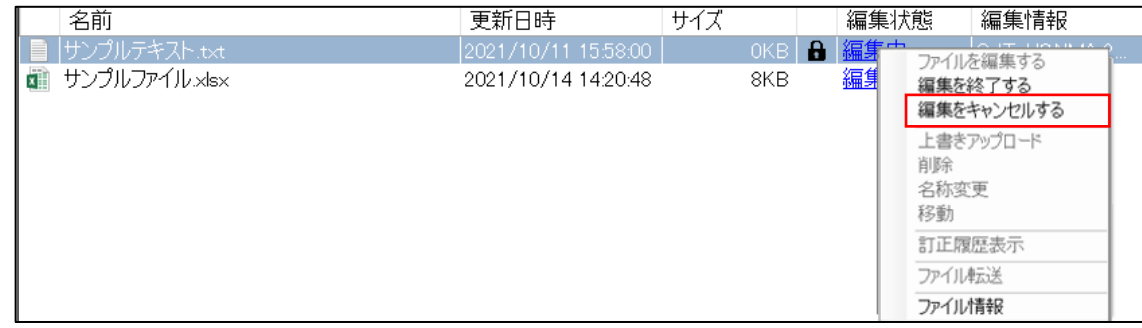

②以下のメッセージが表示されます。[はい]を選択してください。

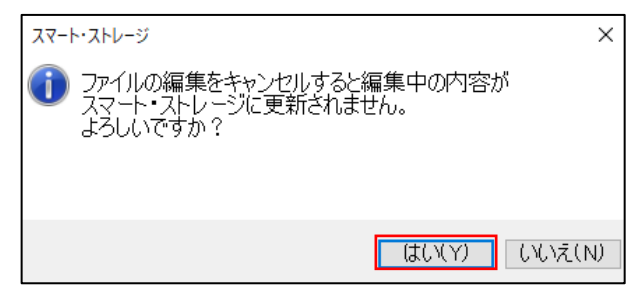

## 上書きアップロード

ファイルの名前は変えずに中身だけ入れ替えたい場合にファイルを上書きアップロードできます。

上書きアップロードしたいファイルを[参照]から選択し、[OK]をクリックしてください。

※拡張子の違うファイルは上書きアップロードできません。

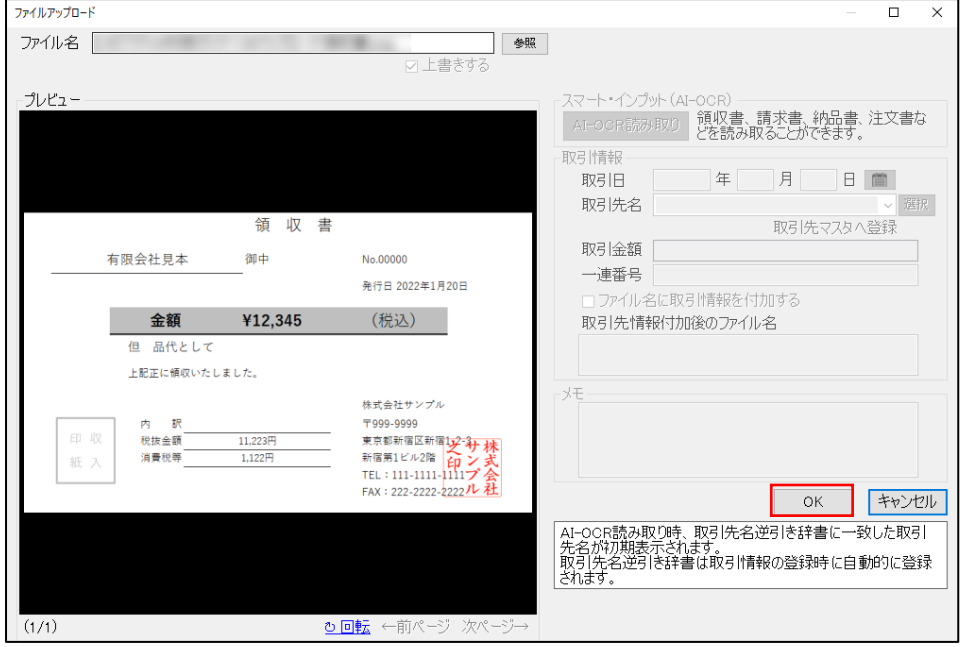

# 「訂正・削除履歴管理フォルダ」のファイルの場合

古いファイルを訂正削除履歴に保存する場合は[古いファイルを訂正削除履歴に保存する]にチェックを入れてください。 ※古いファイルを訂正削除履歴に保存した分、空き容量が消費されます。 ※拡張子の異なるファイルもアップロードできます。

※古いファイルを参照する方法[は訂正履歴表示を](#page-60-0)ご覧ください。

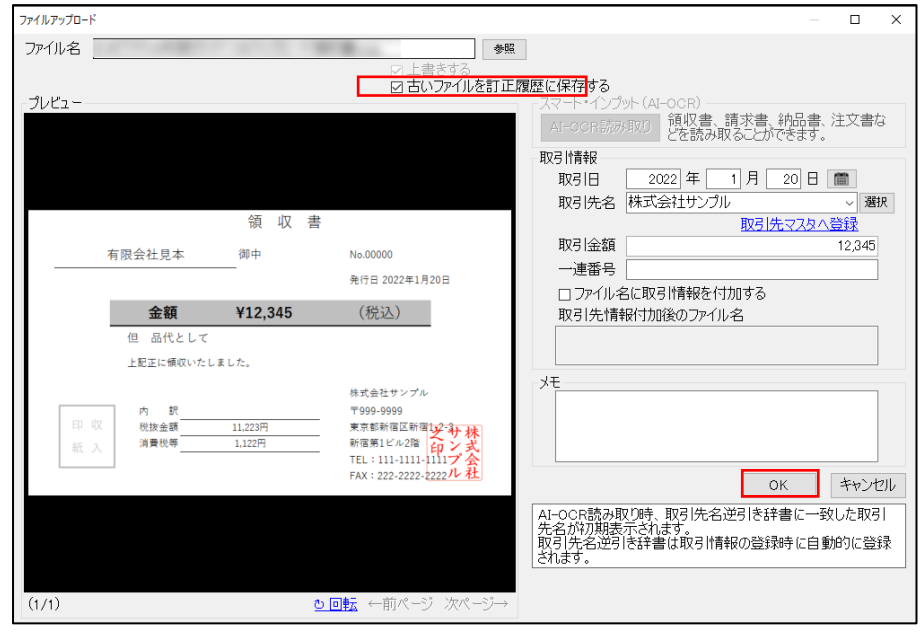

### 削除

削除するファイル名を確認し、[OK]ボタンをクリックしてください。

訂正・削除履歴を管理するフォルダ内のファイルを削除する場合、削除したファイルの内容や削除理由等を「メモ」に入力 してください。入力したメモ、削除年月日、削除者が履歴に記録されます。記録された履歴と古いファイル[は訂正・削除履](#page-64-0) [歴表示で](#page-64-0)確認することができます。

>通常のファイルの場合 >訂正・削除履歴管理ファイルの場合

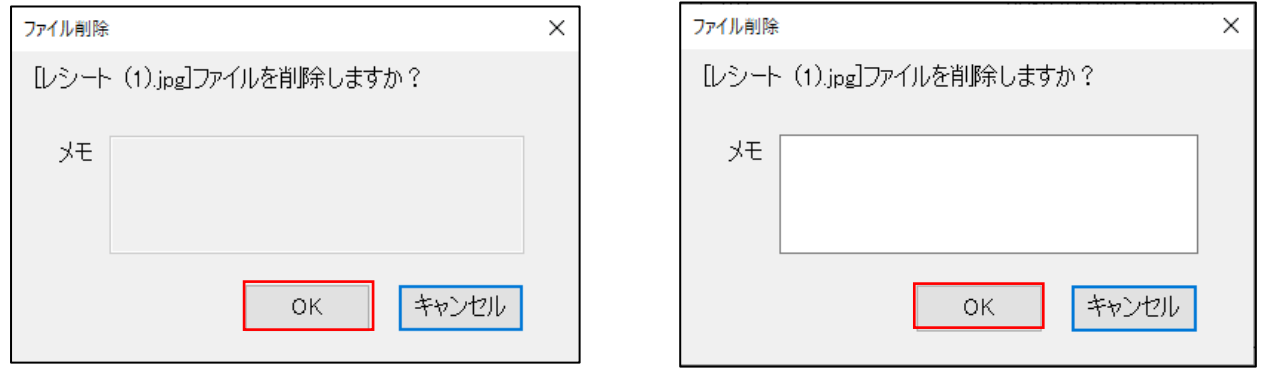

訂正・削除履歴表示(例)

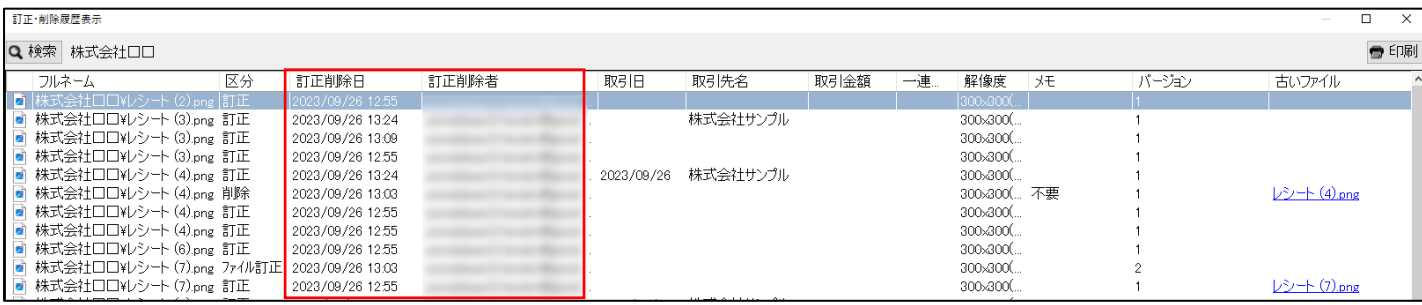

## 名称変更

新しいファイル名を指定し、[OK]ボタンをクリックしてください。

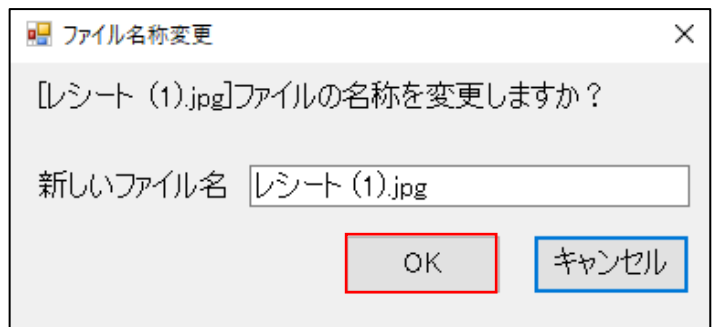

## 移動

[参照]から移動先のフォルダを指定し、[OK]ボタンをクリックしてください。

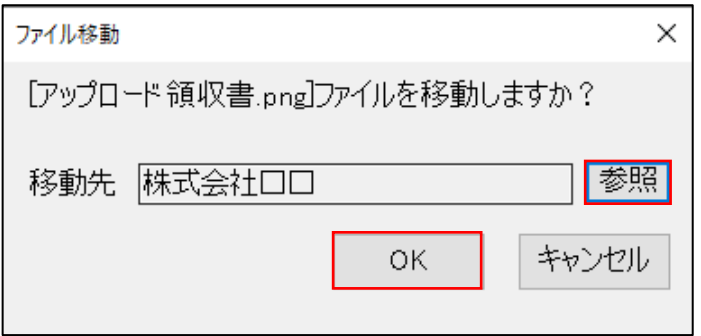

>通常フォルダの場合

ファイルが移動されます。

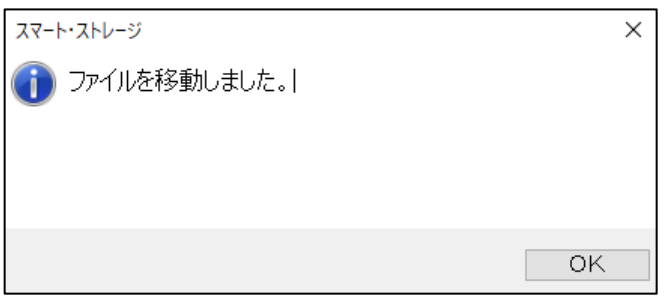

>管理しないフォルダからするフォルダへの移動の場合

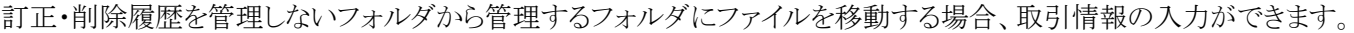

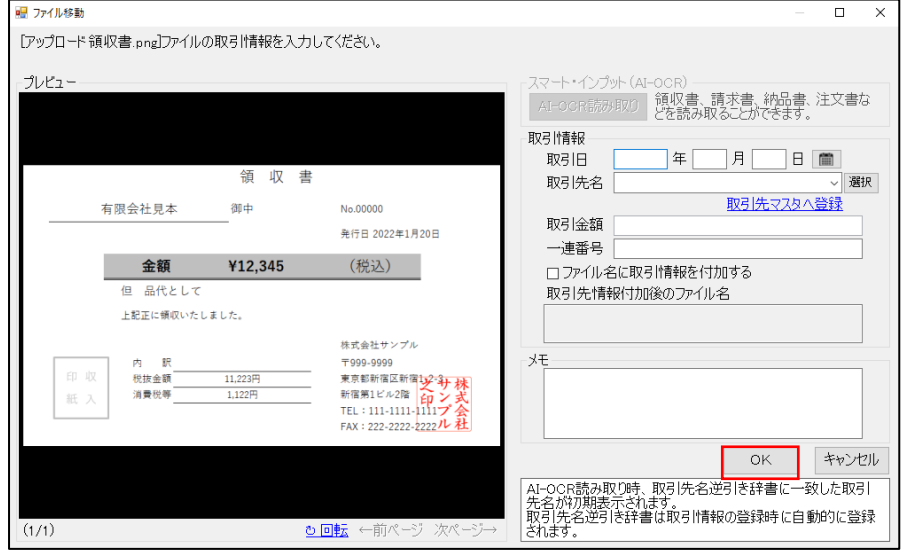

## <span id="page-60-0"></span>訂正履歴表示

訂正・削除履歴管理ファイルのみ使用できます。取引情報を変更し[訂正履歴追加]をクリックすると履歴が追加されます。

「古いファイル」のリンクをクリックすると古いファイルをダウンロードして表示することができます。

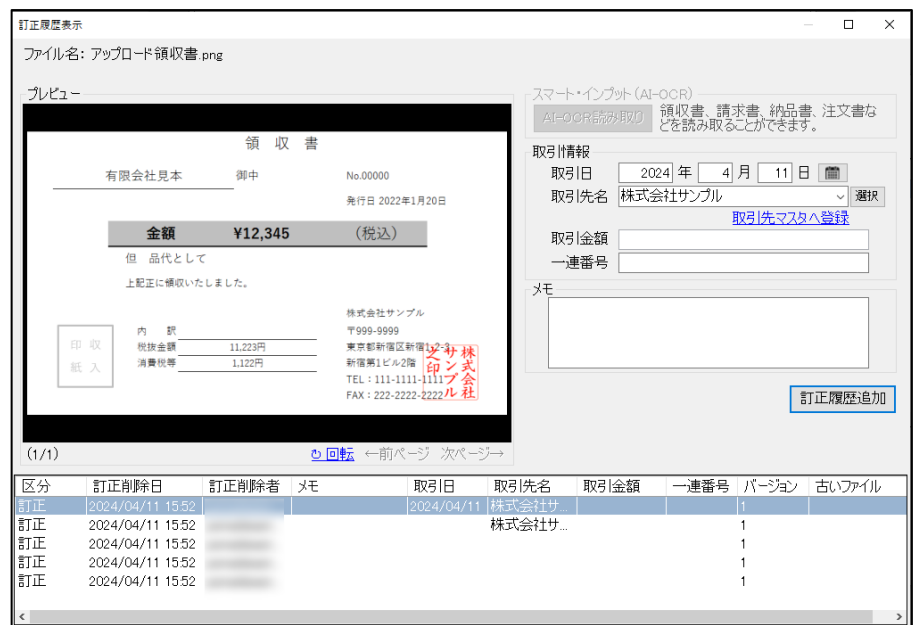

# ファイル情報

ファイルの情報を見ることができます。

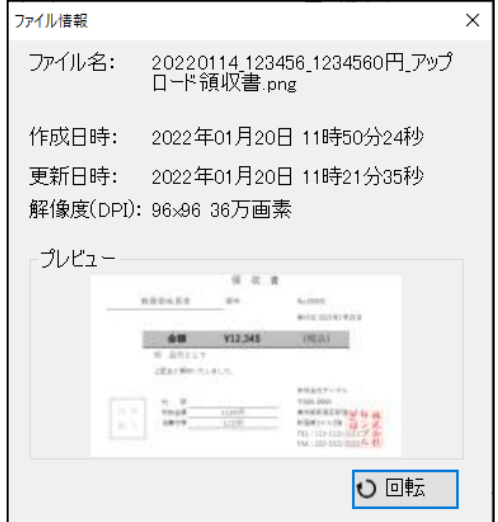

## ファイルの複数選択

Shift+クリックで範囲選択、Ctrl+クリックで個別選択、マウスドラッグで範囲選択することができます。 複数選択したファイルは同時に削除、移動ができます。

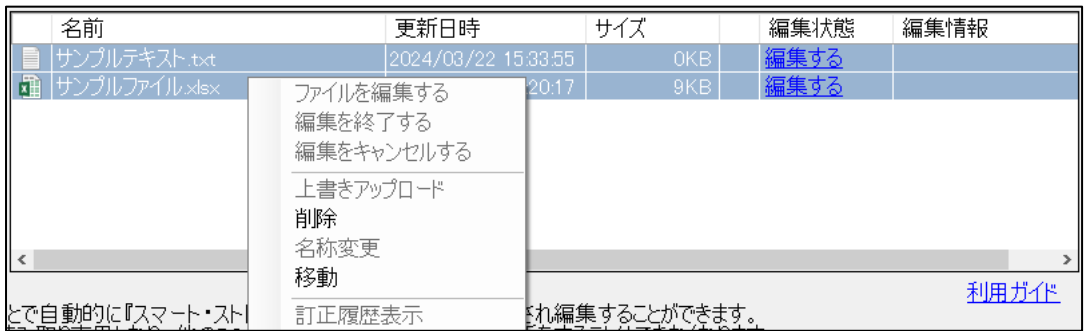

### 新規作成

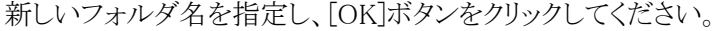

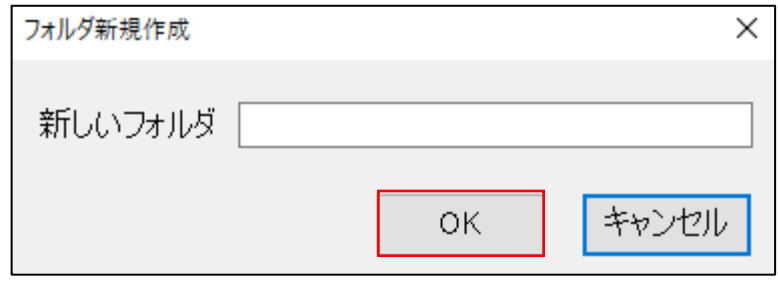

### 削除

削除するフォルダ名を確認し、[OK]ボタンをクリックしてください。

訂正・削除履歴を管理するフォルダ内のサブフォルダを削除する場合は、メモを入力することができます。

>通常のフォルダの場合 >訂正・削除履歴管理フォルダの場合

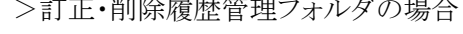

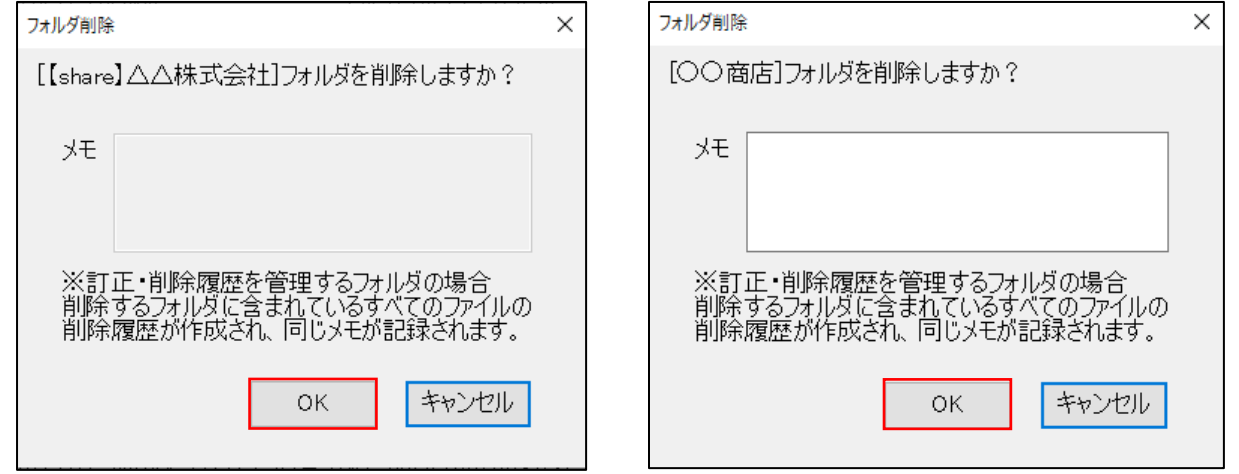

#### 名称変更

新しいフォルダ名を指定し、[OK]ボタンをクリックしてください。 フォルダ内に編集中のファイルが存在する場合は名称変更できません。

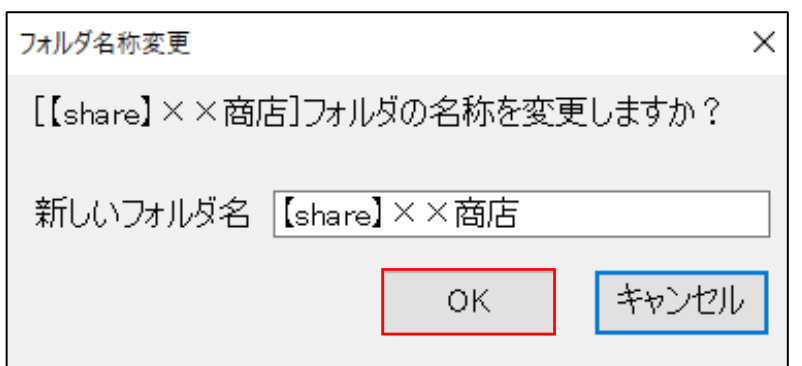

### 移動

移動先のフォルダを指定し、[OK]ボタンをクリックしてください。

フォルダ内に編集中のファイルが存在する場合は移動できません。

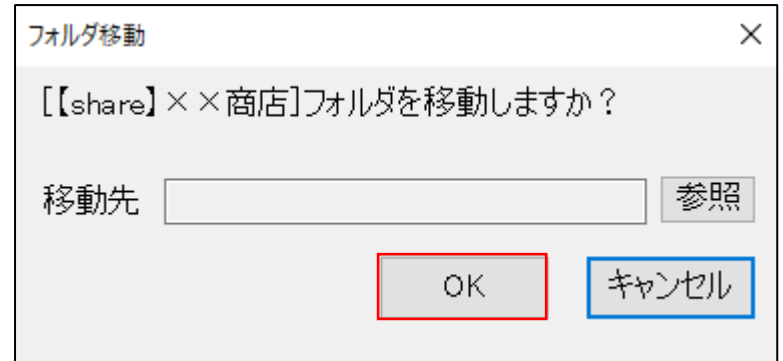

## アクセス権設定

管理者がユーザーを選んでグループを作成し、グループごとに「読取専用」か「更新許可」を設定できます。

設定したグループに入っていないユーザーにはフォルダが非表示になります。

詳しくは別冊の『フォルダアクセス権活用ガイド』をご覧ください。

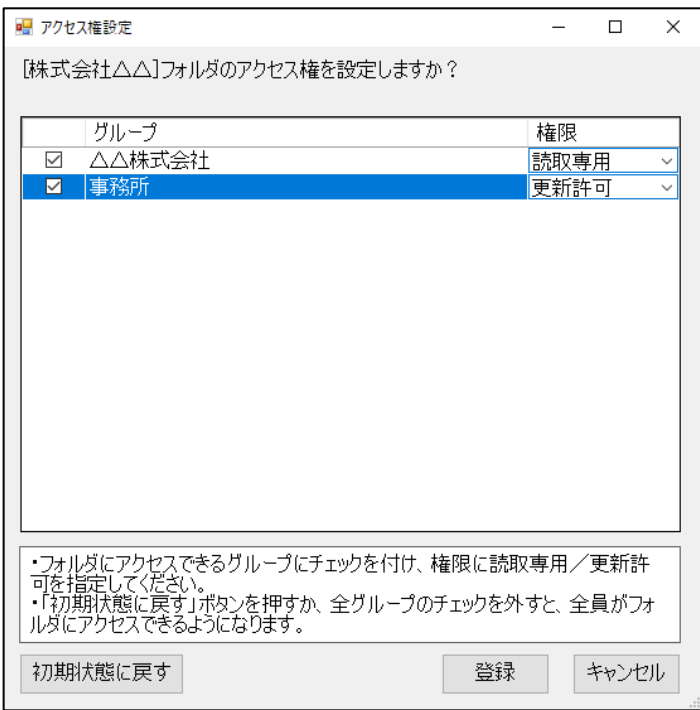

## 訂正・削除履歴管理フォルダへの切り替え方

訂正・削除履歴を管理したいフォルダを右クリックして、[訂正・削除履歴を管理する]を選択してください。 ※代表者権限のあるエッサム ID でログインしている場合のみ使用できます。

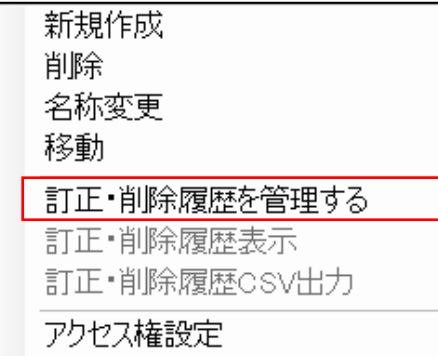

"訂正・削除履歴の管理をしますか?"のメッセージが表示されますので[はい]を選択してください。

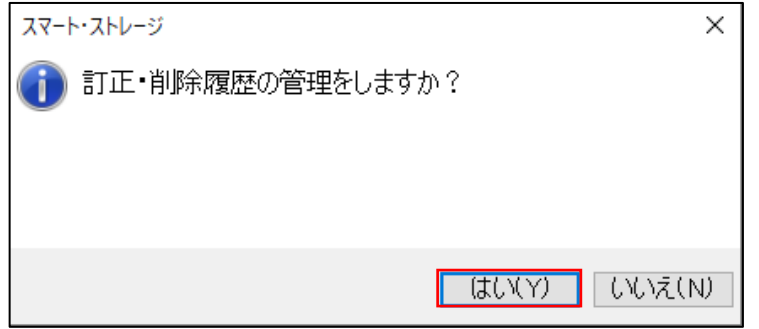

下記の通り、黒背景にチェックマーク付きのフォルダアイコンに変わります。

[削除履歴表示]と[訂正・削除履歴 CSV 出力]が選択できるようになり、訂正・削除履歴の管理ができるようになります。

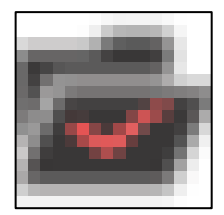

#### <span id="page-64-0"></span>訂正・削除履歴表示

訂正・削除履歴が表示されます。

「古いファイル」のリンクをクリックすると古いファイルをダウンロードして表示することができます。

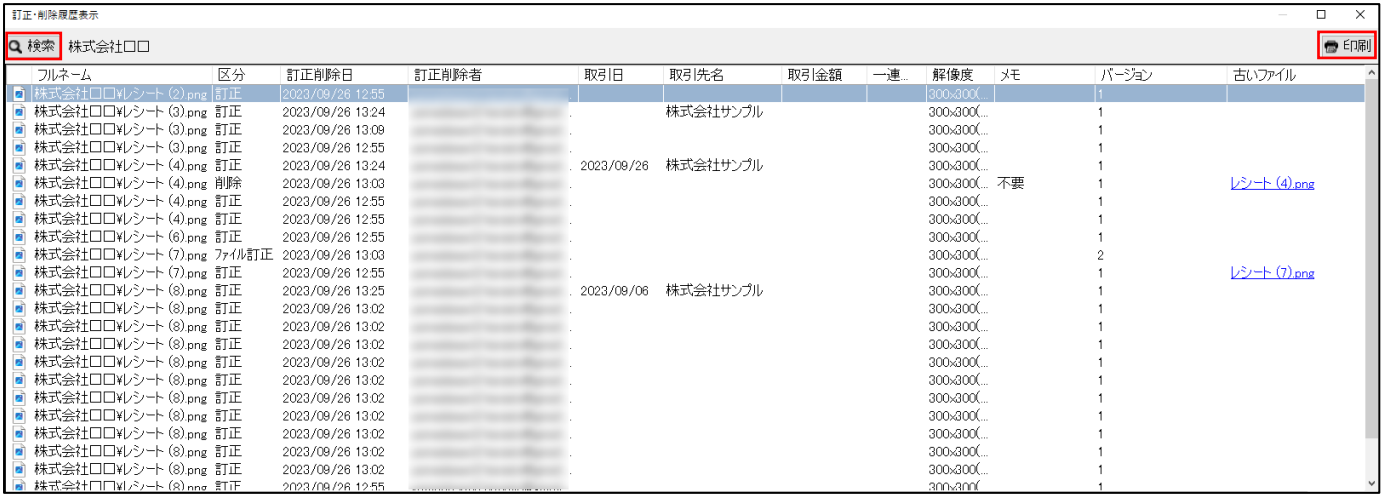

## 訂正履歴検索

訂正・履歴表示画面左上の[検索]をクリックしてください。訂正・削除履歴から詳細な検索ができます。

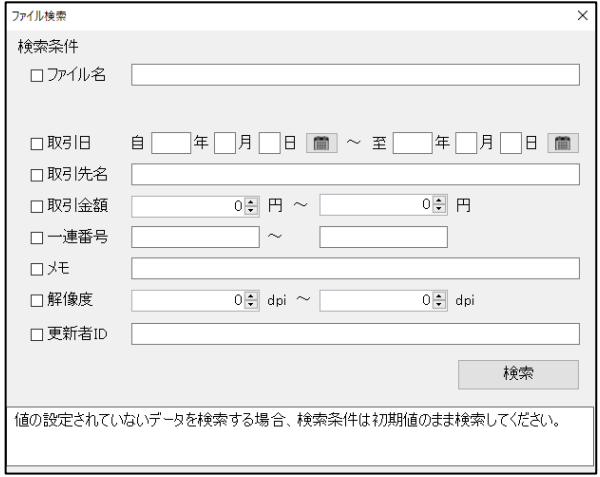

## 訂正履歴印刷

右上の[印刷]をクリックすると検索結果の印刷プレビューを表示します。プリンターボタンをクリックして印刷することができ ます。

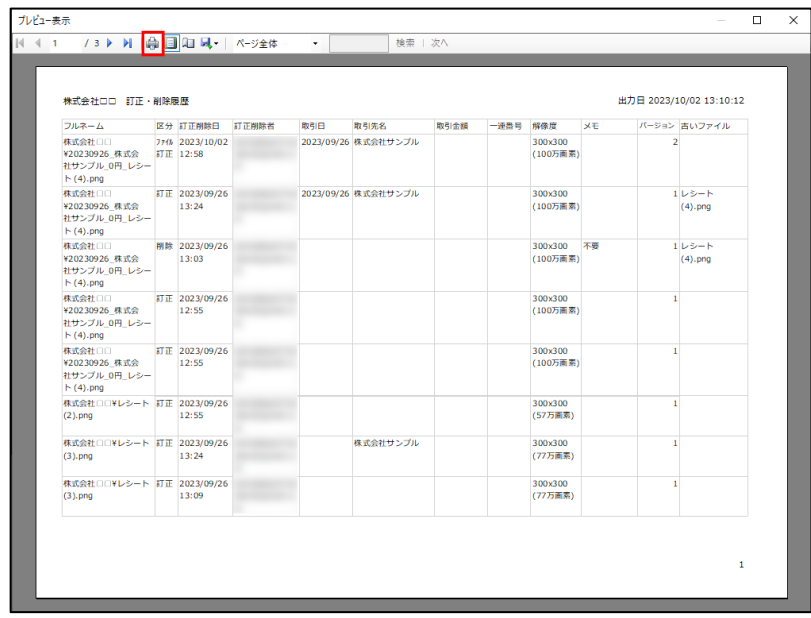

# 訂正・削除履歴 CSV 出力

①出力するファイル名を入力し、出力先を指定して[保存]をクリックしてください。

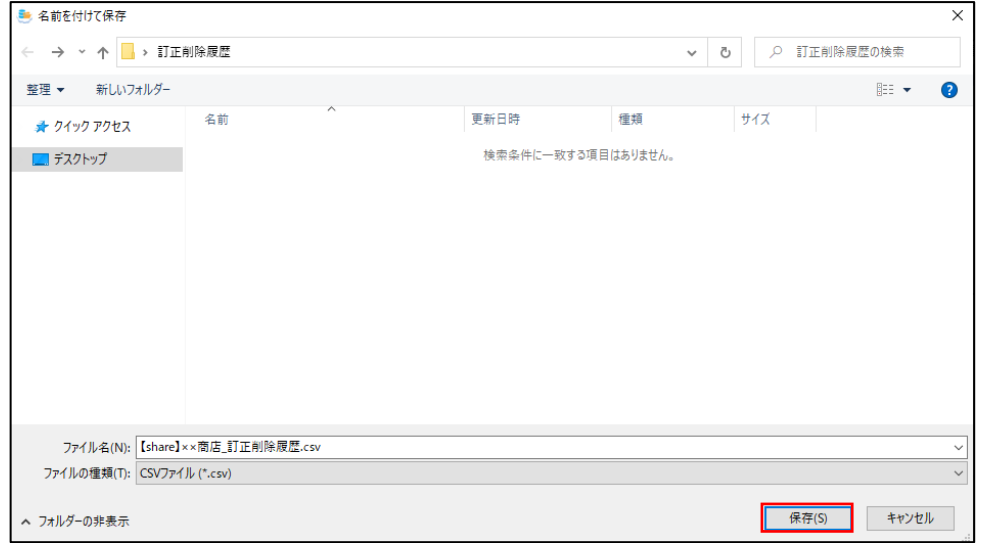

②指定された場所に出力されます。

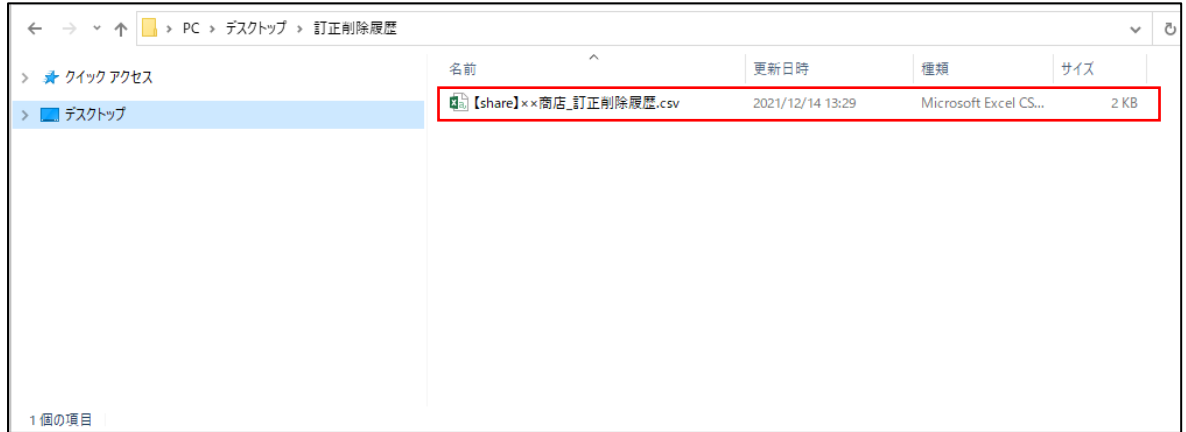

③開くと出力された履歴を見ることができます。

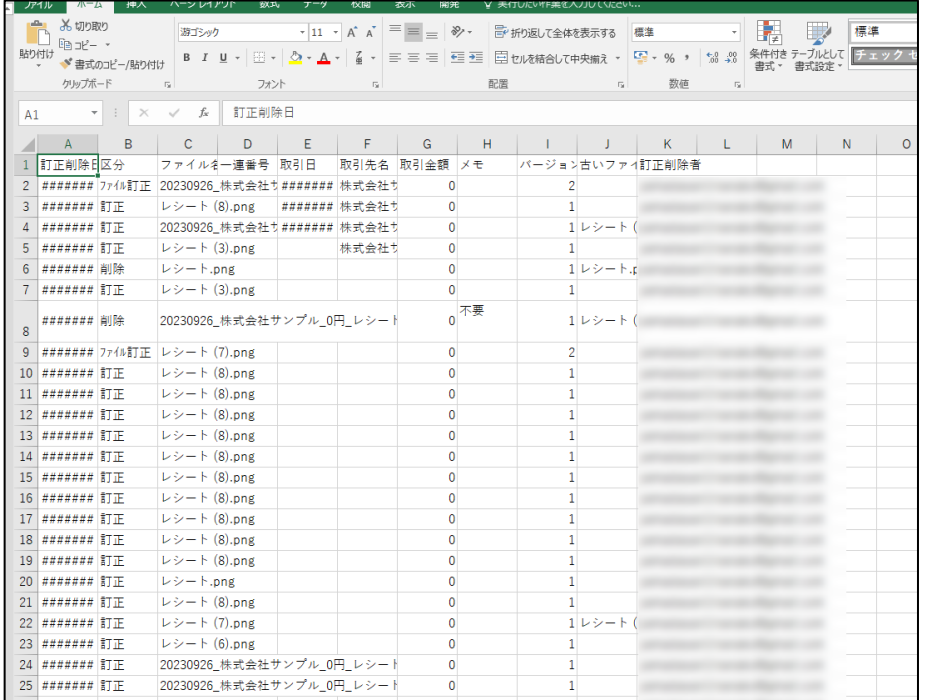

#### 訂正・削除履歴の利用をやめる場合

①訂正・削除履歴の管理を終了するフォルダを右クリックして[訂正・削除履歴を管理しない]を選択してください。

※代表者権限のあるエッサム ID でログインしている場合のみ使用できます。

※訂正・削除履歴が削除されるため、電子帳簿保存法【電子取引】に未対応のフォルダとなり、電子帳簿保存法の要件を 満たさなくなります。

※保存された古いファイルが削除されるため、電子帳簿保存法【スキャナ保存】に未対応のフォルダとなり、電子帳簿保存 法の要件を満たさなくなります。

※削除された訂正・削除履歴と古いファイルは元に戻すことはできません。

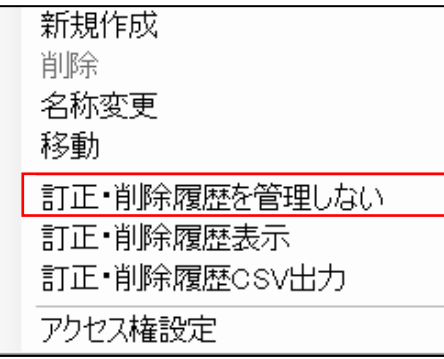

②ログインに使用しているエッサム ID とパスワードを入力して[OK] をクリックしてください。

<span id="page-66-0"></span>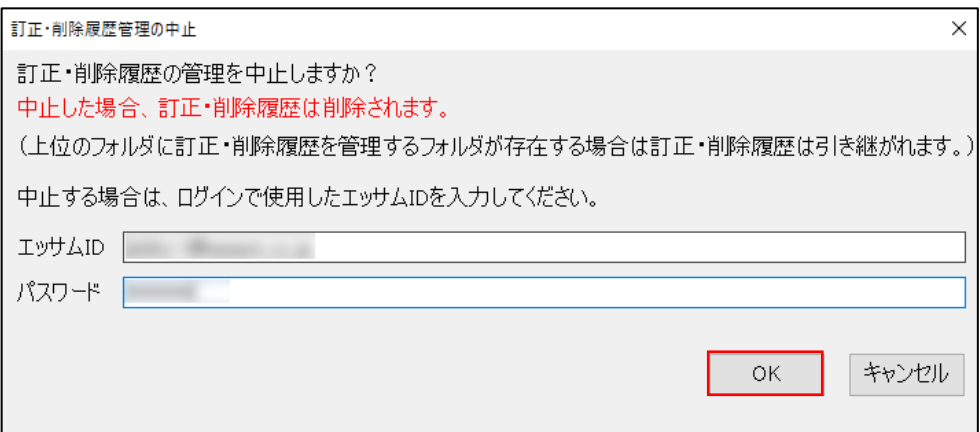

③解除完了です。

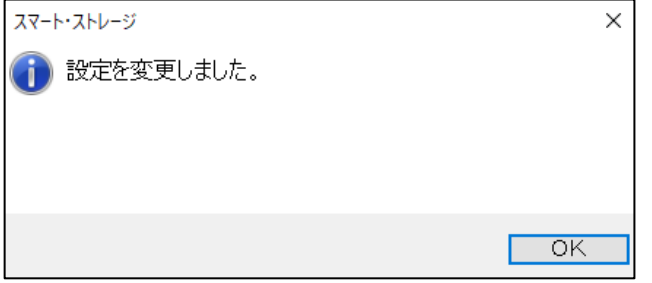

#### 編集中状態の強制解除ツールの使い方

①ブラウザを起動し、下記リンクを表示します。

<https://storage.epapcloud.net/SmartStorage/Login.aspx>

②エッサム ID とパスワードを入力し、[ログイン]をクリックします。

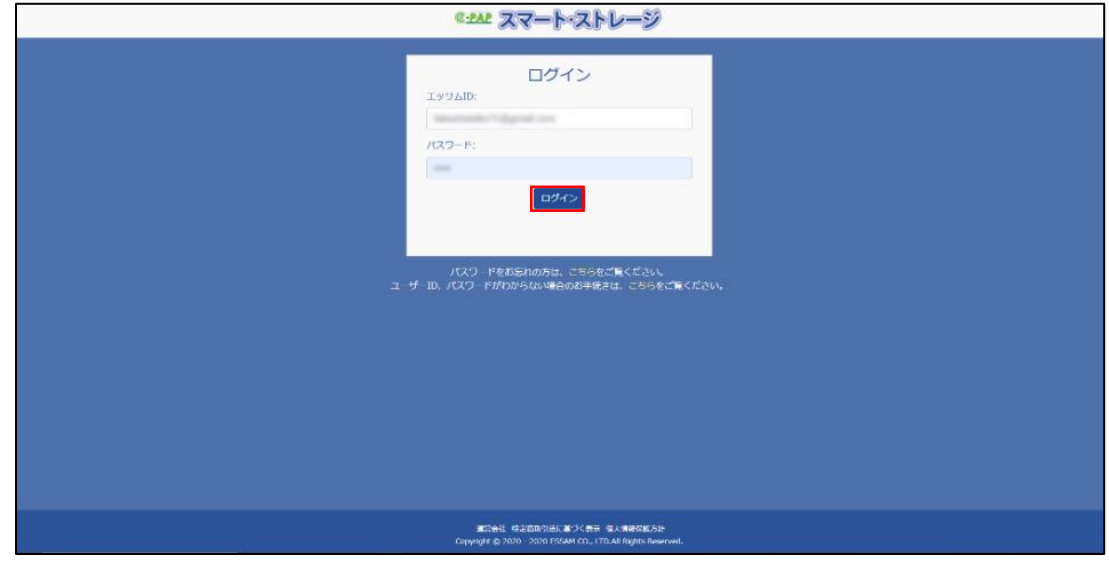

③[編集中ファイルの強制解除]をクリックしてください。

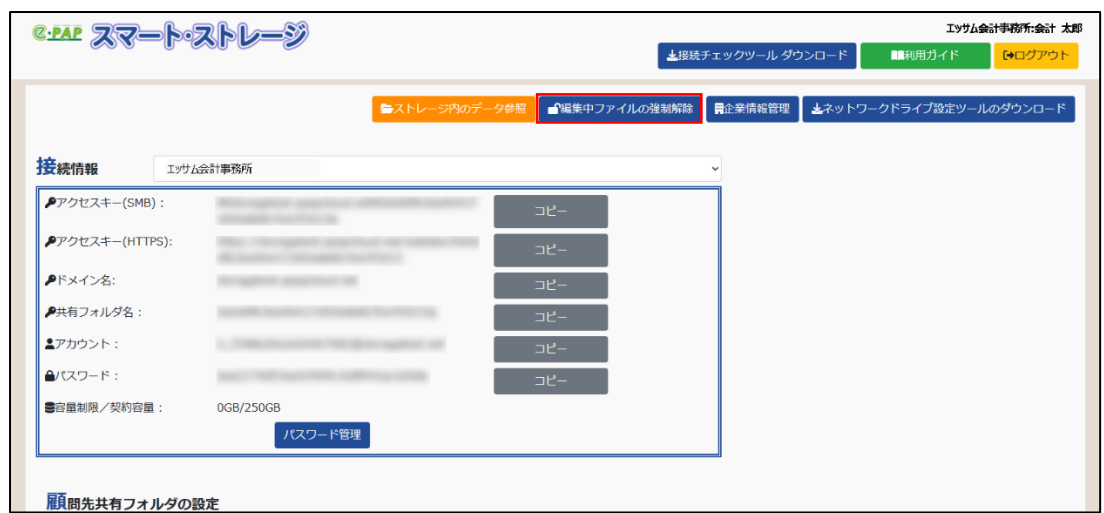

④別のタブで編集中ファイルの強制解除画面が開かれます。強制解除したいファイルの[解除]をクリックしてください。

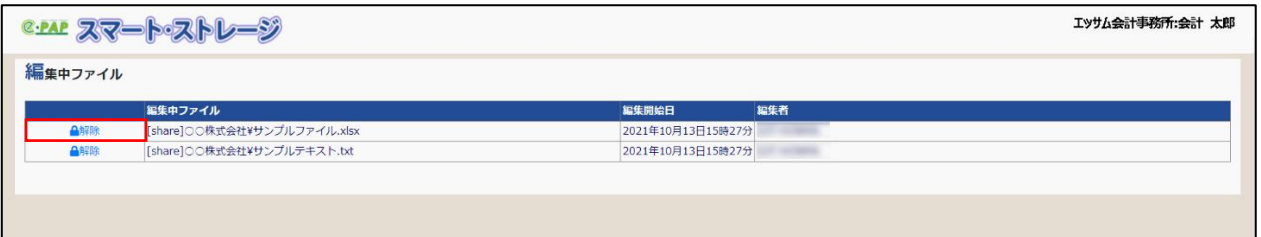

⑤強制解除完了です。※強制解除前に編集していた内容は反映されません。

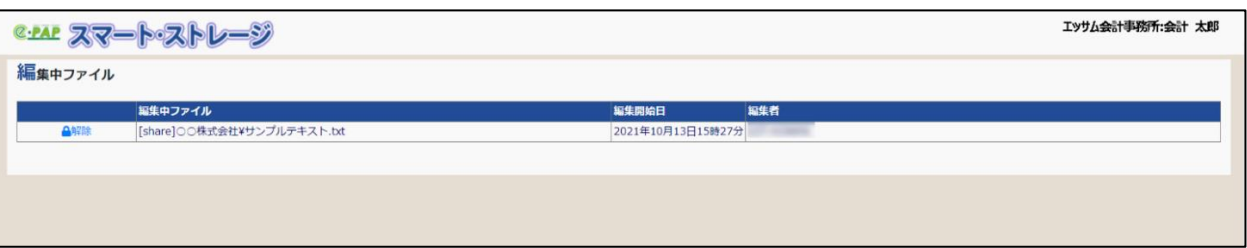

#### 注意事項

・編集中のファイルは転送できません。

・ファイル名やメッセージに環境依存文字(①②㈱㈲)等が含まれる場合、宛先の環境によっては文字化けが発生する場 合があるのでご注意ください。

・メールの送信元は"[smartstorage@essam.co.jp](mailto:smartstorage@essam.co.jp)"となります。メールが届いていない場合は迷惑メールに振り分けられてい ないかご確認ください。

・メールの特性上、宛先メールアドレスが存在しない場合でも送信エラーにはならないためご注意ください。

・転送するファイルに容量制限はありませんが、ご利用のプロバイダやルーター機器、ブラウザなどによってはダウンロー ドできるサイズに制限されている場合があるのでご注意ください。

#### ファイル転送する側

①転送したいファイルを右クリックして[ファイル転送]を選択してください。

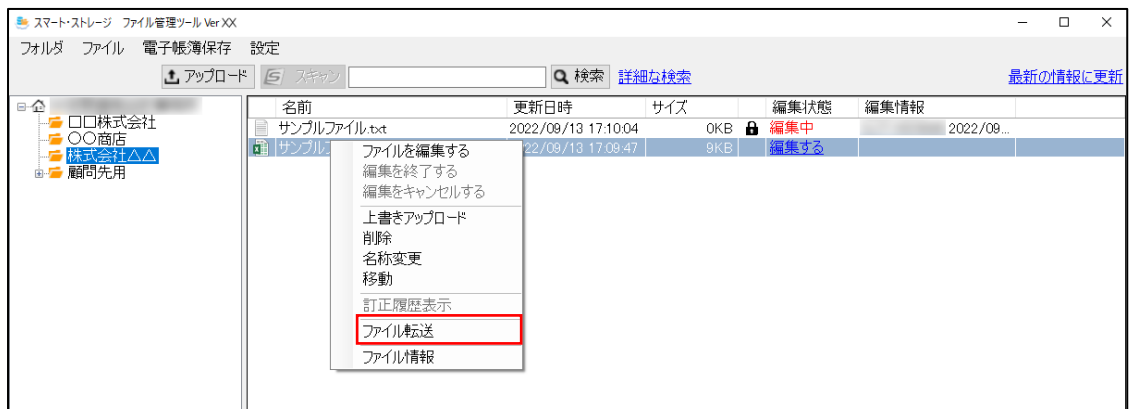

②宛先メールアドレス(必須)、宛先名称(必須)、メッセージを入力し公開する日数を選択してください。 パスワードを設定したい場合は、[設定する]にチェックを入れてパスワードを入力してください。

入力が完了したら[メール送信]をクリックしてください。

※パスワードを設定した場合は別メールや電話などで、パスワードを宛先に伝える必要があります。

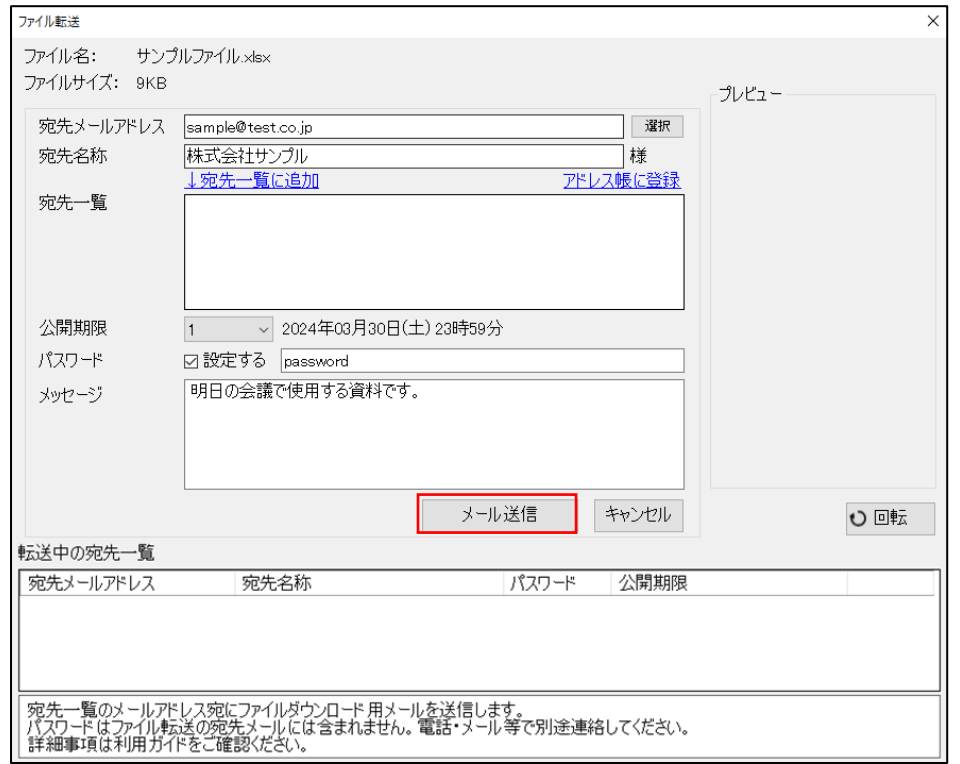

## アドレス帳から宛先を選択する場合

[選択]をクリックしてアドレス帳を開いてください。

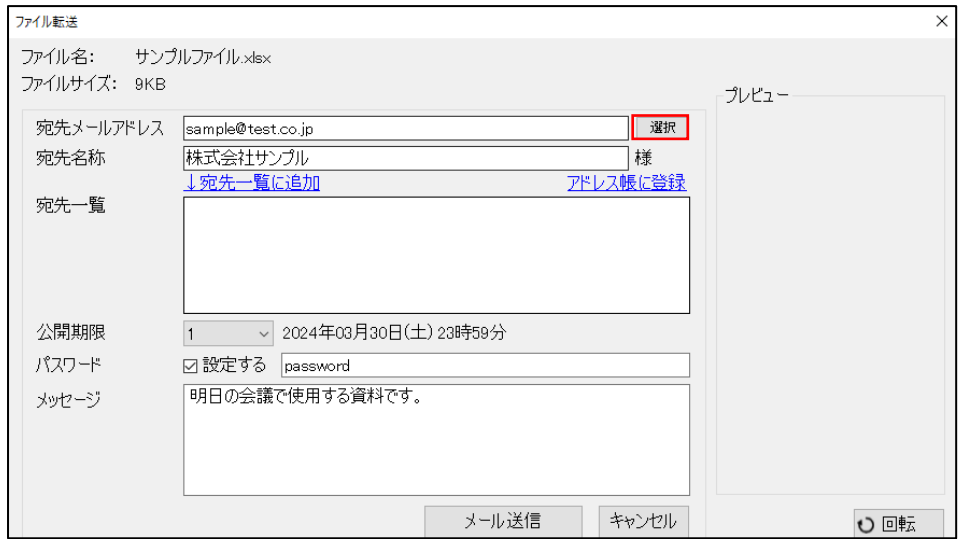

宛先に指定したい行をダブルクリックすることで選択できます。

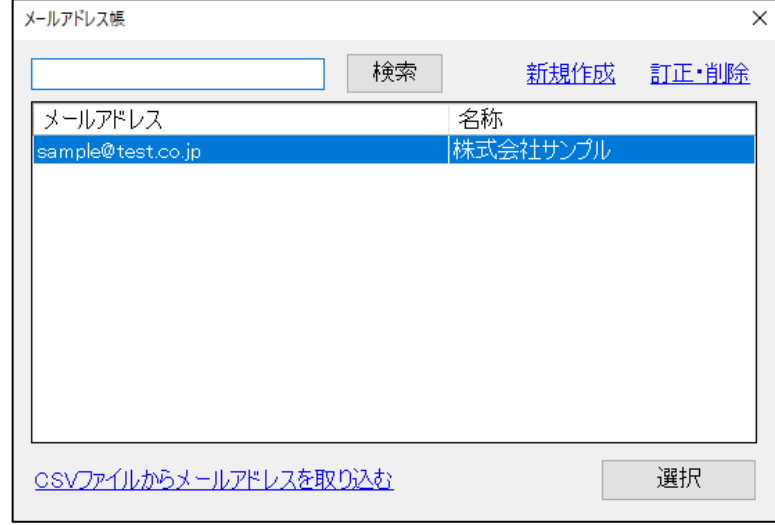

# 複数人選択機能

①Shift+クリックで範囲選択、Ctrl+クリックで個別選択して[選択]をクリックしてください。

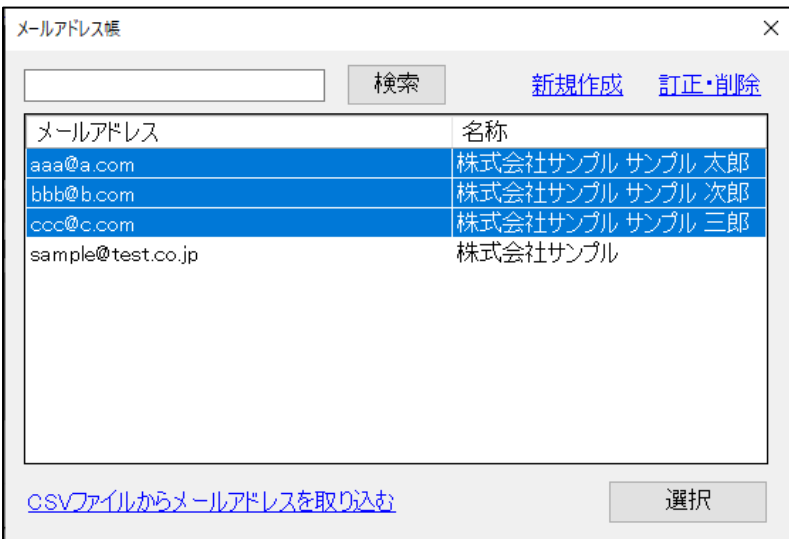

②宛先一覧に複数の宛先が表示されます。左のゴミ箱マークをクリックして不要なアドレスを削除できます。

※複数の宛先に送信されるメールは一人ひとり単独でメール送信されます。

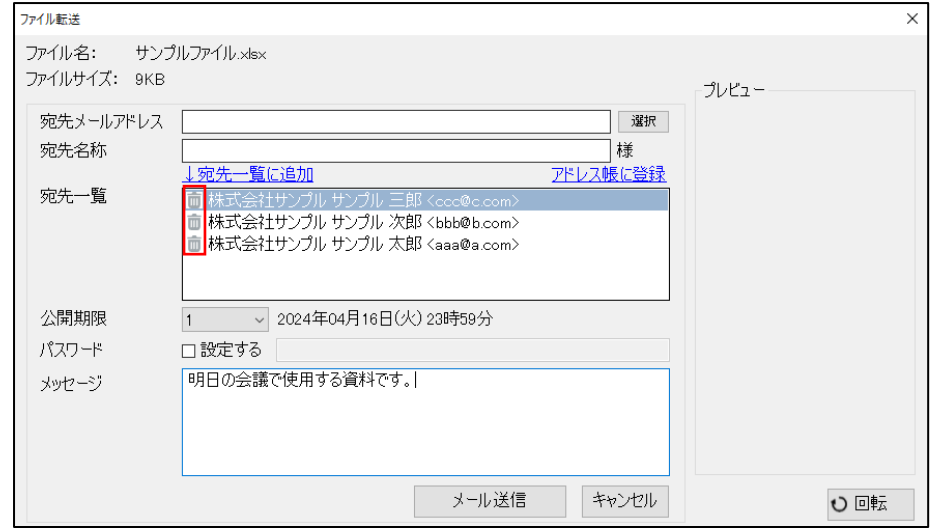

## メールアドレス登録

>宛先メールアドレスから登録する場合

[宛先メールアドレス]と[宛先名称]を入力し、[アドレス帳に登録]をクリックしてください。

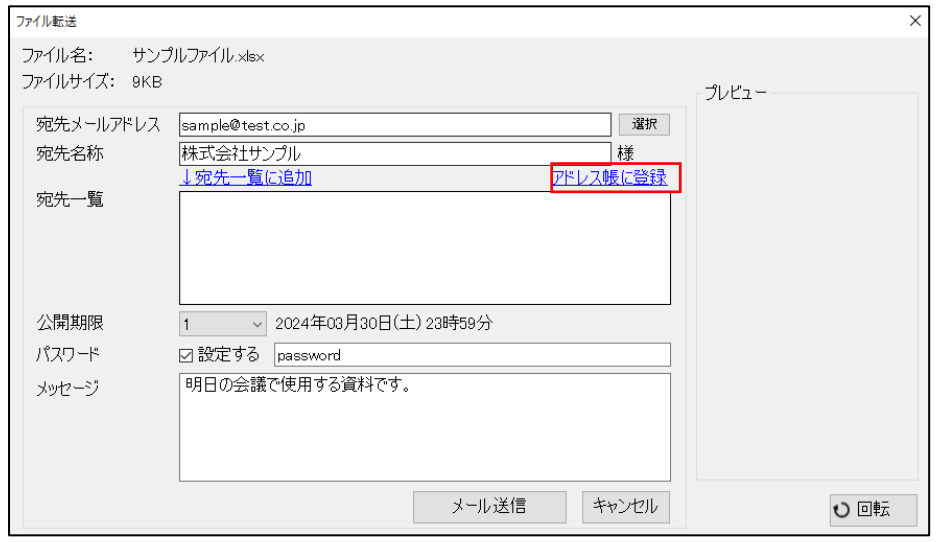

>アドレス帳から登録する場合

[選択]をクリックしてアドレス帳を開いてください。

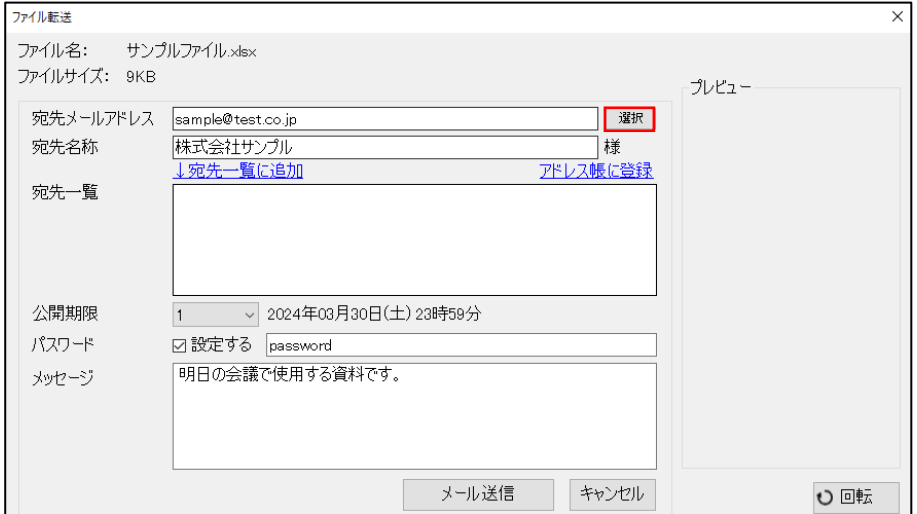

[新規作成]をクリックしてください。

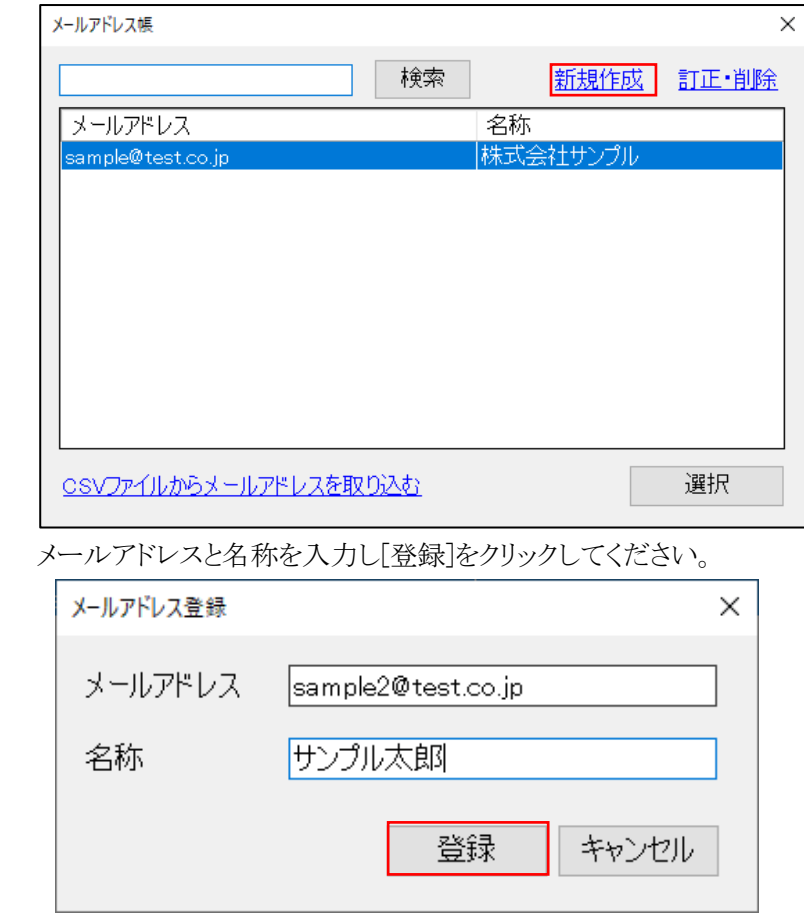

## メールアドレス訂正・削除

名称を訂正またはメールアドレスを削除したい項目を選択し、[訂正・削除]をクリックしてください。

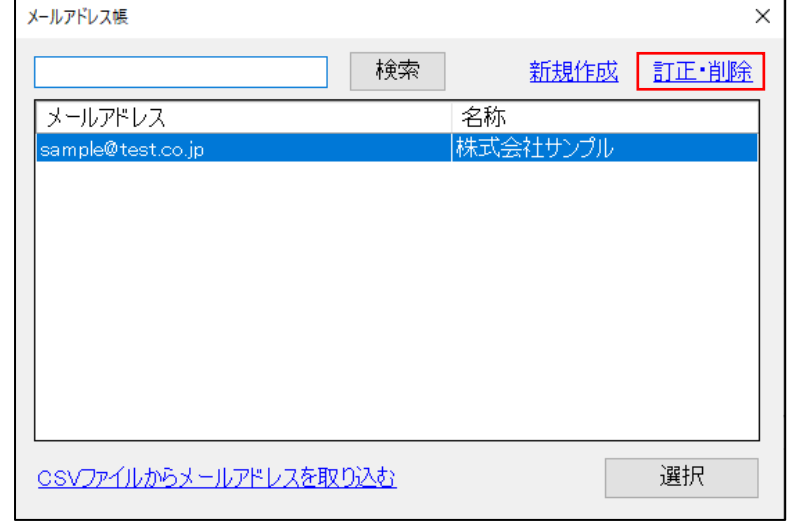

名称を上書きして[訂正]をクリックしてください。※メールアドレスは上書きできません。

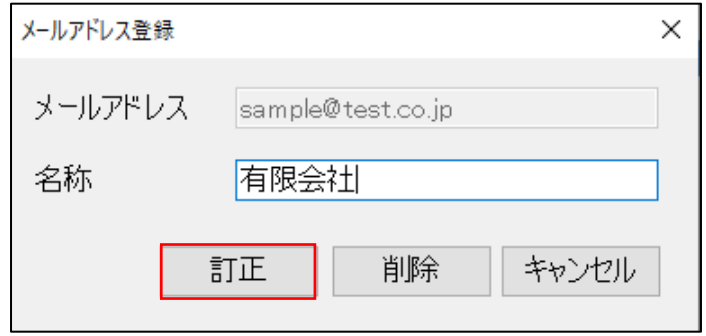
メールアドレスを削除する場合は[削除]をクリックしてください。

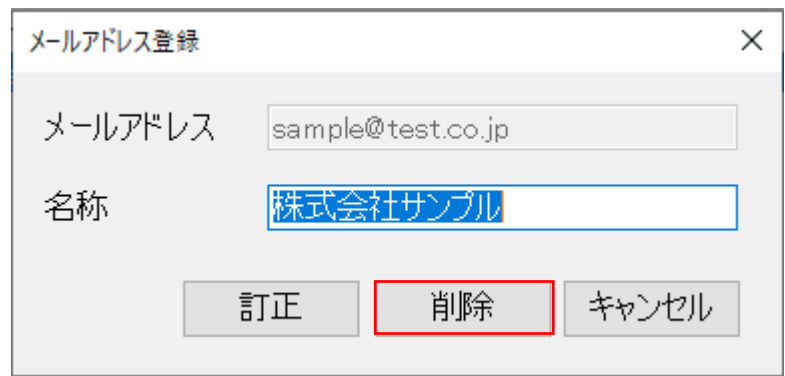

### CSV ファイルからメールアドレスを取り込む

Outlook などのアドレス帳を CSV ファイル経由でファイル転送サービスのアドレス帳に取り込むことができます。

①[CSV ファイルからメールアドレスを取り込む]をクリックしてください。

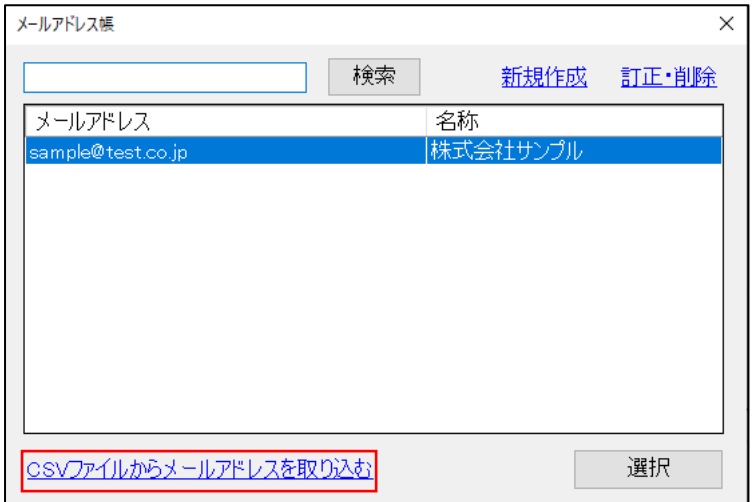

②[参照]をクリックし、CSV ファイルを選択して[次へ]をクリックしてください。

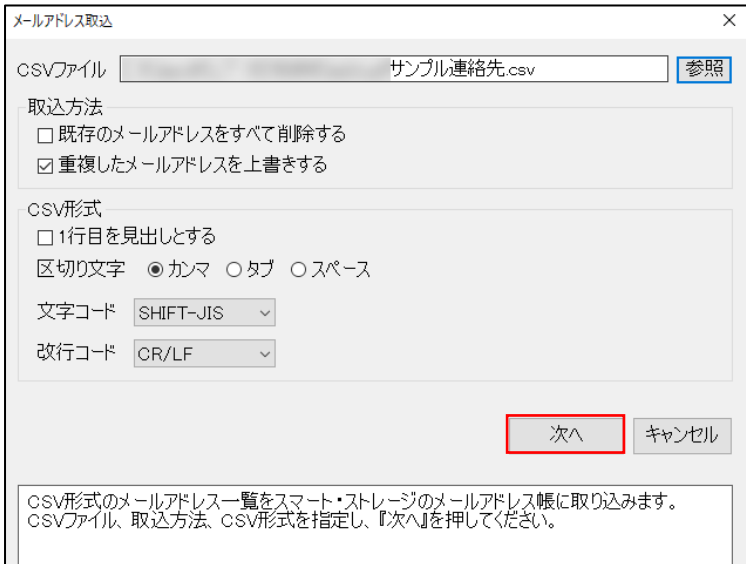

③「CSV ファイルの列」の項目を「スマート・ストレージ」の当てはまる項目にドラッグ&ドロップしてください。

マッピングが完了したら[取込開始] をクリックしてください。

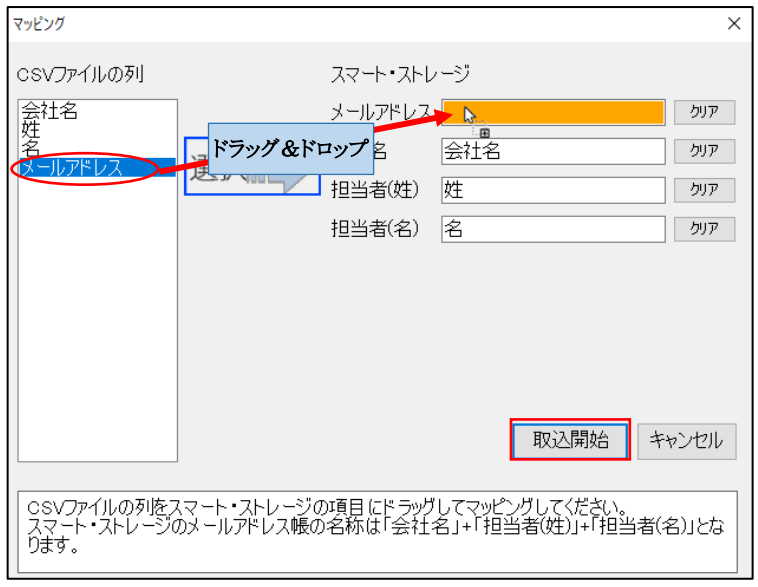

④[アドレス帳への取り込みが完了しました。]のメッセージが表示されたら取り込みは完了です。

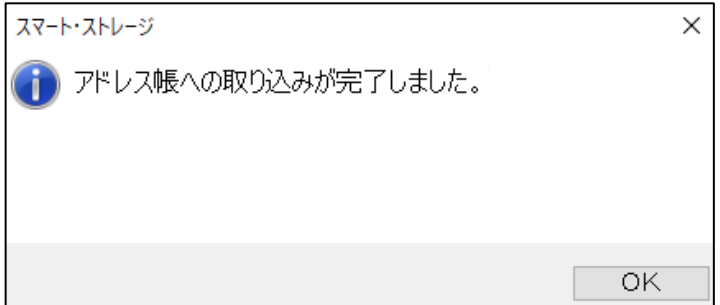

取り込みできなかった行は[メールアドレス取込エラー] 画面に表示されます。エラー理由を確認の上、CSVデータの修正 をおこなってください。

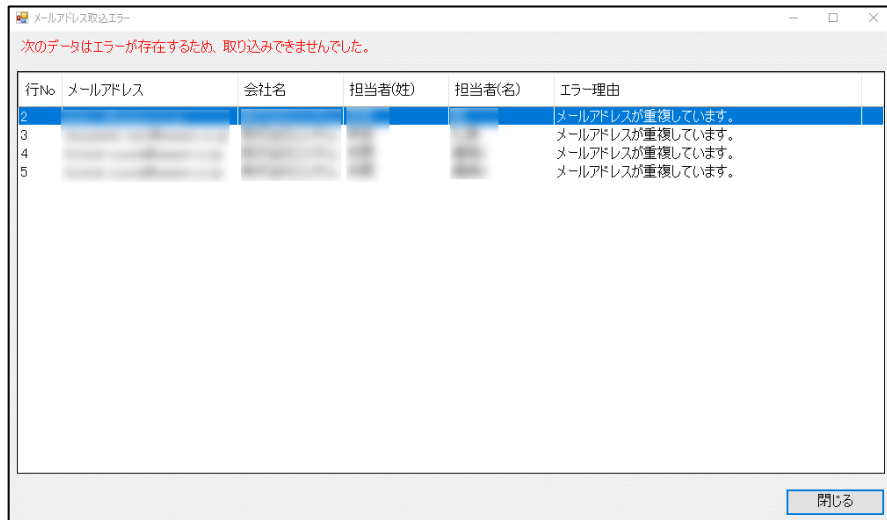

## ファイル公開の停止

①「転送中の宛先一覧」から停止する行の[キャンセル]をクリックしてください。

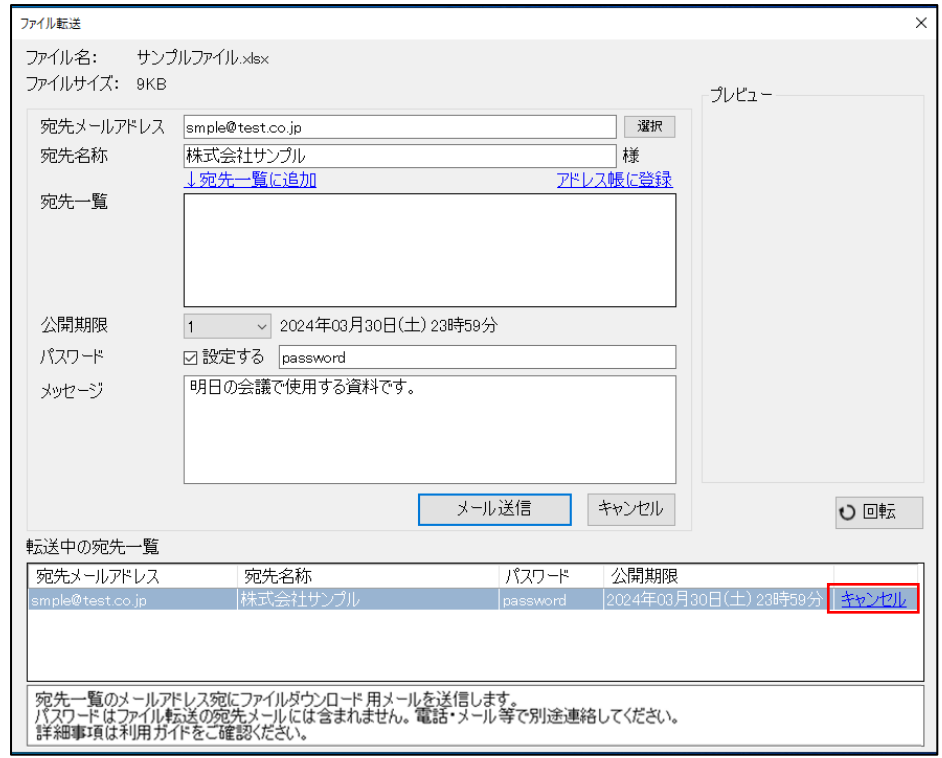

②[はい]を選択してください。

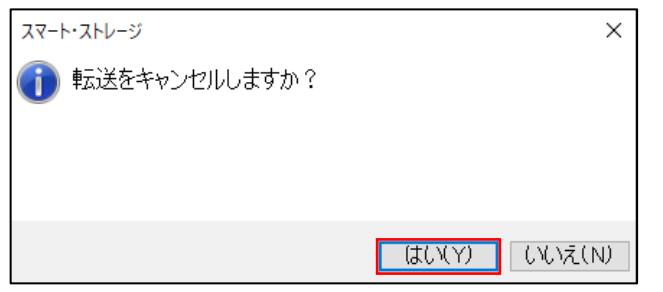

③「転送中の一覧」から削除されます。

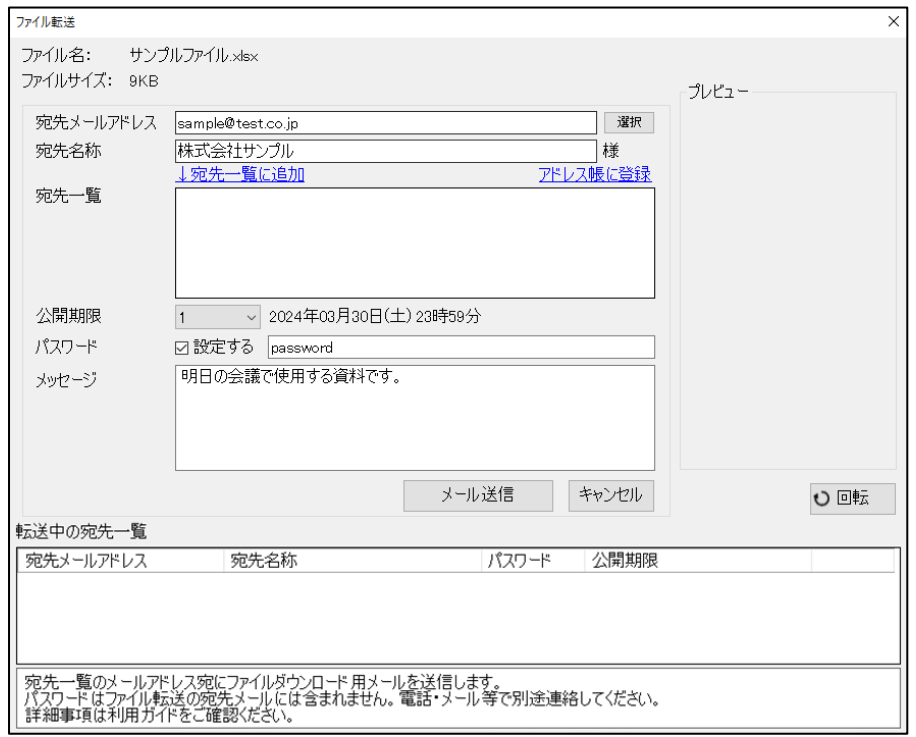

# ファイルを受け取る側 ①宛先メールアドレスにメールが届きますので URL をクリックしてください。

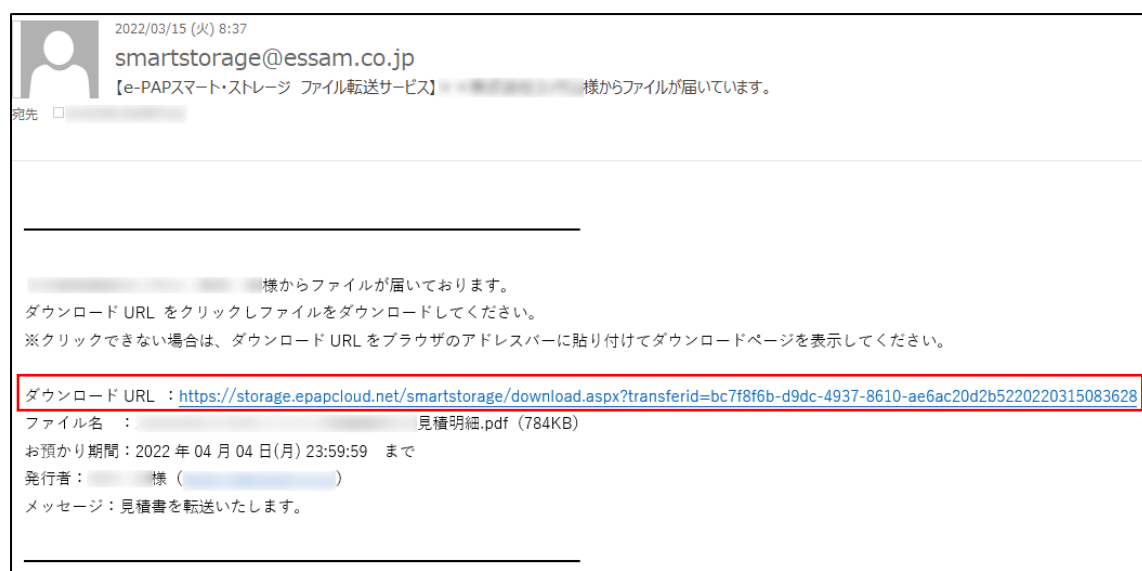

②ダウンロード用のページに飛びます。パスワードが設定されている場合はパスワードを入力し [ダウンロード]をクリックしてファイルをダウンロードしてください。

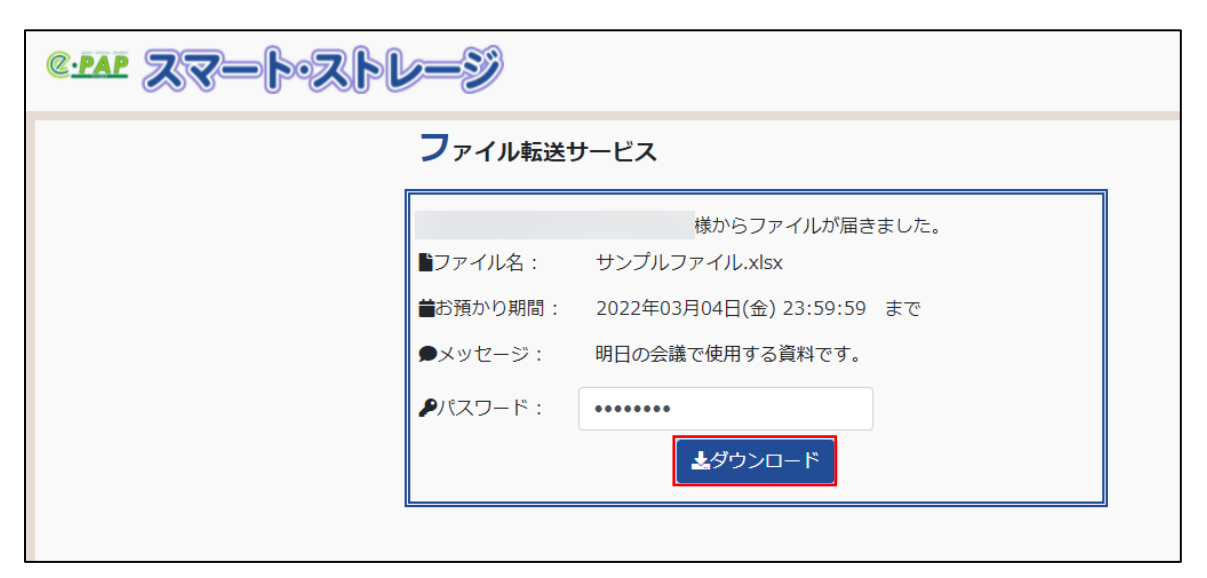

③ファイルをダウンロードするとファイル転送を発行したエッサム ID 宛てにダウンロード通知のメールが届きます。

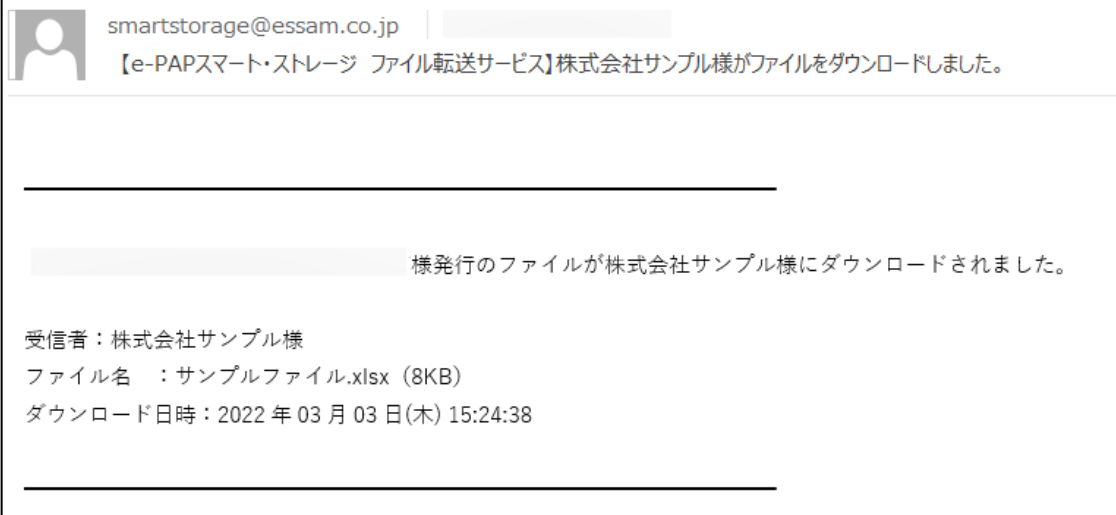

## 第 6 章 こんなときには

#### 顧問先と共有しているフォルダの名称を変更した場合

再度、共有設定をおこなってください。

#### 誤ってフォルダやファイルを削除した場合

過去 7 日前までのバックアップを保管していますので、7 日前までのデータを復旧出来ます。

お客様のご了解のうえ、弊社に依頼いただくことで、復旧が可能です。

・バックアップ領域からの復旧には 2 営業日いただきます。何卒ご理解をお願いいたします。

・当社指定の「データお預かり証」に署名・捺印いただきます。バックアップデータの取り扱いにつきましては、社内規程に 則り適正に管理いたします。

#### ・訂正・削除履歴に保存されている古いファイルを、バックアップから復旧することはできません。

#### パスワード変更した場合

新しいパスワードで接続が必要となります。設定ツールでネットワークドライブの再設定をおこなってください。 https 接続の場合、新しいパスワードは翌日に反映されます。

#### ネットワークドライブに接続できなくなった場合

PC を再起動後、設定ツールでネットワークドライブの再設定をおこなってください。

#### 手動でネットワークドライブを設定する場合

手動でネットワークドライブを設定する場合は、アクセスキー、アカウント、パスワードの情報を使用しておこなってくださ い。

#### HTTPS 接続で『Excel』ファイルが開かない場合

無効な Office 資格情報が登録されている場合、Excel ファイルが開かない場合があります。タスクトレイの「スマート・ストレ ージ通知情報」アイコンを右クリックし、「Office 資格情報のクリア」を実行してください。

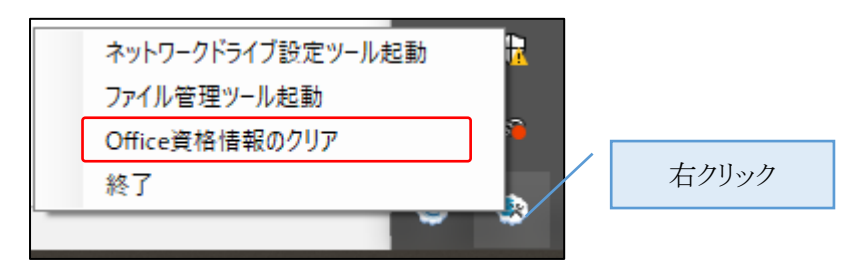

"スマート・ストレージの Office 資格情報をクリアしました。"のメッセージが表示されたら完了です。

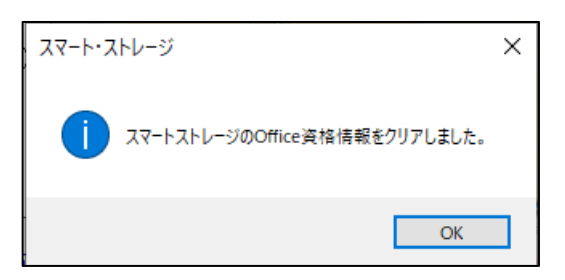

## Windows セキュリティの警告が表示される場合

『スマート・ストレージ』内のファイルを開く際、下記警告が表示される場合があります。セキュリティには問題ありませんが、 警告を非表示にする場合は以下の設定をおこなってください。

※ネットワークドライブ設定ツール Ver8(2022 年 3 月リリース)以降の場合、セットアップ時に自動的に設定されます。

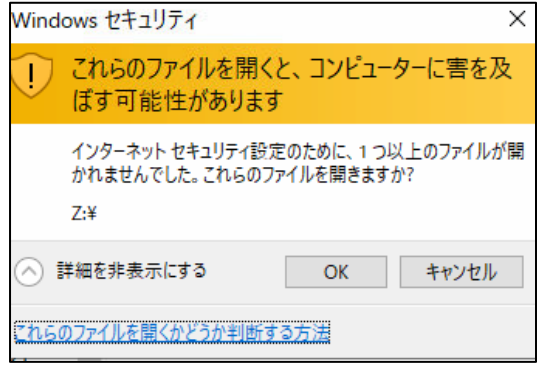

①[コントロールパネル]を開き[インターネットオプション]をクリックします。

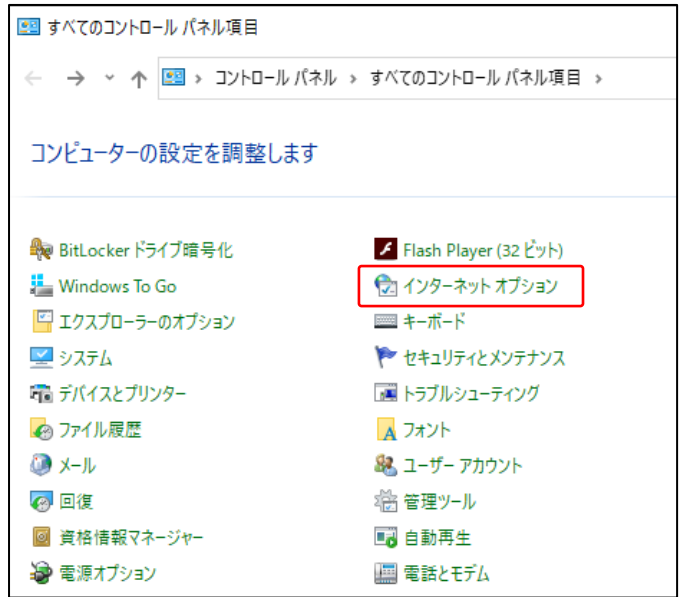

②セキュリティのタブで[ローカルイントラネット]を選択し、[サイト]をクリックしてください。

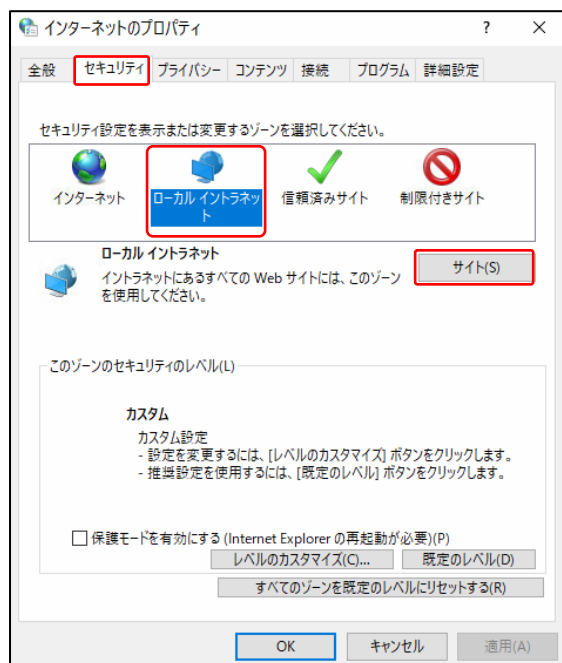

③[詳細設定]をクリックします。

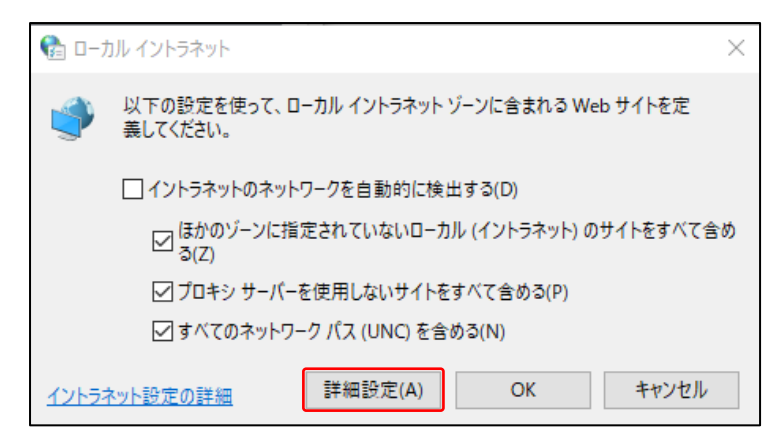

以降は SMB 接続と HTTPS 接続で設定内容が異なります。SMB 接続と HTTPS 接続の両方ご利用の場合は、どちらも設 定してください。

### SMB 接続の場合

①「storage.epapcloud.net」を入力して[追加]をクリックしてください。

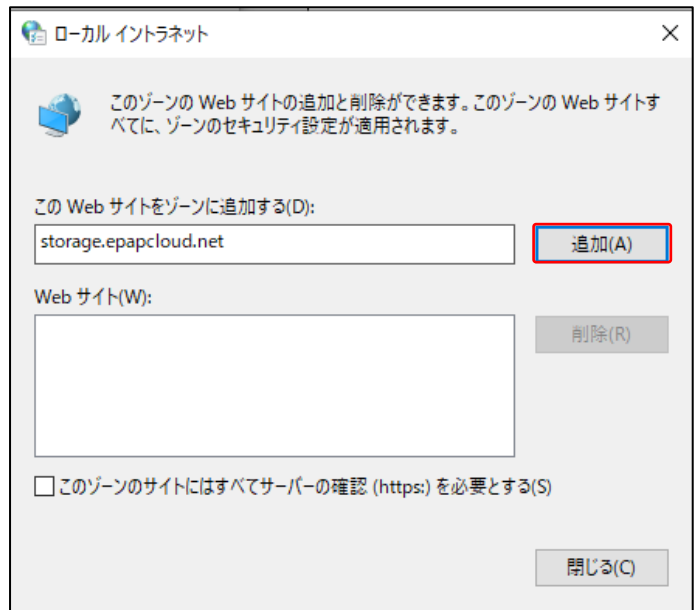

②設定完了です。

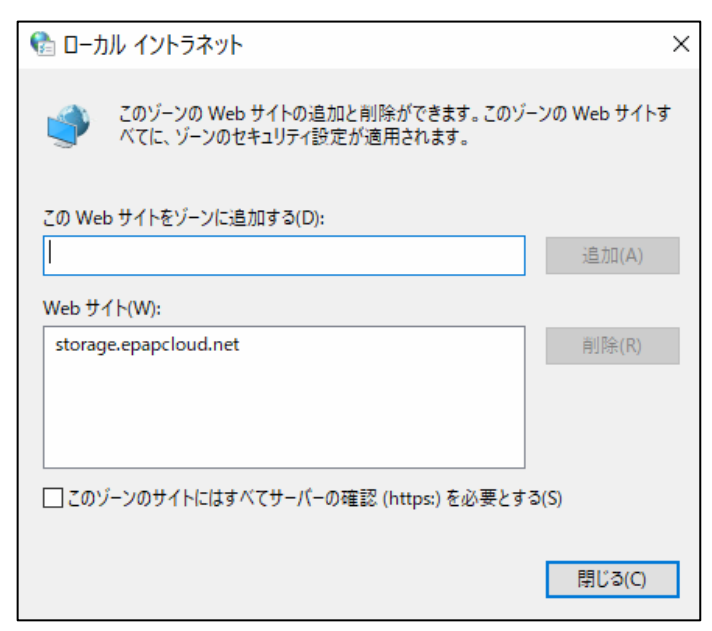

### HTTPS 接続の場合

①「¥¥storage.epapcloud.net@ssl」を入力して[追加]をクリックしてください。

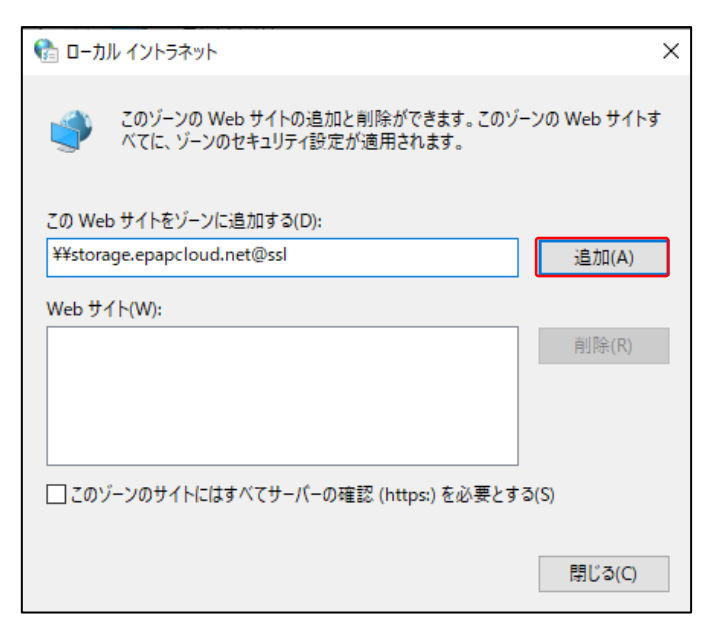

②設定完了です。

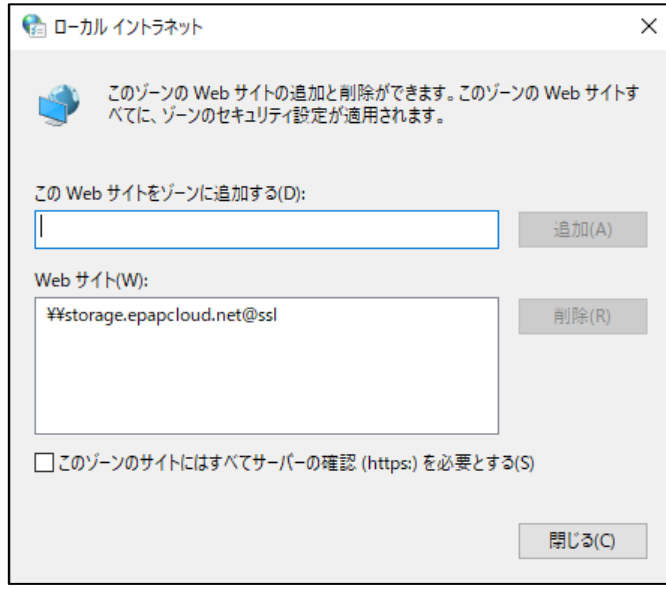

2024年5月(第14.0版)

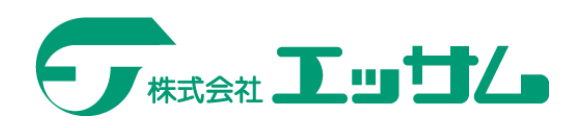